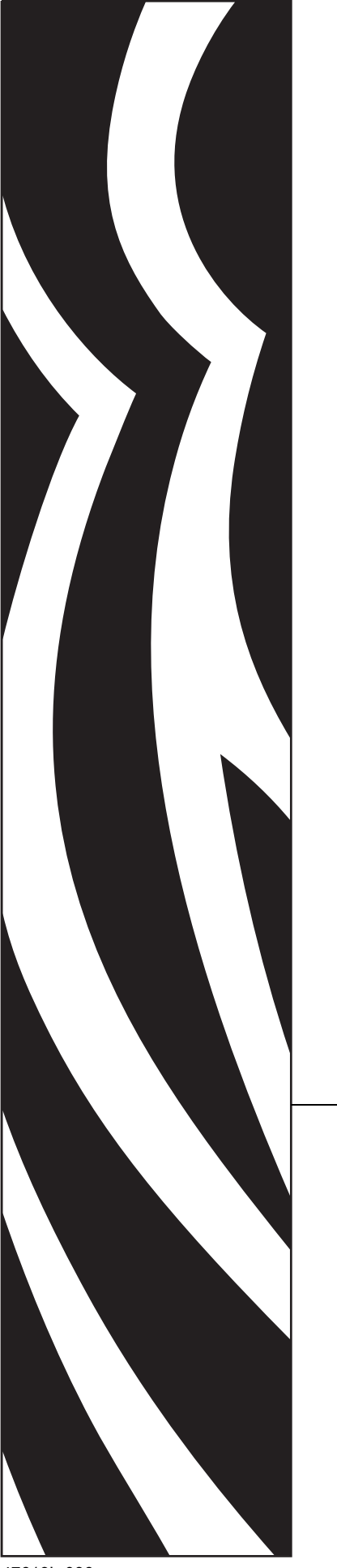

# **ZebraNet®** 10/100 Print Server

# Benutzerhandbuch

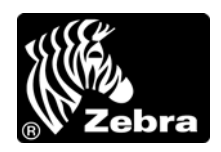

47619L-036

**© 2011 ZIH Corp.** Die Urheberrechte für dieses Handbuch und die darin beschriebene Software und/oder Firmware des Etikettendruckers liegen bei ZIH Corp. Die unbefugte Vervielfältigung dieses Handbuchs bzw. der im Etikettendrucker enthaltenen Software und/oder Firmware wird sowohl straf- als auch zivilrechtlich verfolgt und kann entsprechend den im jeweiligen Land geltenden Gesetzen und Rechtsvorschriften zu schweren Geldstrafen und/oder Freiheitsstrafen führen. Urheberrechtsverletzungen werden zivilrechtlich verfolgt.

Dieses Produkt enthält möglicherweise ZPL®-, ZPL II®- und ZebraLink™-Programme, Element Energy Equalizer® Circuit, E*<sup>3</sup>*® und Monotype Imaging-Schriftarten. Software © ZIH Corp. Alle Rechte weltweit vorbehalten.

ZebraLink und alle Produktnamen und -nummern sind Marken, und Zebra, das Zebra-Logo, ZPL, ZPL II, Element Energy Equalizer Circuit und E*3* Circuit sind eingetragene Marken der ZIH Corp. Alle Rechte weltweit vorbehalten.

Alle übrigen Markennamen, Produktnamen oder Marken sind Eigentum der jeweiligen Markeninhaber. Zusätzliche Informationen zu Marken finden Sie auf der dem Produkt beigefügten CD unter "Marken".

**Urheberrechtshinweis** Dieses Handbuch enthält urheberrechtlich geschützte Informationen von Zebra Technologies Corporation und ihren Tochtergesellschaften ("Zebra Technologies"). Es ist ausschließlich als Informationsquelle und zur Verwendung durch diejenigen vorgesehen, die das hierin beschriebene Gerät bedienen und warten. Diese urheberrechtlich geschützten Informationen dürfen nicht ohne ausdrückliche schriftliche Zustimmung von Zebra Technologies Corporation verwendet, reproduziert oder, zu welchem Zweck auch immer, an Dritte weitergegeben werden.

**Produktverbesserungen** Es gehört zur Strategie von Zebra Technologies Corporation, die eigenen Produkte ständig zu verbessern. Alle technischen Daten und Modelle können ohne Vorankündigung geändert werden.

**Haftungsausschluss** Zebra Technologies Corporation ist bemüht sicherzustellen, dass die vom Unternehmen veröffentlichten technischen Spezifikationen und Handbücher korrekt sind. Dennoch können Fehler nicht völlig ausgeschlossen werden. Zebra Technologies Corporation behält sich vor, solche Fehler zu korrigieren, und übernimmt keinerlei Haftung für eventuelle Folgeschäden.

**Haftungsbeschränkung** Keinesfalls können Zebra Technologies Corporation oder andere an der Entwicklung, Herstellung und Lieferung des Produkts (einschließlich Hardware und Software) beteiligte Dritte für jedwede Schäden haftbar gemacht werden (einschließlich, aber nicht beschränkt auf Schäden aus Verlust geschäftlichen Gewinns, Arbeitsunterbrechung oder Verlust von Geschäftsinformationen), die in Zusammenhang mit dem Gebrauch, den Folgen des Gebrauchs oder mit Fehlern des Produkts entstehen, selbst dann nicht, wenn durch Zebra Technologies Corporation auf die Möglichkeit solcher Schäden hingewiesen wurde. In einigen Rechtssystemen ist das Einschränken bzw. Ausschließen der Haftung für zufällige Schäden oder Folgeschäden nicht erlaubt, sodass die obige Beschränkung bzw. der obige Ausschluss möglicherweise auf Sie nicht zutrifft.

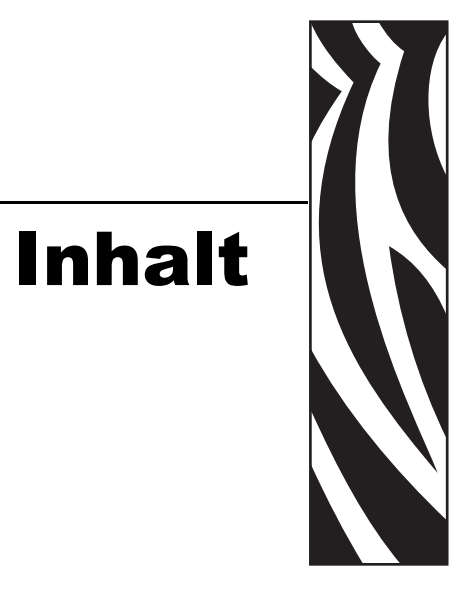

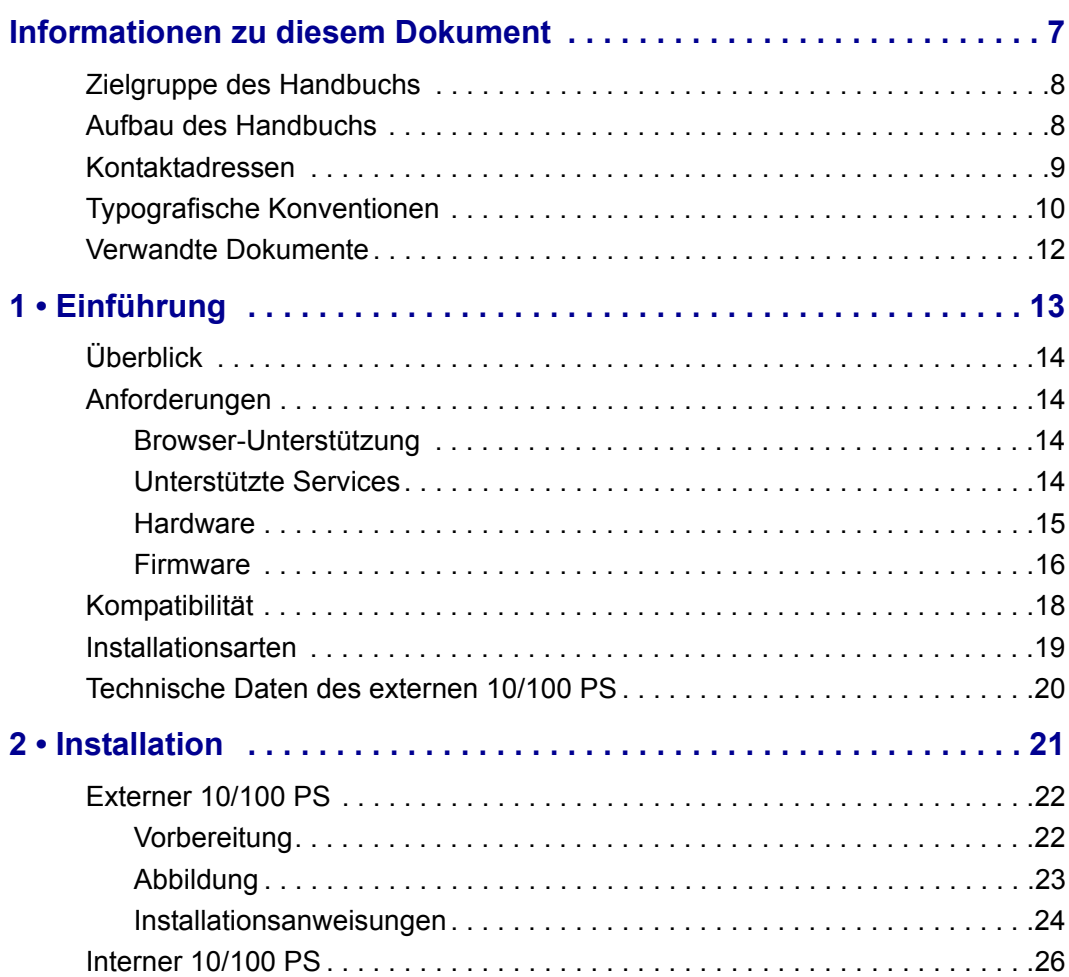

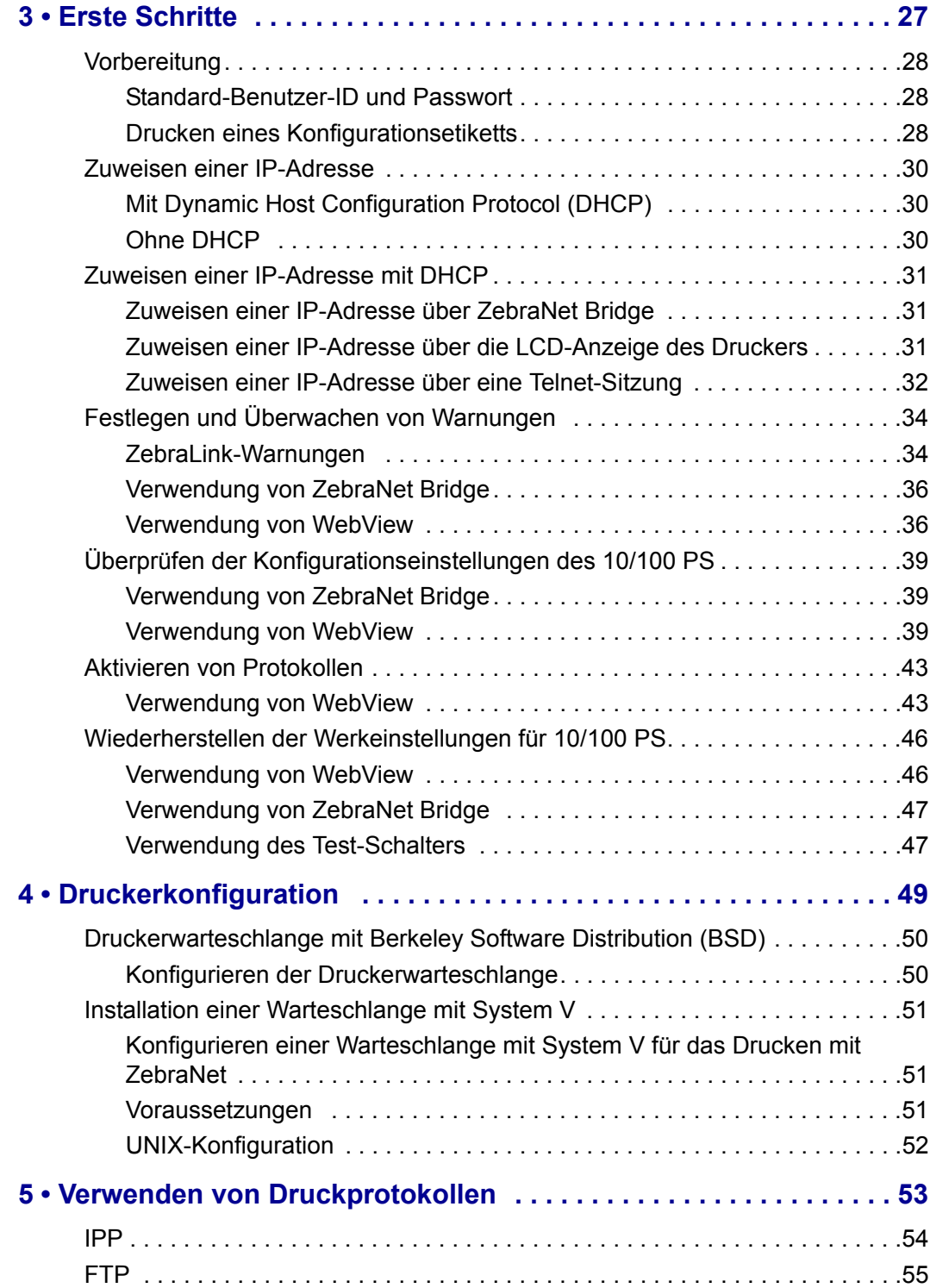

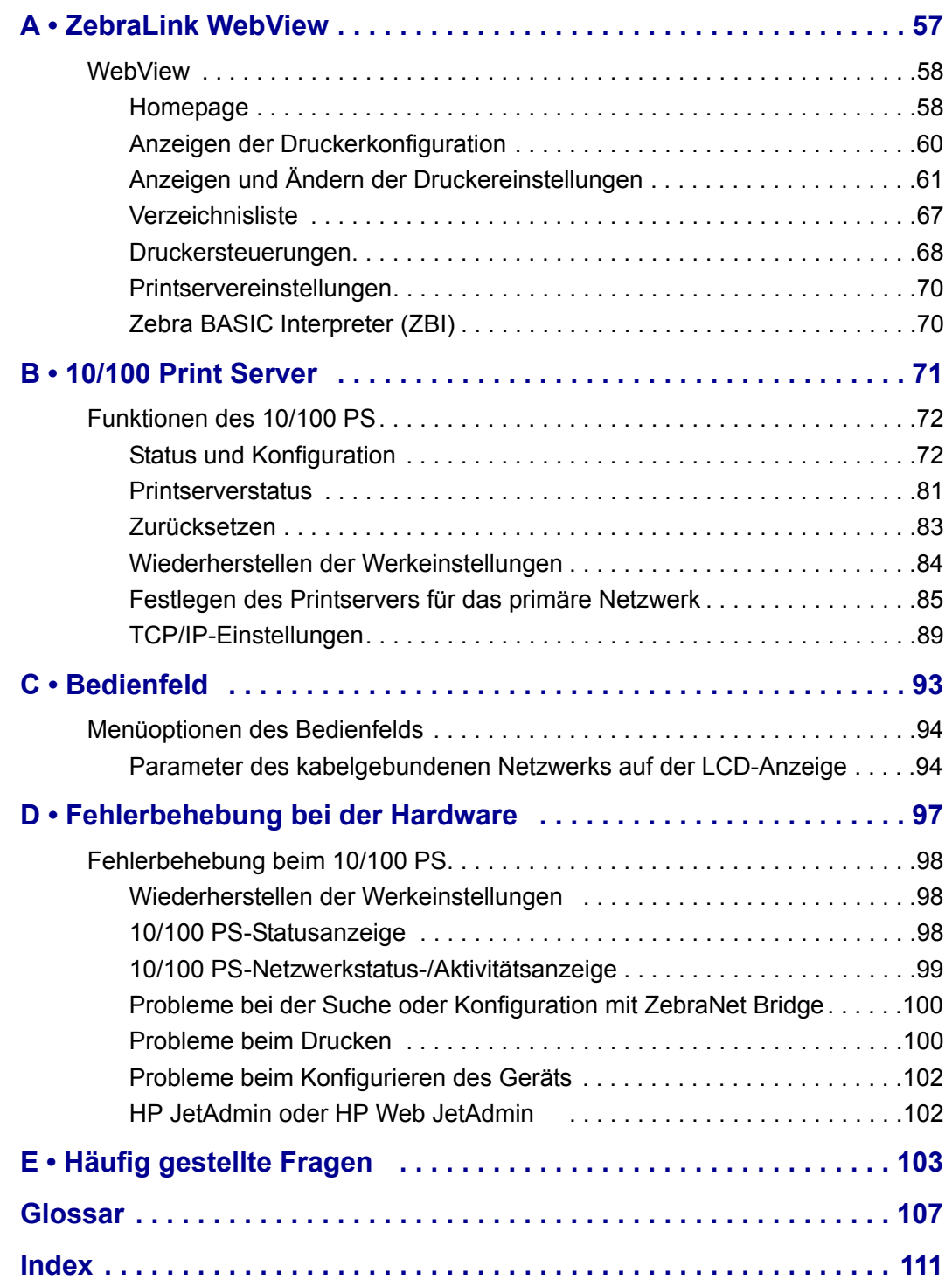

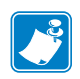

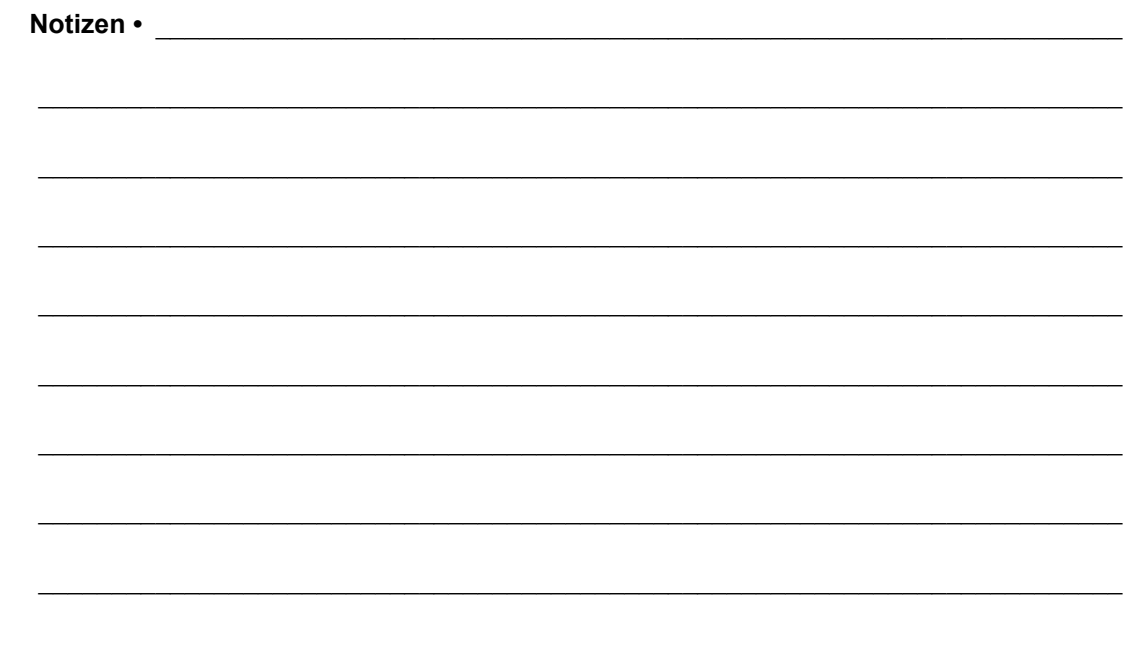

# <span id="page-6-0"></span>Informationen zu diesem Dokument

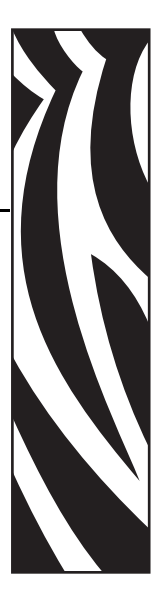

Dieser Abschnitt enthält Kontaktadressen, Informationen zum Aufbau des Handbuchs sowie Verweise auf Zusatzdokumente.

#### **Inhalt**

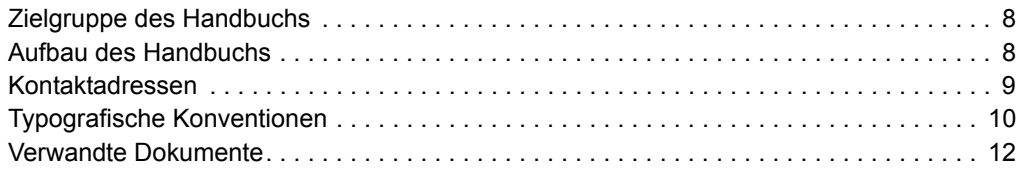

# <span id="page-7-0"></span>**Zielgruppe des Handbuchs**

Zielgruppe dieses Benutzerhandbuchs sind Personen, die den 10/100 PS installieren und verwenden.

# <span id="page-7-1"></span>**Aufbau des Handbuchs**

Das Benutzerhandbuch ist in folgende Kapitel gegliedert:

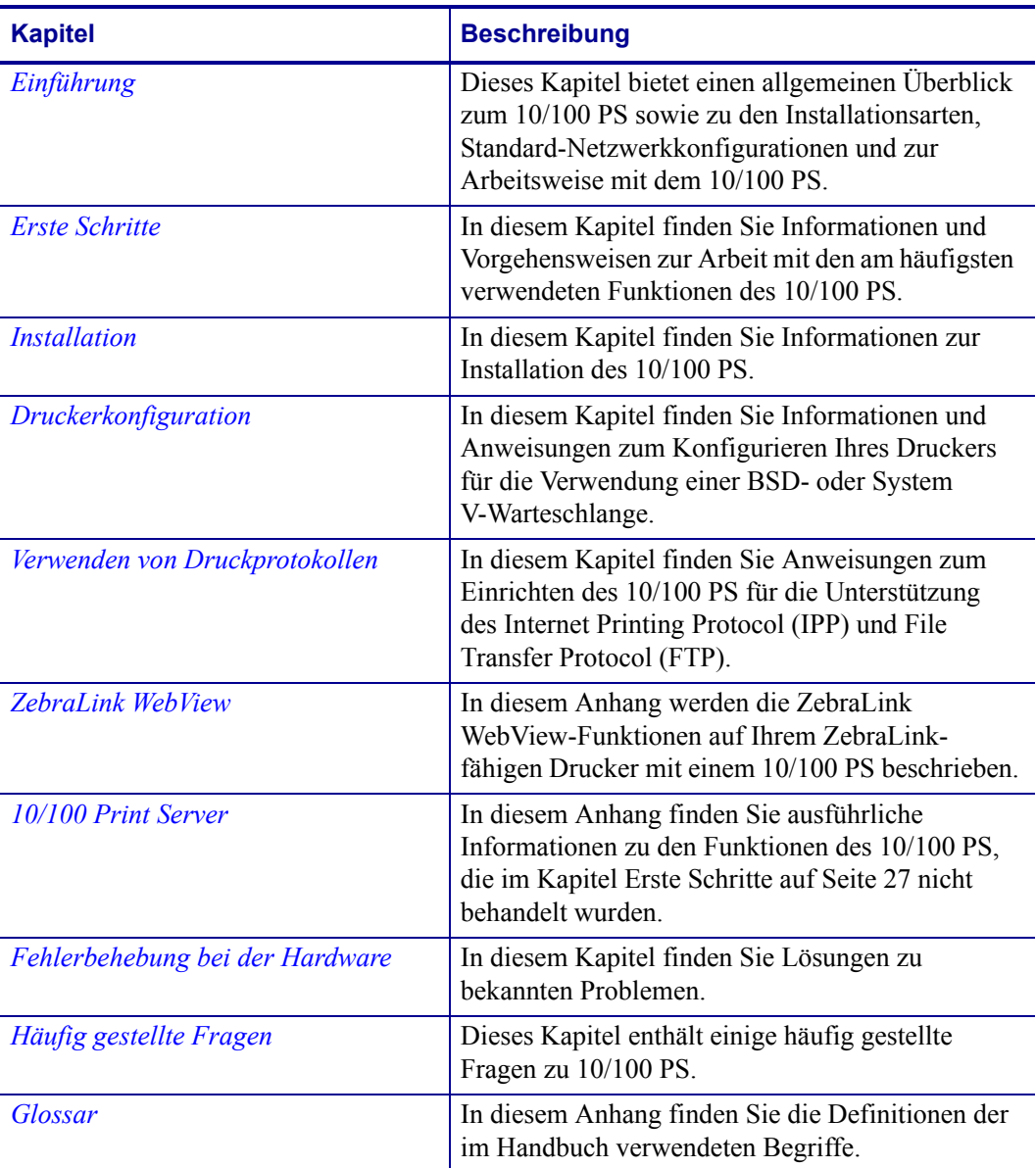

# <span id="page-8-0"></span>**Kontaktadressen**

Der technische Support über das Internet steht Ihnen ganzjährig täglich rund um die Uhr zur Verfügung.

**Website:** www.zebra.com

**Anforderung technischer Dokumente:**

E-Mail-Adresse: [emb@zebra.com](mailto:emb@zebra.com) Betreffzeile: Emaillist

**Wissensdatenbank für die Eigenrecherche:** [www.zebra.com/knowledgebase](http://www.zebra.com/knowledgebase) **Onlineregistrierung von Supportvorgängen:** [www.zebra.com/techrequest](http://www.zebra.com/techrequest) 

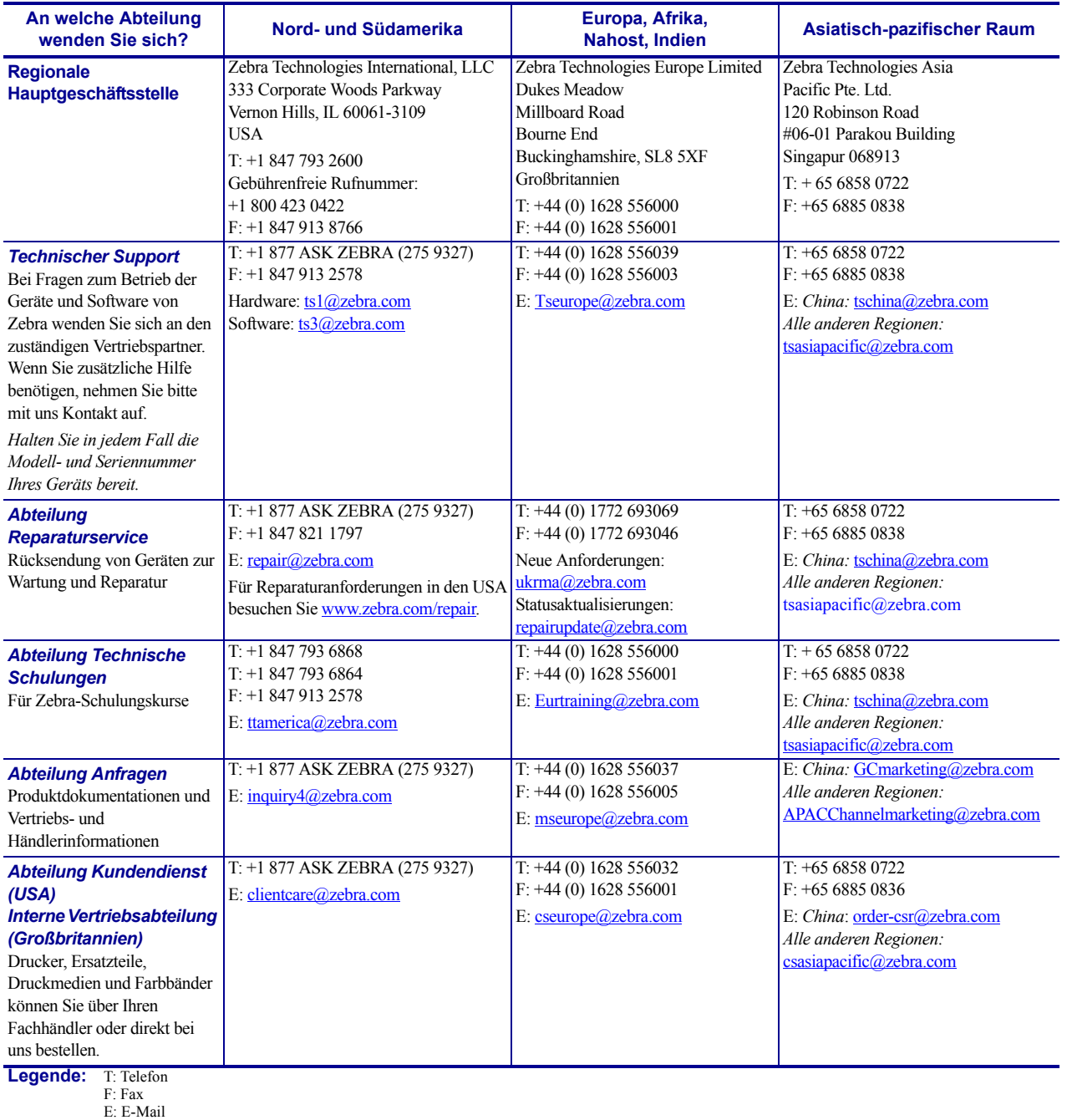

# <span id="page-9-0"></span>**Typografische Konventionen**

Im gesamten Dokument gelten für die Darstellung und Hervorhebung bestimmter Informationen die folgenden Konventionen:

**Unterschiedliche Farben** (nur in Onlineversion) Querverweise enthalten Links, über die Sie zu anderen Abschnitten des Handbuchs gelangen. Wenn Sie die Onlineversion dieses Handbuchs lesen, klicken Sie auf den blauen Text, um den gewünschten Abschnitt anzuzeigen.

**Beispiele für Befehlszeileneingaben** Alle Beispiele für Befehlszeileneingaben werden in der Schriftart Courier New dargestellt. Wenn Sie beispielsweise nach der Installation die Skripte im Verzeichnis bin aufrufen möchten, müssen Sie Folgendes eingeben:

Ztools

**Dateien und Verzeichnisse** Alle Datei- und Ordnernamen werden in der Schriftart Courier New dargestellt, z. B. die Datei Zebra<Versionsnummer>.tar und das Verzeichnis /root.

**Warnhinweis, Wichtiger Hinweis, Hinweis und Beispiel** 

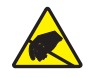

**Achtung •** Warnung vor elektrostatischen Entladungen

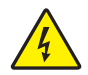

**Achtung •** Warnung bei Stromschlaggefahr

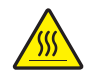

**Achtung •** Warnung, dass hohe Temperaturen zu Verbrennungen führen können

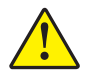

**Achtung •** Hinweis, dass ein falsch oder nicht ausgeführter Vorgang zu Verletzungen führen kann

**Achtung •** Hinweis, dass ein falsch oder nicht ausgeführter Vorgang zu Beschädigungen der Hardware führen kann

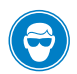

**Achtung •** Hinweis zum Tragen einer Schutzbrille

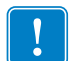

**Wichtiger Hinweis •** Hinweis auf Informationen, die zum Ausführen eines beschriebenen Schrittes wichtig sind

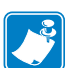

**Hinweis •** Informationen, die wichtige Aspekte im Haupttext unterstreichen oder zusätzlich erläutern

**Beispiel •** Ein Beispiel oder Szenario zur Veranschaulichung der Erklärungen in einem Abschnitt

**Anweisungen zu Abbildungen** Werden verwendet, wenn Abbildungen entweder Informationen zu einem Dialogfeld oder Schritte umfassen, die in einem Dialogfeld ausgeführt werden müssen.

Mit einer Abbildungsanweisung wird ein bestimmter Bereich des Dialogfelds gekennzeichnet, und mit der anderen Abbildungsanweisung werden die entsprechenden auszuführenden Schritte erläutert.

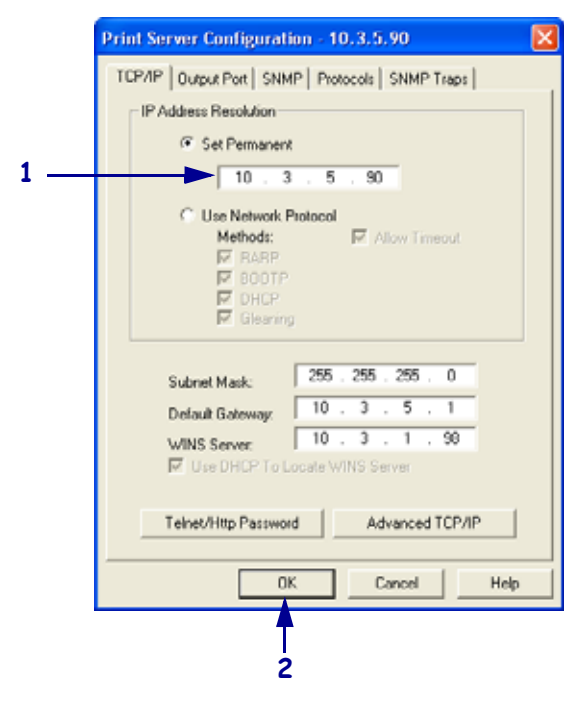

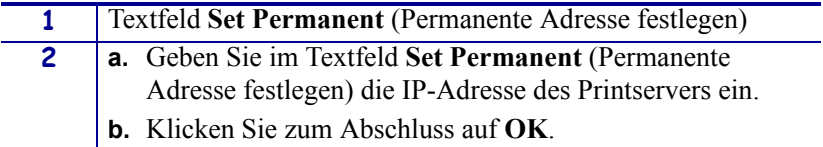

# <span id="page-11-0"></span>**Verwandte Dokumente**

Zusätzlich zum vorliegenden Handbuch können Sie Informationen auch in den folgenden Dokumenten nachlesen:

- *Benutzerhandbuch für ZebraNet Wireless Print Server*
- *ZPL II*®*-Programmierhandbuch für Firmware x.10 bis x.13*
- *ZPL II*®*-Programmierhandbuch für Firmware ab x.14*
- *Benutzerhandbuch für ZebraNet Bridge Enterprise*

# <span id="page-12-1"></span>Einführung

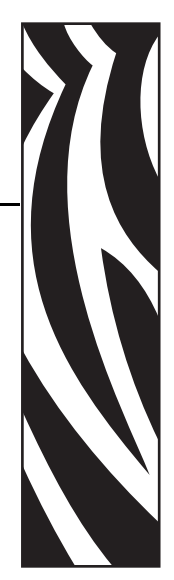

1

<span id="page-12-2"></span><span id="page-12-0"></span>Dieses Kapitel bietet einen allgemeinen Überblick zum 10/100 PS sowie zu den Installationsarten, Standard-Netzwerkkonfigurationen und zur Arbeitsweise mit dem 10/100 PS.

#### **Inhalt**

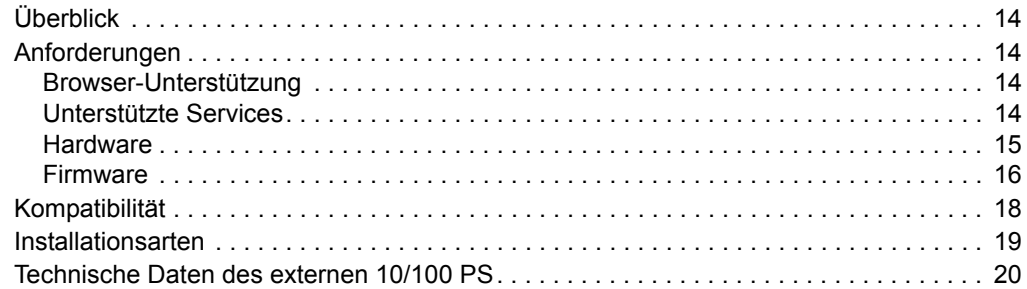

# <span id="page-13-0"></span>**Überblick**

Der Printserver (PS) 10/100 ist ein werkseitig vorinstalliertes oder vor Ort installierbares Gerät, über das der ZebraLink-fähige Drucker mit dem Netzwerk verbunden werden kann. Der 10/100 PS bietet einen speziellen Webbrowser als Benutzeroberfläche für die Einstellungen des Druckers und des 10/100 PS. Mithilfe von ZebraNet Bridge können Sie problemlos auf die speziellen Funktionen eines ZebraLink-fähigen Druckers zugreifen. Weitere Informationen finden Sie im ZebraNet Bridge Enterprise User Guide (Benutzerhandbuch für ZebraNet Bridge Enterprise).

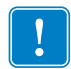

**Wichtiger Hinweis •** Sie können die neueste Version von ZebraNet Bridge Enterprise unter [www.zebra.com/utilities](http://www.zebra.com/utilities) herunterladen.

# <span id="page-13-1"></span>**Anforderungen**

In diesem Abschnitt werden die Mindestanforderungen für 10/100 PS aufgeführt, einschließlich Browsern, unterstützten Services, Adressverwaltungsprotokollen, Hardware und Firmware.

# <span id="page-13-2"></span>**Browser-Unterstützung**

• HTML v3.2 oder höher

## <span id="page-13-3"></span>**Unterstützte Services**

- Raw TCP FTP
- HTTP UDP
- LPR/LPD Telnet
- SNMP<sub>v1</sub> SMTP
- POP3 WINS
- $IPP \, v1.0$   $ARP$

## **Adressverwaltungsprotokolle**

- DHCP
- BootP
- RARP
- Sammeln
- Permanent

# <span id="page-14-1"></span><span id="page-14-0"></span>**Hardware**

Die folgende Tabelle gibt an, welche Drucker mit den Optionen des Printservers 10/100 (10/100 PS) kompatibel sind.

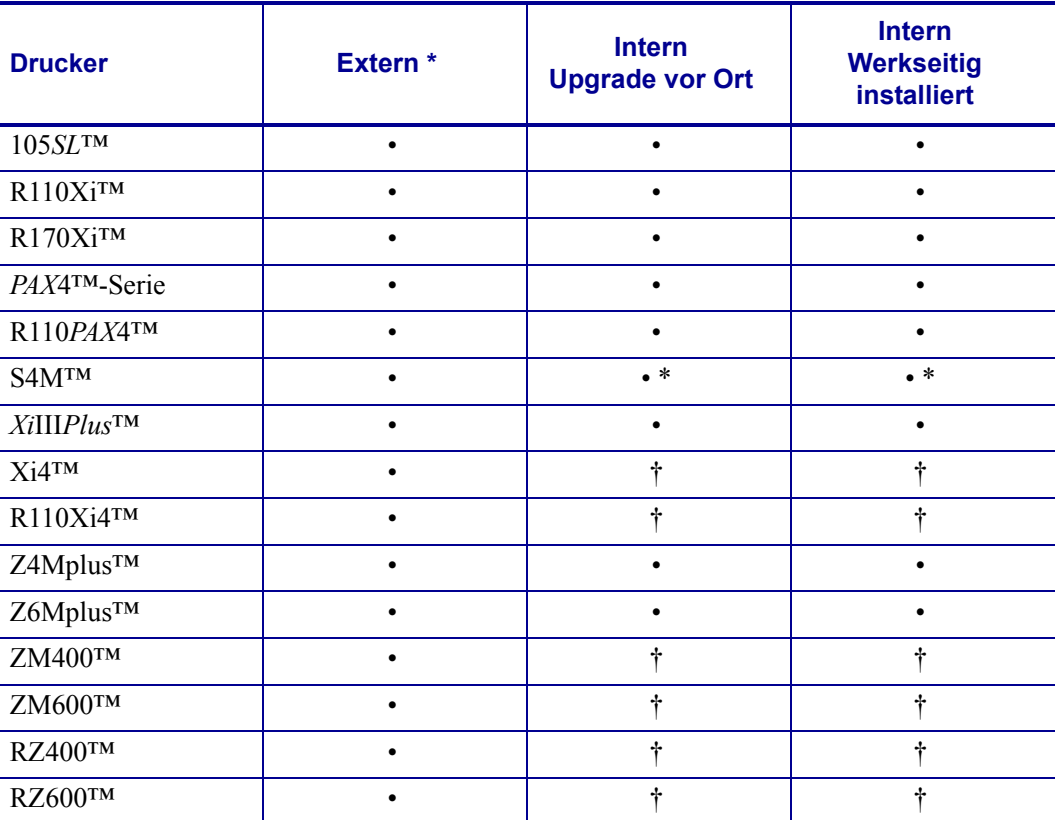

HINWEISE: \* Weitere Informationen zu Printerserver-Firmware-Versionen finden Sie unter *[Firmware](#page-15-0)* auf [Seite 16.](#page-15-0)

† Weiter Informationen zu diesen Printservern finden Sie im ZebraNet 10/100 Internal Print Server User Guide (Benutzerhandbuch für ZebraNet 10/100 Interner Printserver) (p/n: 14197L-xxx) unter www.zebra.com/manuals.

# <span id="page-15-0"></span>**Firmware**

Die Drucker der Reihe S4M und alle externen Printserver sind mit mehreren Versionen der Printserver-Firmware erhältlich. Alle anderen Drucker verwenden Printserver-Firmware der Version 1.01.x.

Um die richtige Firmware-Version zu ermitteln, müssen Sie zunächst Ihre Hardware-Version ermitteln.

#### **Um die Hardware-Version zu ermitteln, führen Sie folgende Schritte aus:**

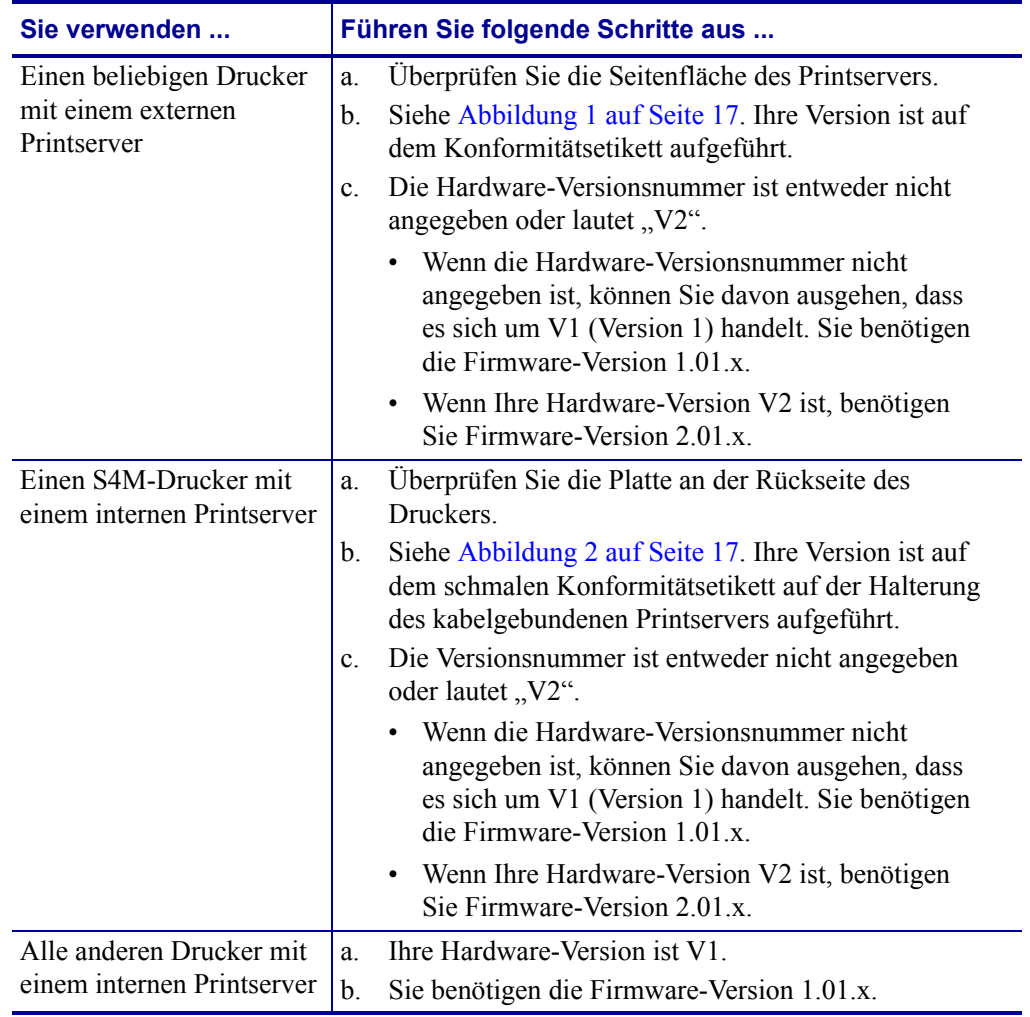

**1.** Welchen Drucker- und Printservertyp verwenden Sie?

<span id="page-16-0"></span>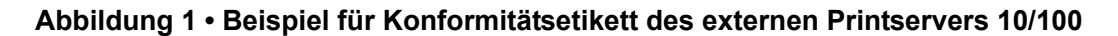

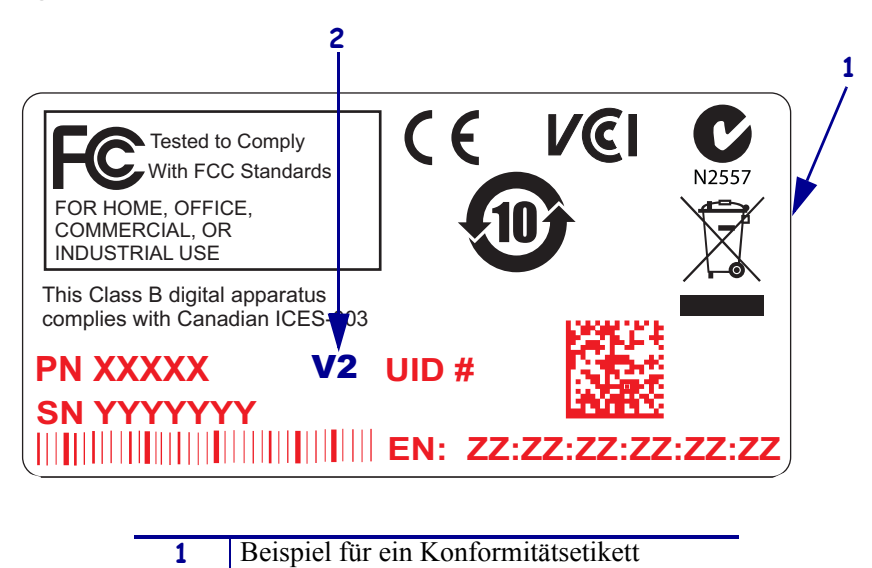

<span id="page-16-1"></span>**Abbildung 2 • Beispiel für Konformitätsetikett des internen Printservers 10/100**

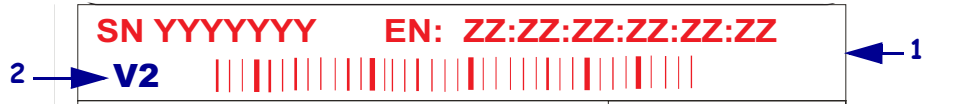

**2** Angabe der Hardware-Version

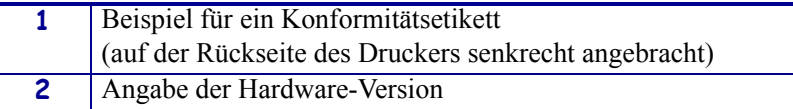

# <span id="page-17-0"></span>**Kompatibilität**

In diesem Abschnitt wird angegeben, welche Komponenten mit dem 10/100 PS kompatibel sind.

**Drahtlose ZebraNet-Printserver** 10/100 PS ist vollständig kompatibel mit den drahtlosen Printservern.

**Software** IBM*®*: Tivoli*®* v7.1.3, HP*®*: Web JetAdmin™ v7.0, OpenView™ v6.4 sowie alle SNMP-Management-Anwendungen über Zebra Management Information Base (MIB) sind kompatibel mit 10/100 PS.

# <span id="page-18-0"></span>**Installationsarten**

Der 10/100 PS kann werkseitig vorinstalliert sein oder vor Ort installiert werden:

**Werkseitige Installation** Die werkseitige Installation ist bei neuen Zebra-Druckern gegeben, die mit einem internen 10/100 PS ausgestattet sind.

**Vor-Ort-Installation** Die Vor-Ort-Installation wird bei Zebra-Druckern vorgenommen, die bereits eingesetzt werden und bei denen kein 10/100 PS-Gerät installiert ist. Der 10/100 PS kann bei vorhandenen Druckern wie folgt installiert werden:

- **Externer 10/100 PS** Das Gerät wird am Parallelanschluss des Druckers angeschlossen.
- **Interner 10/100 PS** Bei dieser Option wird das Gerät bei geeigneten Zebra-Druckern direkt mit der Hauptplatine verbunden.

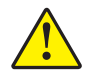

**Achtung •** Die interne Installation muss durch einen qualifizierten Servicetechniker vorgenommen werden.

# <span id="page-19-0"></span>**Technische Daten des externen 10/100 PS**

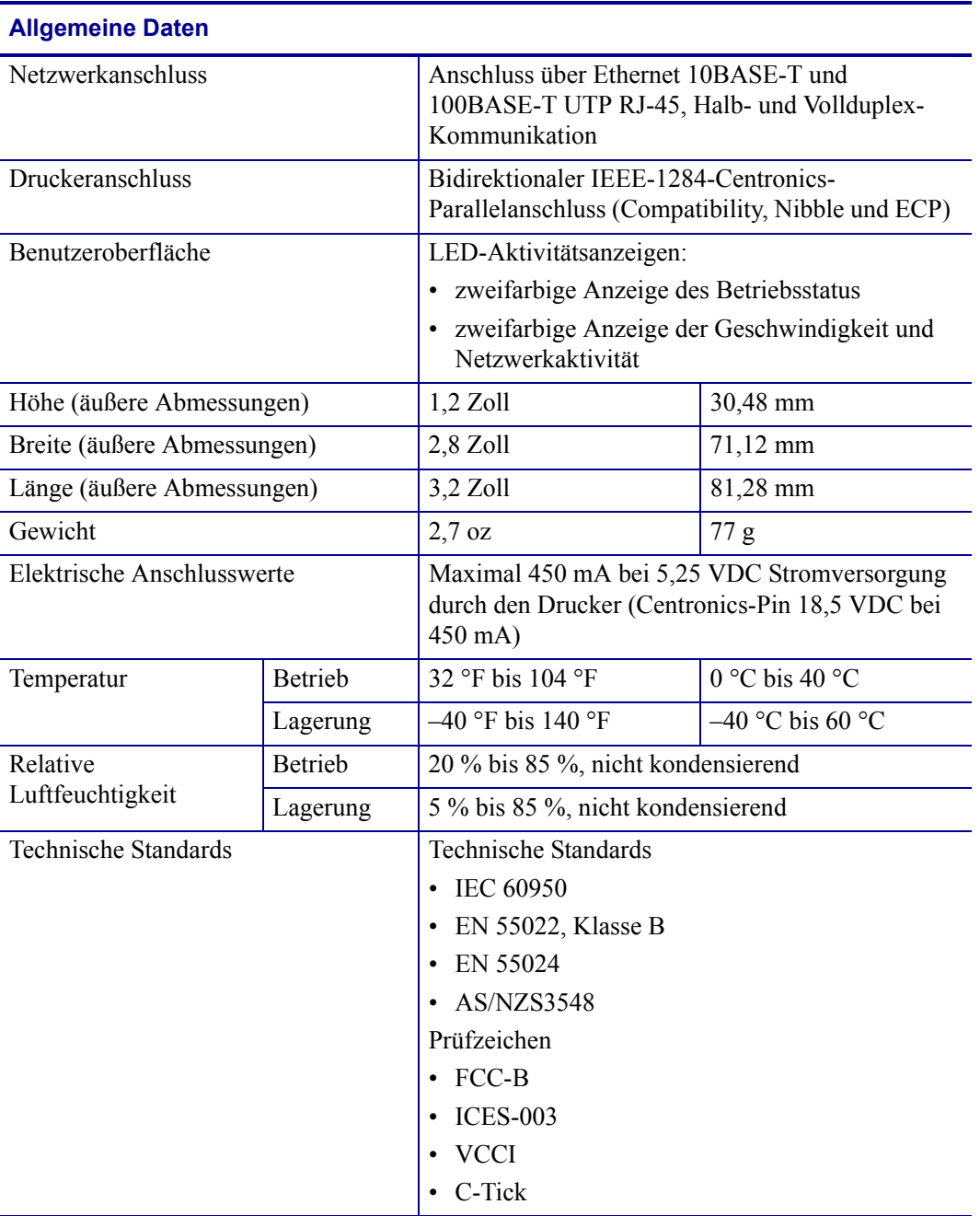

# <span id="page-20-1"></span>Installation

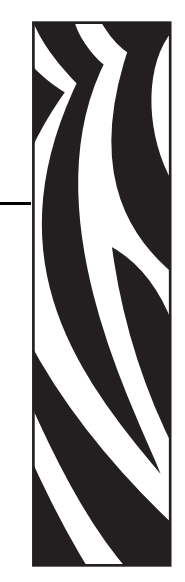

2

<span id="page-20-2"></span><span id="page-20-0"></span>In diesem Kapitel finden Sie Informationen zur Installation des 10/100 PS.

#### **Inhalt**

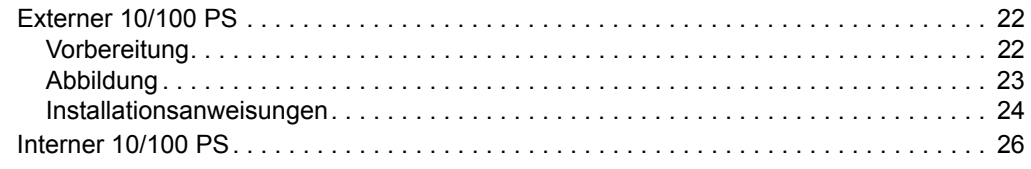

# <span id="page-21-0"></span>**Externer 10/100 PS**

In diesem Abschnitt finden Sie eine Abbildung des externen Printservers 10/100 PS und die für die Installation erforderlichen Schritte. Eine Liste kompatibler Drucker finden Sie unter *Hardware* [auf Seite 15](#page-14-1).

# <span id="page-21-1"></span>**Vorbereitung**

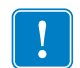

**Wichtiger Hinweis •** Um die in diesem Handbuch beschriebenen Funktionen optimal nutzen zu können, müssen Sie die Firmware der Version X.14 oder höher herunterladen.

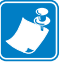

**Hinweis •** Nicht alle Drucker unterstützen Firmware der Version X.14 oder höher. Auf entsprechenden Druckern sind die Funktionen für diesen Printserver nur eingeschränkt verfügbar.

#### **Um die Drucker-Firmware zu aktualisieren, führen Sie folgende Schritte aus:**

- **1.** Wenn Ihr Drucker die Firmware-Version X.12 verwendet, **müssen** Sie eine Aktualisierung auf Version x.14.x oder höher durchführen.
- **2.** Besuchen Sie die Website von Zebra, um Ihre Firmware zu aktualisieren: [www.zebra.com/firmware](http://www.zebra.com/firmware)
- **3.** Bestätigen Sie, dass die Aktualisierung erfolgreich war:

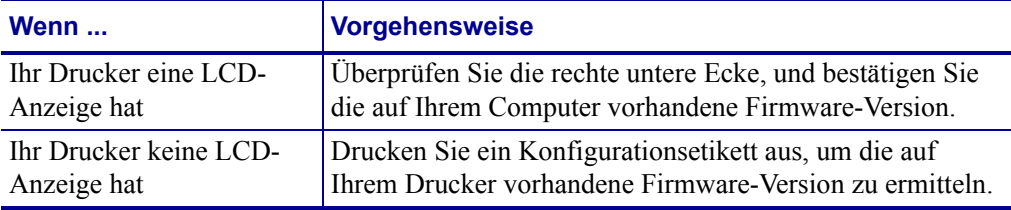

# <span id="page-22-0"></span>**Abbildung**

<span id="page-22-1"></span>In [Abbildung 3](#page-22-1) ist ein externer 10/100 PS dargestellt. Falls erforderlich, verwenden Sie diese Abbildung bei der Ausführung der Installationsschritte.

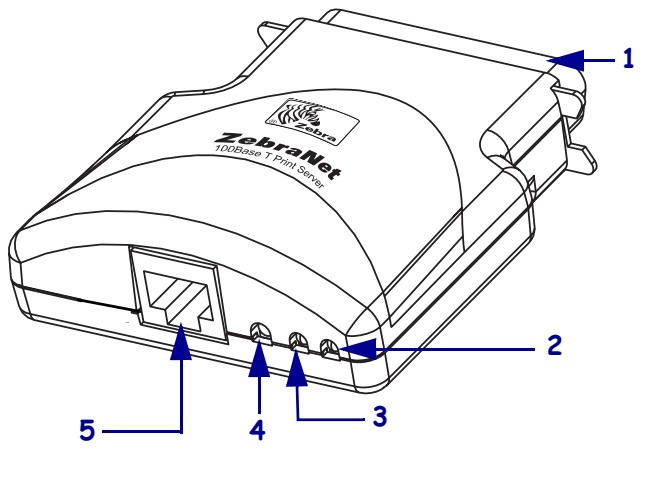

#### **Abbildung 3 • Externer 10/100 PS**

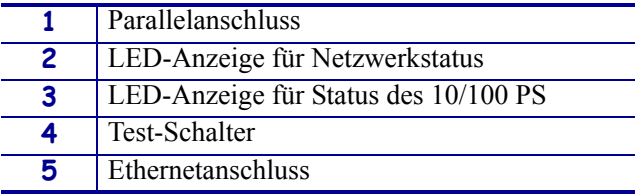

Weitere Informationen zu den Statusanzeigen finden Sie unter *[10/100 PS-Netzwerkstatus-/](#page-98-1) [Aktivitätsanzeige](#page-98-1)* auf Seite 99.

# <span id="page-23-0"></span>**Installationsanweisungen**

#### **Um einen externen 10/100 PS zu installieren, führen Sie folgende Schritte aus:**

- **1.** Schalten Sie den Drucker aus (Position **O**).
- **2.** Schließen Sie den 10/100 PS auf der Rückseite des Druckers an den Parallelanschluss an. In [Abbildung 4](#page-23-1) sehen Sie die Position und eine vergrößerte Darstellung des Parallelanschlusses.

<span id="page-23-1"></span>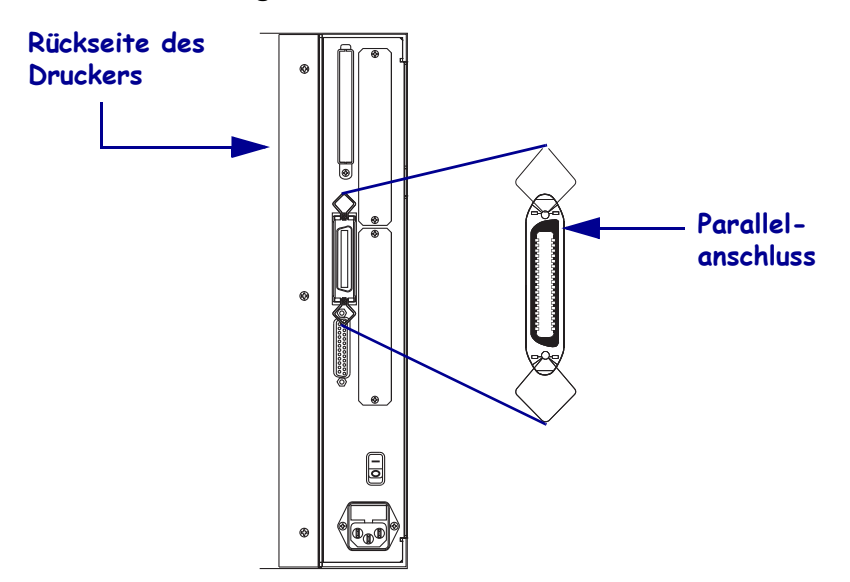

**Abbildung 4 • Rückseite des Druckers 105SL**

- **3.** Drehen Sie die Schrauben fest.
- **4.** Schließen Sie auf der Rückseite des 10/100 PS ein aktives Ethernetkabel an den RJ-45-Ethernetanschluss an.
- **5.** Schalten Sie den Drucker ein (Position **I**).

Der 10/100 PS führt einen Power-On-Selbsttest (POST) durch. Dieser dauert etwa 45 Sekunden. Während des Power-On-Tests schaltet die Status-LED des 10/100 PS (direkt neben dem Test-Schalter) auf Rot und blinkt. Wenn der Power-On-Test erfolgreich abgeschlossen wurde und der 10/100 PS vollständig initialisiert ist, schaltet die Status-LED des 10/100 PS auf Grün um.

Weitere Informationen zu den Statusanzeigen finden Sie unter *[10/100 PS-Statusanzeige](#page-97-3)* [auf Seite 98](#page-97-3).

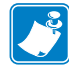

**Hinweis •** Wenn kein aktives Ethernetkabel mit dem 10/100 PS verbunden ist, schaltet die LED-Anzeige auf Rot um und blinkt langsam.

**6.** Um den Status des 10/100 PS zu überprüfen, drücken Sie den Test-Schalter auf der Rückseite des 10/100 PS.

Daraufhin wird ein Konfigurationsetikett für den 10/100 PS ausgedruckt. Ein Beispiel-Etikett ist in [Abbildung 5 auf Seite 25](#page-24-0) dargestellt.

<span id="page-24-1"></span>Um das Konfigurationsetikett für den 10/100 PS drucken zu können, müssen entsprechende Medien in der richtigen Größe im Drucker verfügbar sein. Die Mindestlänge für Etiketten beträgt bei allen Druckern 101,6 mm (4 Zoll). In [Tabelle 1](#page-24-1) sind die Mindestbreiten für Etiketten zum Ausdrucken eines 10/100 PS-Konfigurationsetiketts mit verschiedenen DPI-Druckerköpfen angegeben.

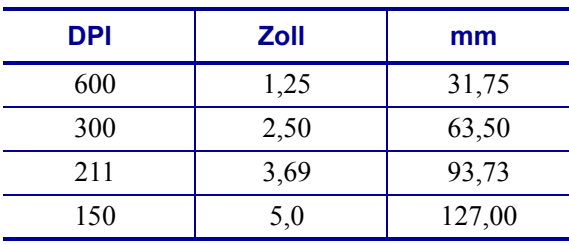

<span id="page-24-2"></span>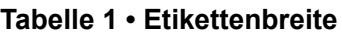

<span id="page-24-0"></span>Im Folgenden ist ein Beispiel für ein Konfigurationsetikett des 10/100 PS dargestellt.

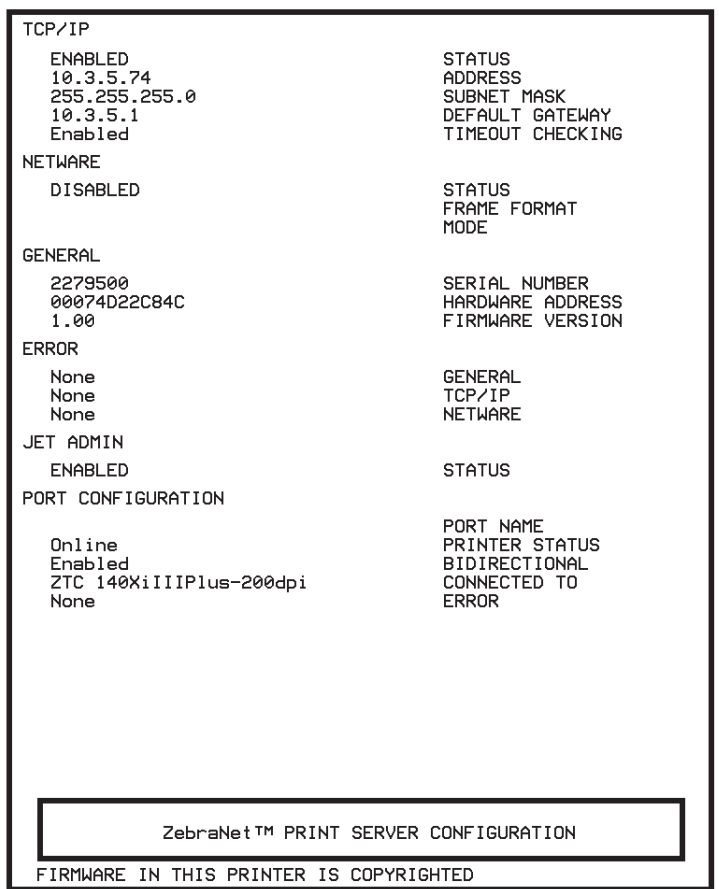

#### **Abbildung 5 • Konfigurationsetikett für 10/100 PS**

# <span id="page-25-0"></span>**Interner 10/100 PS**

Um einen internen 10/100 PS zu installieren, folgen Sie den Installationsanweisungen auf der CD "Connectivity Solutions" (Anschlusslösungen).

# <span id="page-26-1"></span>Erste Schritte

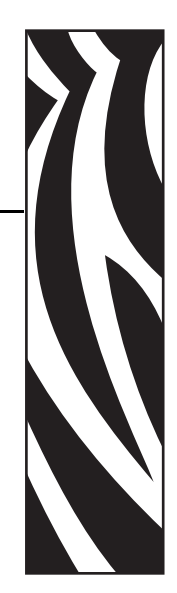

3

<span id="page-26-2"></span><span id="page-26-0"></span>In diesem Kapitel finden Sie Informationen und Vorgehensweisen zur Arbeit mit den am häufigsten verwendeten Funktionen des 10/100 PS.

#### **Inhalt**

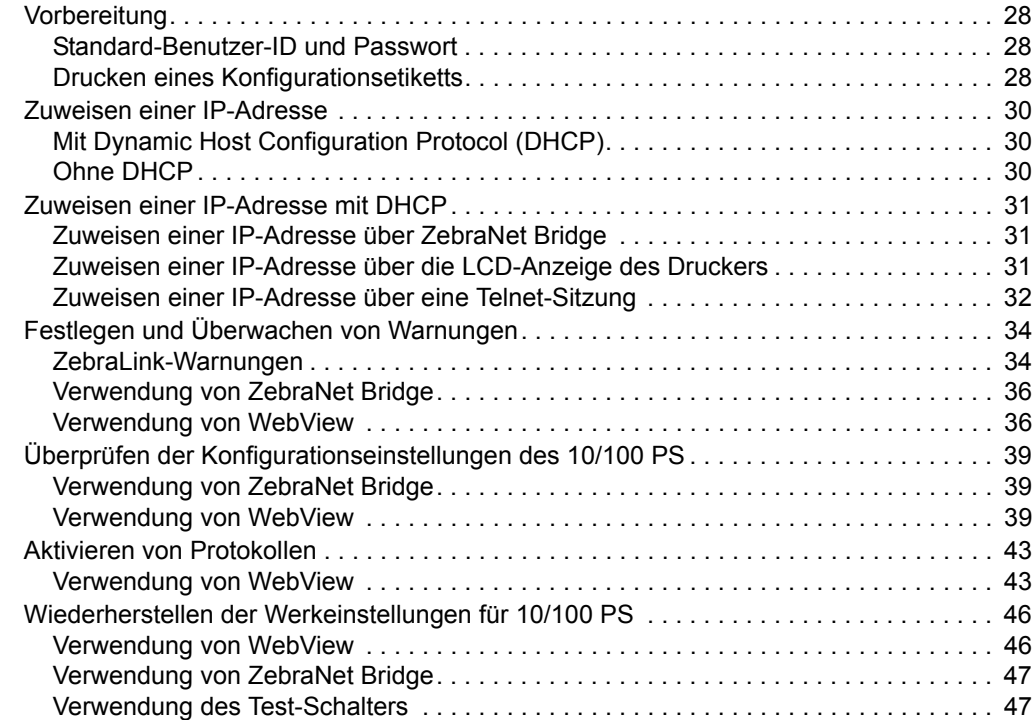

# <span id="page-27-0"></span>**Vorbereitung**

Der 10/100 PS bietet viele Funktionen. Wie Sie diese aufrufen und mit diesen arbeiten, ist von Ihrer Umgebung abhängig.

## <span id="page-27-1"></span>**Standard-Benutzer-ID und Passwort**

Unter den in diesem Dokument beschriebenen Vorgehensweisen gibt es einige Funktionen, die die Eingabe der Standard-Benutzer-ID und/oder des Standard-Passworts erfordern. Die Standarddaten, die Sie in diesem Fall eingeben müssen, sind:

- **Benutzer-ID**: admin
- **Passwort**: 1234

# <span id="page-27-2"></span>**Drucken eines Konfigurationsetiketts**

Bevor Sie starten können, benötigen Sie zunächst die Informationen aus dem Konfigurationsetikett des 10/100 PS.

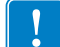

**Wichtiger Hinweis •** Stellen Sie sicher, dass der Drucker ausgeschaltet ist (**O**).

Um das Konfigurationsetikett für den 10/100 PS drucken zu können, müssen entsprechende Medien in der richtigen Größe im Drucker verfügbar sein. Weitere Informationen zu Mediengrößen finden Sie unter [Tabelle 1 auf Seite 25.](#page-24-2)

#### **Führen Sie zum Drucken eines Konfigurationsetiketts für den 10/100 PS die folgenden Schritte aus:**

- **1.** Schalten Sie den Drucker ein (Position **I**) , und warten Sie, bis dieser betriebsbereit ist.
- **2.** Wenn der Vorgang POST abgeschlossen ist, halten Sie die Taste Test (Testen) einige Sekunden gedrückt, und lassen Sie sie dann los.

Ein Konfigurationsetikett für den 10/100 PS wird gedruckt. Das Konfigurationsetikett sieht ähnlich aus wie in [Abbildung 6 auf Seite 29.](#page-28-0)

<span id="page-28-0"></span>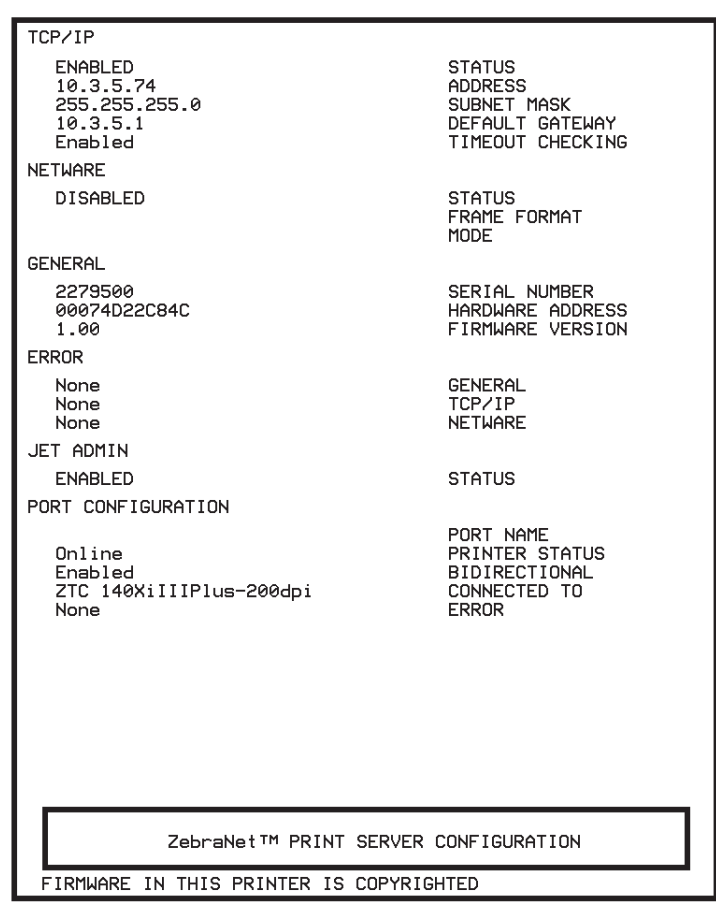

#### **Abbildung 6 • Konfigurationsetikett für 10/100 PS**

- **3.** Sie benötigen folgende Informationen aus dem Konfigurationsetikett:
	- ADDRESS (ADRESSE)(IP-Adresse)
	- SUBNET MASK (SUBNETZ-MASKE)
	- DEFAULT GATEWAY (STANDARD-GATEWAY)
	- SERIAL NUMBER (SERIENNUMMER)
	- HARDWARE ADDRESS (HARDWARE-ADRESSE) (MAC-Adresse)
- **4.** Markieren Sie auf dem für Ihren 10/100 PS ausgedruckten Konfigurationsetikett die oben aufgeführten Einstellungen. Fahren Sie dann mit dem Abschnitt *[Zuweisen einer IP-](#page-29-0)Adresse* [auf Seite 30](#page-29-0) fort.

# <span id="page-29-0"></span>**Zuweisen einer IP-Adresse**

Bevor Sie mit dem 10/100 PS arbeiten können, müssen Sie eine IP-Adresse für das Gerät abrufen oder zuweisen.

Es stehen vier Möglichkeiten für das Zuweisen einer IP-Adresse zur Verfügung:

- ZebraNet Bridge
- DHCP
- LCD-Anzeige des Druckers
- Telnet

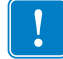

**Wichtiger Hinweis •** Weitere Informationen zur Standard-Benutzer-ID und/oder zum Standard-Passwort finden Sie im Abschnitt *[Standard-Benutzer-ID und Passwort](#page-27-1)* auf Seite 28.

# <span id="page-29-1"></span>**Mit Dynamic Host Configuration Protocol (DHCP)**

Wenn Ihr Netzwerk DHCP verwendet, wird Ihrem 10/100 PS eine temporäre IP-Adresse zugewiesen.

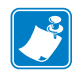

**Hinweis •** Wenden Sie sich an Ihren Netzwerkadministrator, um zu erfahren, ob Ihr Netzwerk DHCP verwendet.

# <span id="page-29-2"></span>**Ohne DHCP**

Wenn Ihr Netzwerk kein dynamisches IP-Adressierungssystem (z. B. DHCP) verwendet, müssen Sie eine permanente IP-Adresse für das 10/100 PS-Gerät zuweisen. ZebraNet Bridge kann zum Zuweisen der IP-Adresse verwendet werden.

# <span id="page-30-0"></span>**Zuweisen einer IP-Adresse mit DHCP**

# <span id="page-30-1"></span>**Zuweisen einer IP-Adresse über ZebraNet Bridge**

ZebraNet Bridge kann zum Zuweisen der IP-Adresse verwendet werden. Ausführliche Informationen finden Sie im Benutzerhandbuch für ZebraNet Bridge Enterprise.

# <span id="page-30-2"></span>**Zuweisen einer IP-Adresse über die LCD-Anzeige des Druckers**

Die folgenden Schritte können auf allen Druckern ausgeführt werden. Die Anweisungen zur Verwendung der LCD-Anzeige beziehen sich jedoch auf Drucker, die ein Bedienfeld (bzw. eine LCD-Anzeige) haben.

#### **Um eine IP-Adresse über die LCD-Anzeige des Druckers zuzuweisen, führen Sie die folgenden Schritte aus:**

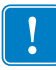

**Wichtiger Hinweis •** Auf dem 10/100 PS muss Firmware der Version 1.xx.x oder höher installiert sein, und der Zebra-Drucker muss über Firmware der Version x.10 oder höher sowie eine LCD-Anzeige verfügen.

- **1.** Schalten Sie den Drucker ein (Position **I**), und warten Sie, bis auf der LCD-Anzeige der Hinweis PRINTER READY (DRUCKER BEREIT) erscheint.
- **2.** Ausführliche Informationen zu den Menüoptionen des 10/100 PS finden Sie unter *[Parameter des kabelgebundenen Netzwerks auf der LCD-Anzeige](#page-93-2)* auf Seite 94. Wenn Sie weitere Anweisungen zur Bedienung Ihres Druckers benötigen, ziehen Sie das Benutzerhandbuch des Druckers zurate.
- **3.** Sie können die folgenden Netzwerkeinstellungen beliebig ändern, um die Kommunikation mit einem 10/100 PS-Gerät in Ihrem Netzwerk zu ermöglichen.
- 

**Wichtiger Hinweis •** Um die entsprechenden Einstellungen zu ändern, müssen Sie das Passwort für den Drucker eingeben. Das Standardpasswort lautet 1234.

- ip resolution (IP-Auflösung) (dynamisch, permanent) Das Drucker-Menüelement IP RESOLUTION (IP-Auflösung) muss auf PERMANENT eingestellt sein, um die IP-Adresse über das Bedienfeld zuzuweisen.
- default gateway (Standard-Gateway) (Standardeinstellung 000.000.000.000)
- subnet mask (Subnetz-Maske) (Standardeinstellung 255.0.0.0)
- ip address (IP-Adresse) (Wenn die Standardeinstellung 0.0.0.0 ist, schaltet diese nach 2 Minuten automatisch auf **192.168.254.254** um)
- ip protocol (IP-Protokoll) (nur Sammeln, RARP, BOOTP, DHCP, DHCP und BOOTP, alle)

# <span id="page-31-0"></span>**Zuweisen einer IP-Adresse über eine Telnet-Sitzung**

Die zum Zuweisen einer IP-Adresse über eine Telnet-Sitzung verwendeten Methoden sind Statisches Routing und Sammeln.

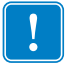

**Wichtiger Hinweis •** Diese Methoden gelten für TCP/IP-fähige Workstations/Hosts, die mit dem Zebra-Drucker im Netzwerk verbunden sind. Workstation/Host und 10/100 PS müssen sich im selben Netzwerksegment befinden.

Um eine Telnet-Verbindung mit dem 10/100 PS herstellen und diesen konfigurieren zu können, müssen Sie dem 10/100 PS zunächst eine temporäre IP-Adresse zuweisen.

#### **Statisches Routing**

#### **Um diese Methode zu verwenden, führen Sie folgende Schritte aus:**

**1.** Schalten Sie den Drucker ein (Position **I**), und warten Sie 2 Minuten, bis das Gerät den Selbsttest abgeschlossen hat.

Währenddessen führt der 10/100 PS einen Adress-Broadcast durch. Falls dem Gerät keine Adresse zugewiesen wurde (über DHCP oder BootP), wird eine Standardadresse verwendet. Die Standardadresse für den 10/100 PS lautet **192.168.254.254**. Drucken Sie ein Konfigurationsetikett für den 10/100 PS aus, um die Adresse zu bestätigen. Weitere Informationen finden Sie unter *[Vorbereitung](#page-27-0)* auf Seite 28.

- **2.** Sie können den Befehl route add verwenden, um die Standard-IP-Adresse der Netzwerk-Routing-Tabelle der Workstation hinzuzufügen.
- **3.** Geben Sie in der Befehlszeile der Workstation bzw. des Hosts (in Windows in der DOS-Befehlszeile) Folgendes ein:

```
route add **** "IP-Adresse der Workstation" 0
wobei **** die IP-Adresse auf dem Konfigurationsetikett des 10/100 PS ist
```
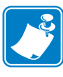

**Hinweis** • Die Null (0) am Ende des Befehls "route add" ist auf einigen Systemen optional.

**4.** Stellen Sie eine Telnet-Verbindung mit dem 10/100 PS her, indem Sie Folgendes eingeben:

"Telnet xxx.xxx.xxx.xxx"

Das Passwort lautet 1234.

**5.** Nun können Sie die Einstellungen wie gewünscht ändern. Wenn Sie die Änderungen abgeschlossen haben, führen Sie einen Reset durch, und warten Sie den Selbsttest des 10/100 PS ab, bevor Sie mit Kommunikationsaktivitäten fortfahren.

#### **Sammeln**

Eine Methode, bei der der 10/100 PS die IP-Adresse des ersten Ping-Pakets verwendet, das an die eigene Hardware-Adresse gesendet wird.

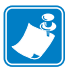

**Hinweis •** Die Methode "Sammeln" kann **nur** für lokale Subnetze an Routern verwendet werden. Für ARP-Broadcasts (Address Resolution Protocol) ist diese Methode nicht geeignet.

#### **Um diese Methode zu verwenden, führen Sie folgende Schritte aus:**

**1.** Fügen Sie einen Eintrag zur ARP-Tabelle hinzu, der eine IP-Adresse für eine Ethernet-Adresse (Hardware-Adresse) zuweist.

Die Syntax für diesen Befehl lautet:

arp -s <temporäre IP-Adresse> <MAC-Adresse>

**Beispiel •** Sie würden Folgendes eingeben: arp -s 10.3.50.59 00-07-4d-1D-B9-86

- **2.** Schalten Sie den Drucker aus und wieder ein.
- **3.** Sobald der Drucker neu startet, beginnen Sie einen kontinuierlichen Ping-Vorgang für die zuvor zugewiesene Adresse.

**Hinweis •** Die meisten UNIX-Systeme verwenden einen kontinuierlichen Ping. Um einen kontinuierlichen Ping von einem Windows-Host zu starten, müssen Sie folgenden Befehl verwenden: ping -t "ipaddress"

- **4.** Wenn der 10/100 PS zu antworten beginnt, beenden Sie die Ping-Aktivität. Unter Windows kann der Ping-Vorgang mit Strg + C angehalten werden.
- **5.** Stellen Sie eine Telnet-Verbindung mit dem 10/100 PS her, und weisen Sie die entsprechende IP-Adresse, die Subnetz-Maske und das Gateway zu, soweit erforderlich.
- **6.** Wenn dieser Vorgang abgeschlossen ist, führen Sie einen Reset des 10/100 PS aus. Weitere Informationen zum Zurücksetzen des 10/100 PS finden Sie unter *[Zurücksetzen](#page-82-1)* [auf Seite 83](#page-82-1).

# <span id="page-33-0"></span>**Festlegen und Überwachen von Warnungen**

Beim Festlegen von Warnungen sollte Ihnen die Interaktionsweise von 10/100 PS und Drucker genau bekannt sein. Beachten Sie Folgendes:

- Nicht-ZebraLink-fähige Drucker Diese Drucker können nur Warnungen zu bestimmten Druckfehlern senden, die im Protokoll IEEE 1284 aufgeführt werden.
- ZebraLink-fähige Drucker Mit ZebraLink kann der Drucker auch Warnungen senden, die nicht im Protokoll IEEE 1284 aufgeführt werden.

# <span id="page-33-1"></span>**ZebraLink-Warnungen**

Mit ZebraLink-Warnungen können Sie Ihre Zebra-Drucker verwalten. Systemadministratoren werden sofort über Druckerfehler oder problematische Bedingungen benachrichtigt, wodurch Ausfallzeiten reduziert werden und die Anwendungseffizienz gesteigert wird. Mit webbasierten Konfigurationstools können ausgewählte Fehler oder Bedingungen an verschiedene Ziele weitergeleitet werden, z. B. an E-Mail-Empfänger, Pager oder ZebraLink-Warnungen.

In [Tabelle 2 auf Seite 35](#page-34-0) sind die Bedingungen aufgeführt, die Warnungen auslösen können, sowie die möglichen Ziele für die Benachrichtigung.

<span id="page-34-0"></span>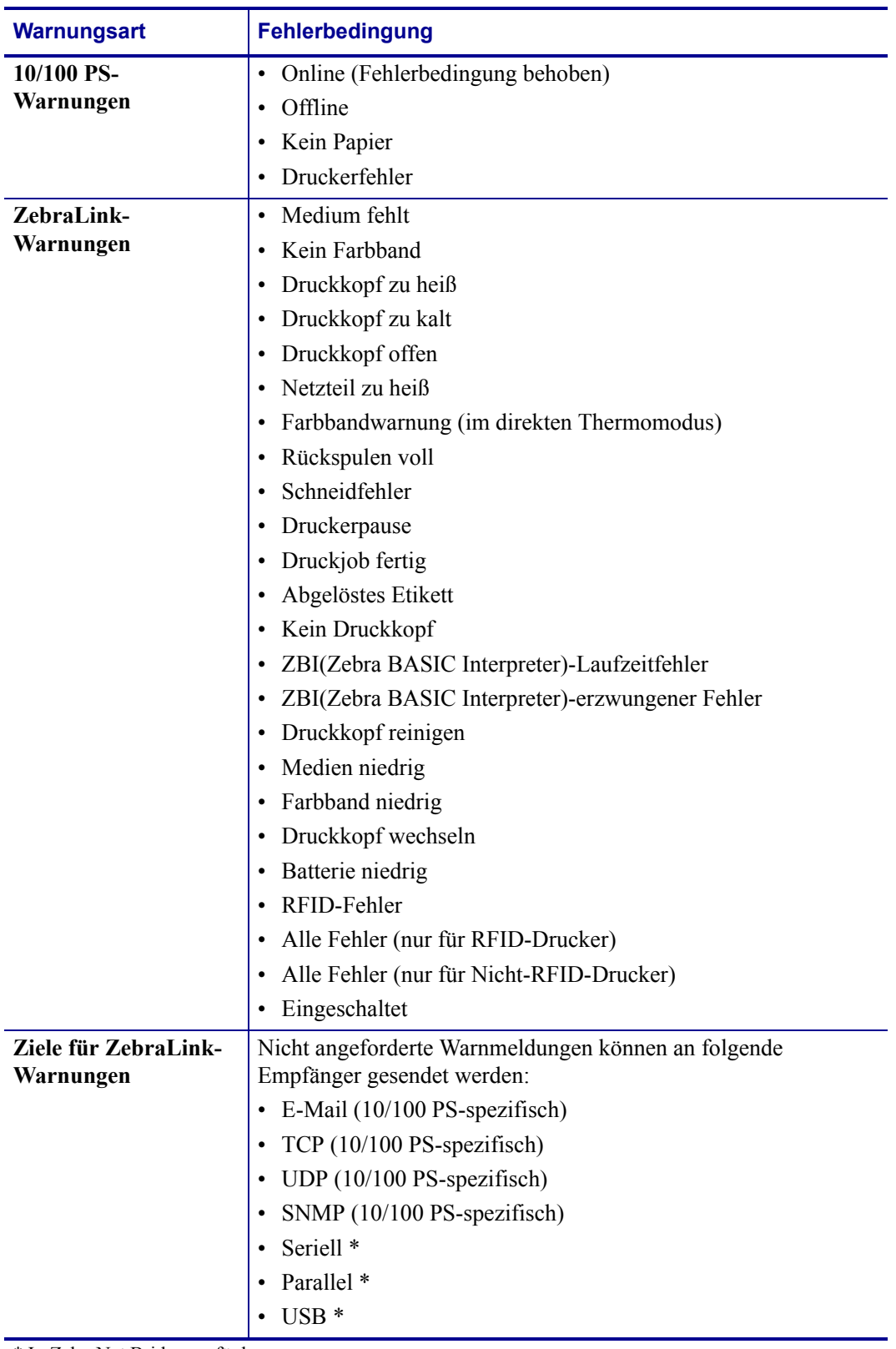

#### **Tabelle 2 • ZebraLink-Warnungen und -Ziele**

\* In ZebraNet Bridge verfügbar

## <span id="page-35-0"></span>**Verwendung von ZebraNet Bridge**

ZebraNet Bridge kann zum Festlegen und Überwachen von Warnungen verwendet werden. Ausführliche Informationen finden Sie im Benutzerhandbuch für ZebraNet Bridge Enterprise.

#### <span id="page-35-1"></span>**Verwendung von WebView**

In diesem Abschnitt finden Sie ausführliche Anweisungen zum Festlegen von Warnungen über ZebraLink™ WebView.

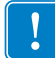

**Wichtiger Hinweis •** Wenn Sie keinen ZebraLink-fähigen Drucker haben, können diese Schritte nicht verwendet werden.

#### **Führen Sie folgende Schritte aus, um den Empfang von Fehlerbenachrichtigungen zu ermöglichen:**

- **1.** Öffnen Sie einen Webbrowser.
- **2.** Geben Sie im Textfeld **Address** (Adresse) die IP-Adresse des Printservers ein.

Die Homepage des Druckers wird geöffnet.

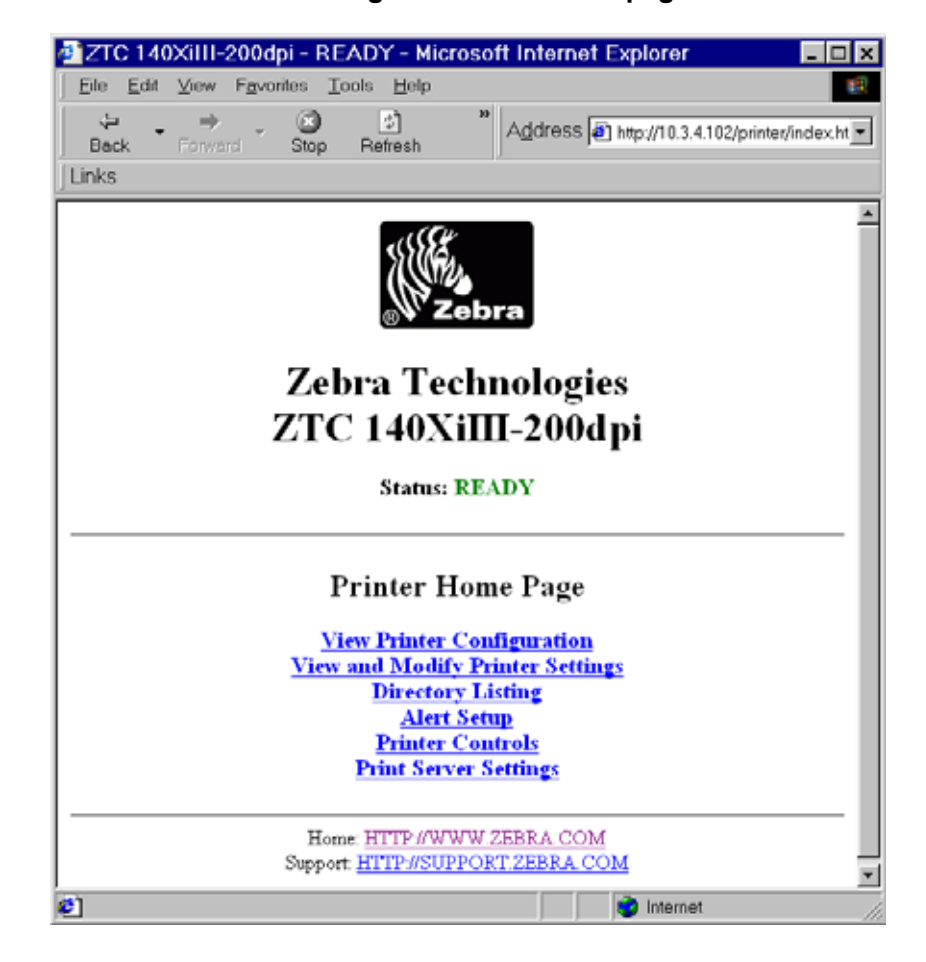

#### **Abbildung 7 • Drucker-Homepage**
**3.** Klicken Sie auf der *Drucker-Homepage* auf Alert Setup (Einrichten von Warnungen).

Auf der Seite **Alert Setup** (Einrichten von Warnungen) wird eine Liste von Benachrichtigungen und entsprechenden Zielen angezeigt (sofern keine Benachrichtigungen aufgeführt sind).

**4.** Um Benachrichtigungen einzurichten, gehen Sie auf die Seite **Alert Setup** (Einrichten von Warnungen), und klicken Sie auf Add Alert Message (Warnmeldung hinzufügen).

**Wichtiger Hinweis •** Der Drucker übernimmt nur die zuletzt vorgenommene Konfiguration.

Die Seite **Add Alert Message** (Warnmeldung hinzufügen) wird geöffnet.

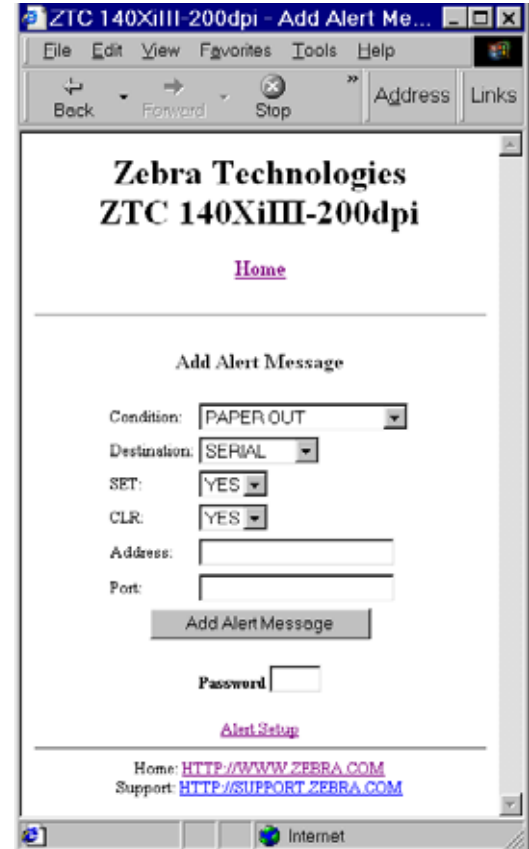

**Abbildung 8 • Warnung hinzufügen**

- **5.** Geben Sie die zu sendende Bedingung an, z. B. HEAD ELEMENT BAD (DRUCKKOPF DEFEKT) oder PAPER OUT (KEIN PAPIER).
- **6.** Legen Sie das Ziel fest.
- **7.** Wählen Sie im Dropdown-Feld SET (FESTLEGEN) die Option YES (JA).

Sie werden benachrichtigt, wenn die angegebene Bedingung festgestellt wird.

**8.** Wählen Sie im Dropdown-Feld CLR (BEHOBEN) die Option YES (JA) aus, falls Sie benachrichtigt werden möchten, wenn die entsprechende Bedingung behoben wurde.

**9.** Wenn Sie als Ziel die Option **E-Mail** gewählt haben, geben Sie eine gültige E-Mail-Adresse an, an die die Nachrichten gesendet werden sollen.

Um eine E-Mail-Benachrichtigung zu erhalten, müssen Sie auf dem 10/100 PS die IP-Adresse Ihres Mailservers, der SMTP ausführt, angeben. Anleitungen zur Vorgehensweise finden Sie unter *[Status und Konfiguration](#page-71-0)* auf Seite 72.

**10.** Wenn Sie TCP oder UDP als Ziel ausgewählt haben, geben Sie die Port-Nummer an.

**Wichtiger Hinweis •** Sie benötigen ein Passwort. Wenn Sie vergessen, das Passwort einzugeben, werden die neu festgelegten Warnungen gelöscht.

- **11.** Klicken Sie auf Add Alert Message (Warnmeldung hinzufügen).
- **12.** Um die aktuellen Einstellungen zu speichern, klicken Sie auf Save Printer Setting (Druckereinstellung speichern).
- **13.** Geben Sie das Passwort ein, und klicken Sie auf Save Current Configuration (Aktuelle Konfiguration speichern).

## **Überprüfen der Konfigurationseinstellungen des 10/100 PS**

In diesem Abschnitt werden die erforderlichen Schritte zum Überprüfen der Konfigurationseinstellungen des 10/100 PS unter Verwendung von ZebraNet Bridge und einem Browser beschrieben.

## **Verwendung von ZebraNet Bridge**

ZebraNet Bridge kann zum Überprüfen der Konfigurationseinstellungen des 10/100 PS verwendet werden. Ausführliche Informationen finden Sie im Benutzerhandbuch für ZebraNet Bridge Enterprise.

## **Verwendung von WebView**

In diesem Abschnitt werden die erforderlichen Schritte zum Überprüfen der Konfigurationseinstellungen des 10/100 PS unter Verwendung der geräteeigenen Webseiten beschrieben.

#### **Um die Einstellungen des 10/100 PS aufzurufen, führen Sie folgende Schritte aus:**

**1.** Öffnen Sie einen Webbrowser.

**2.** Geben Sie im Adressfeld die IP-Adresse des Druckers ein, und drücken Sie die Eingabetaste.

Die Browserseite sieht ähnlich aus wie in [Abbildung 9](#page-39-0).

<span id="page-39-0"></span>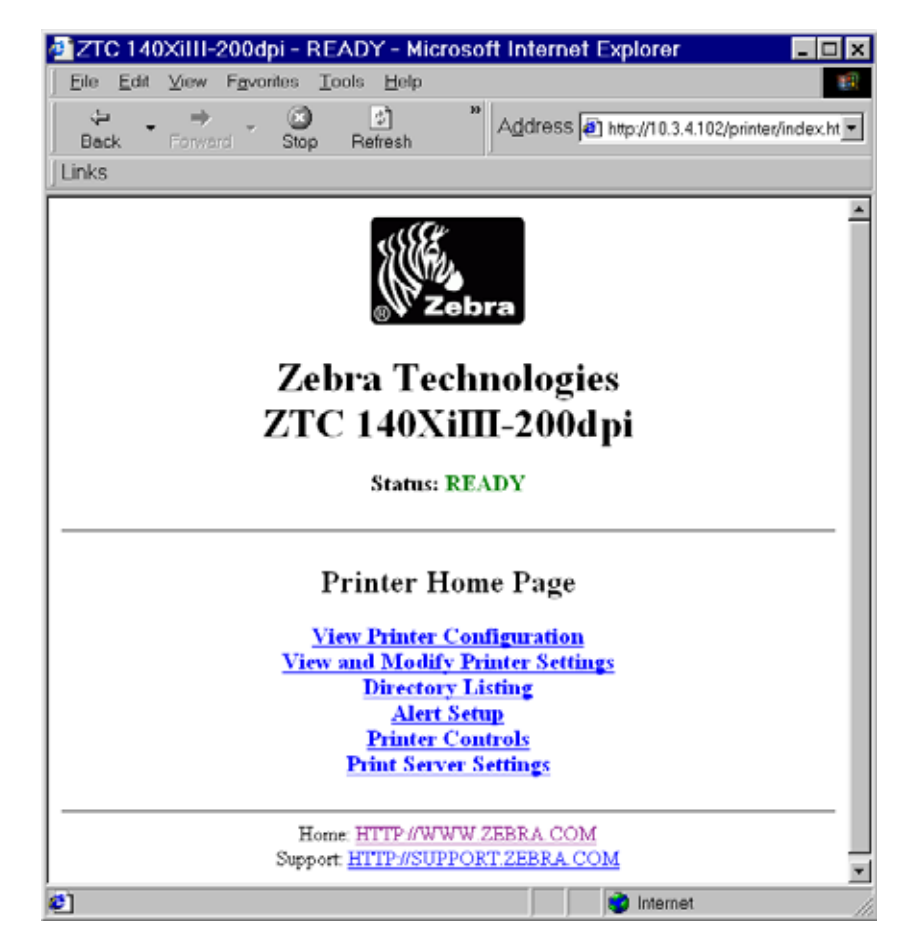

#### **Abbildung 9 • Browseransicht**

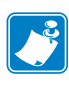

**Hinweis •** Das Aussehen dieser Seite ist von der verwendeten Drucker-Firmware abhängig. Diese Seite wird bei einem Drucker mit Firmware der Version x.15 oder höher angezeigt.

**3.** Klicken Sie auf der Drucker-Homepage auf Print Server Settings (Printserver-Einstellungen).

Sie müssen die Standard-Benutzer-ID und das Standard-Passwort eingeben.

**Wichtiger Hinweis •** Weitere Informationen zur Standard-Benutzer-ID und/oder zum Standard-Passwort finden Sie im Abschnitt *[Standard-Benutzer-ID und Passwort](#page-27-0)* auf Seite 28.

Die Seite **Print Server Settings** (Printservereinstellungen) wird geöffnet.

#### Abbildung 10 · Seite "Print Server Configuration" (Printserver-Konfiguration)

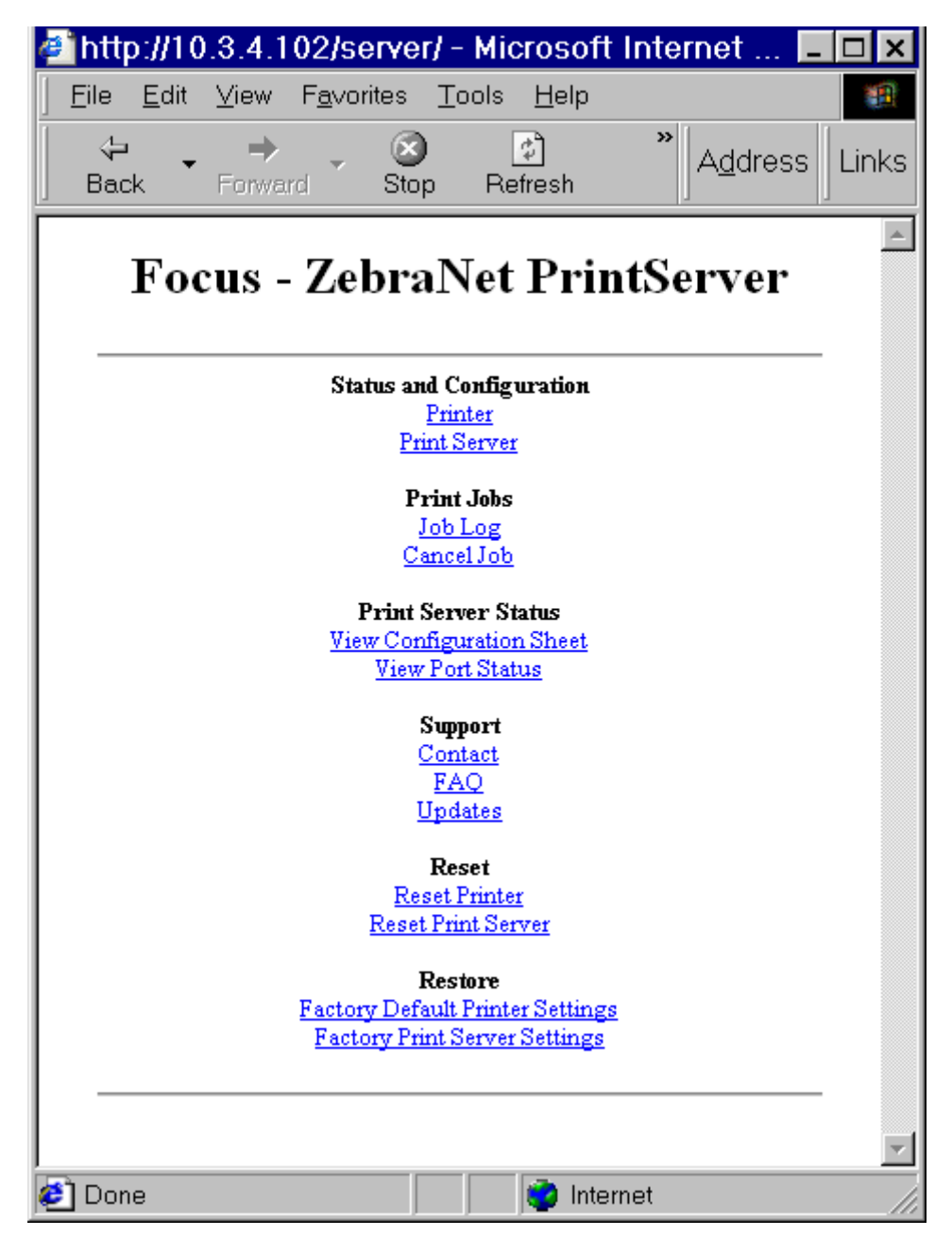

**4.** Klicken Sie auf der Seite **Print Server** (Printserver) auf Print Server (Printserver). Die Seite **Print Server Configuration** (Printserver-Konfiguration) wird geöffnet.

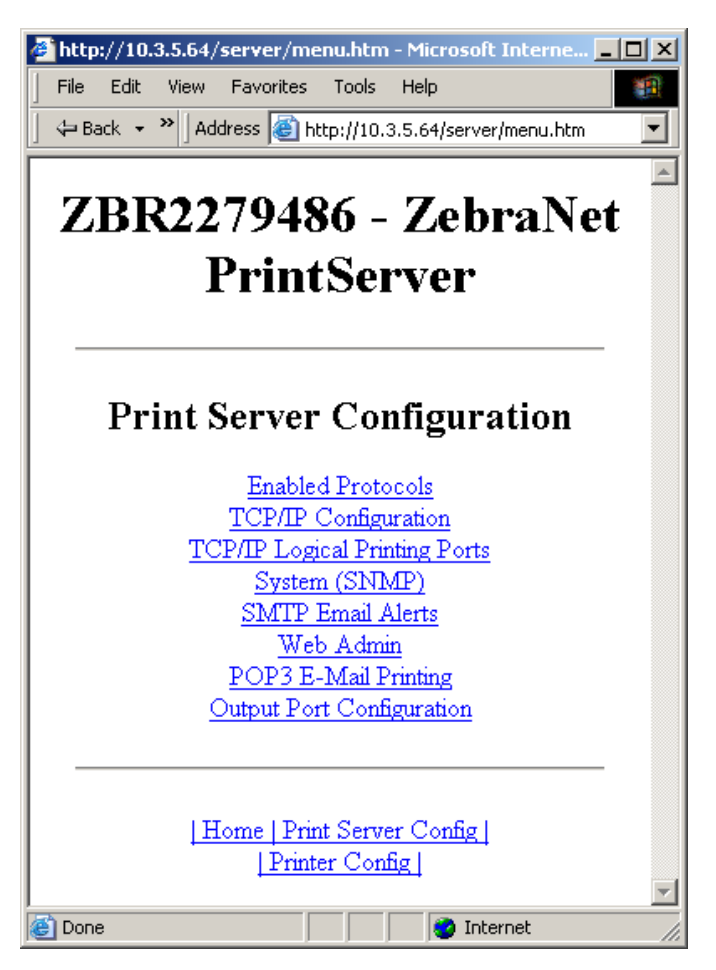

**Abbildung 11 • Aufrufen der Einstellungen**

## **Aktivieren von Protokollen**

Dieser Abschnitt enthält Anweisungen zum Aufrufen von Protokollen über WebView.

## **Verwendung von WebView**

#### **Um Protokolle über WebView zu aktivieren, führen Sie folgende Schritte aus:**

- **1.** Öffnen Sie einen Webbrowser.
- **2.** Geben Sie im Adressfeld die IP-Adresse Ihres Druckers ein, und drücken Sie die Eingabetaste.

<span id="page-42-0"></span>Die Browserseite sieht ähnlich aus wie in [Abbildung 12](#page-42-0).

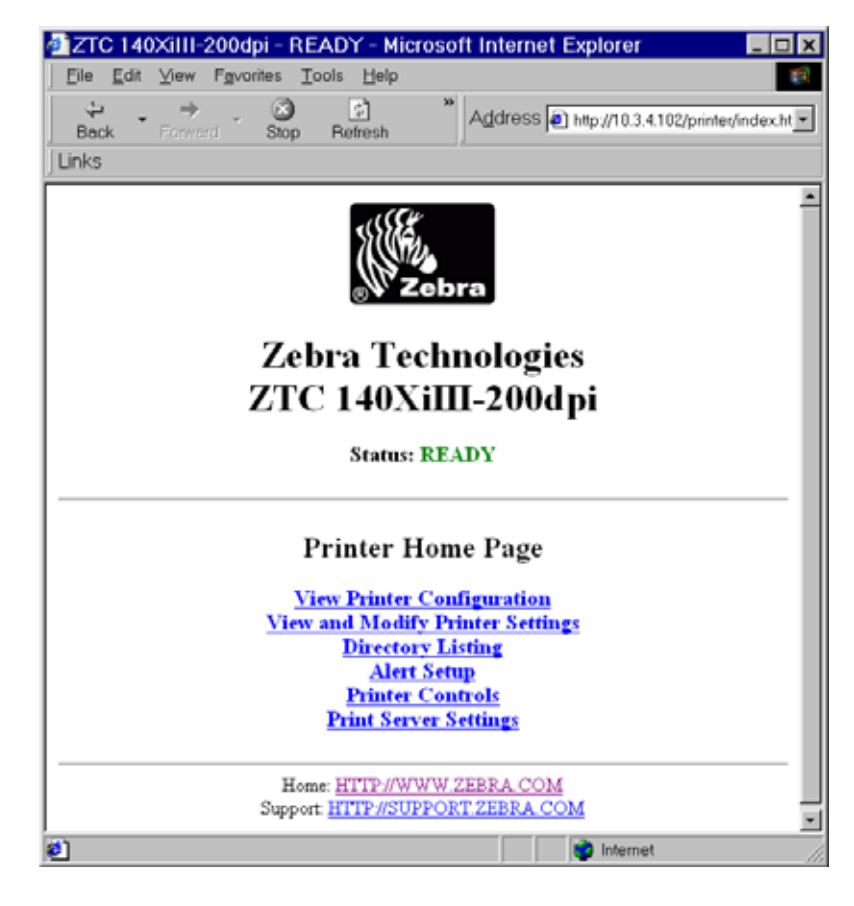

#### **Abbildung 12 • Adressfeld**

**3.** Klicken Sie auf der Drucker-Homepage auf Print Server Settings (Printserver-Einstellungen).

Sie müssen die Standard-Benutzer-ID und das Standard-Passwort eingeben.

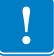

**Wichtiger Hinweis •** Weitere Informationen zur Standard-Benutzer-ID und/oder zum Standard-Passwort finden Sie im Abschnitt *[Standard-Benutzer-ID und Passwort](#page-27-0)* auf Seite 28.

**4.** Klicken Sie auf der Seite **Print Server** (Printserver) auf Print Server (Printserver). Die Seite **Print Server Configuration** (Printserver-Konfiguration) wird geöffnet.

#### Abbildung 13 · "Print Server Configuration" (Printserver-Konfiguration)

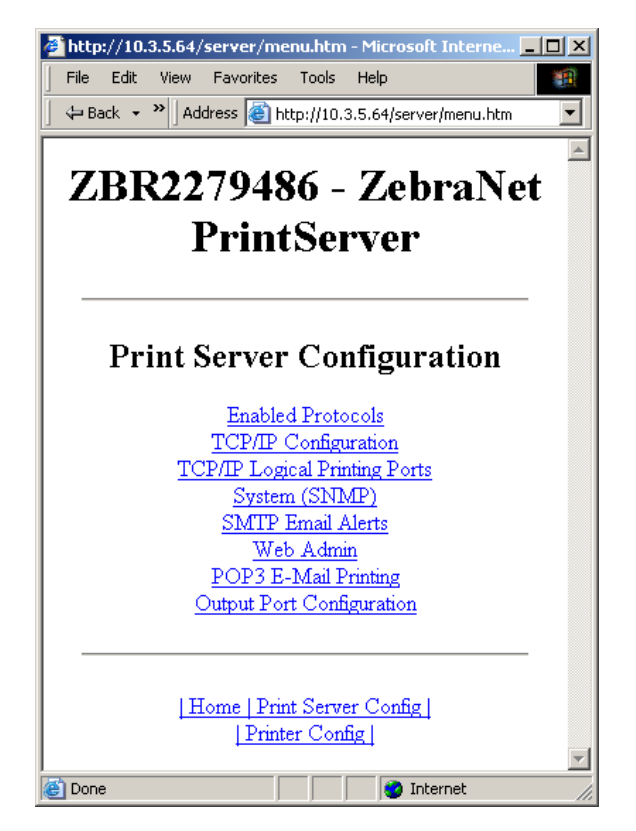

**5.** Klicken Sie auf der Seite **Print Server Configuration** (Printserver-Konfiguration) auf Enabled Protocols (Aktivierte Protokolle).

Die Seite **Protocol Configuration** (Protokollkonfiguration) wird geöffnet.

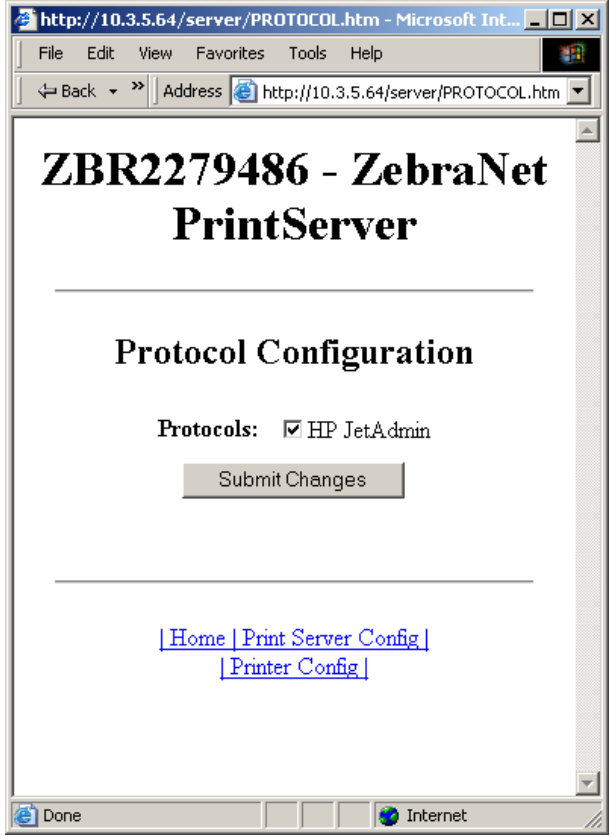

### **Abbildung 14 • Protokollkonfiguration**

**6.** Wählen Sie die zu aktivierenden Protokolle aus, und klicken Sie dann auf Submit Changes (Änderungen senden).

Sie erhalten eine Bestätigung und werden aufgefordert, das Gerät zurückzusetzen, damit die Änderungen wirksam werden.

## **Wiederherstellen der Werkeinstellungen für 10/100 PS**

In diesem Abschnitt erhalten Sie Anweisungen zum Wiederherstellen der Werkeinstellungen für den 10/100 PS unter Verwendung von WebView, ZebraNet Bridge und dem Test-Schalter.

### **Verwendung von WebView**

#### **Führen Sie zum Wiederherstellen der Werkeinstellungen des 10/100 PS mit WebView die folgenden Schritte aus:**

**1.** Klicken Sie in der Ansicht **ZebraNet PrintServer** auf Factory Print Server Settings (Werkeinstellungen des Printservers).

Die Seite **Restore To Factory Defaults** (Werkeinstellungen wiederherstellen) wird geöffnet:

#### **Abbildung 15 • Wiederherstellen der Werkeinstellungen**

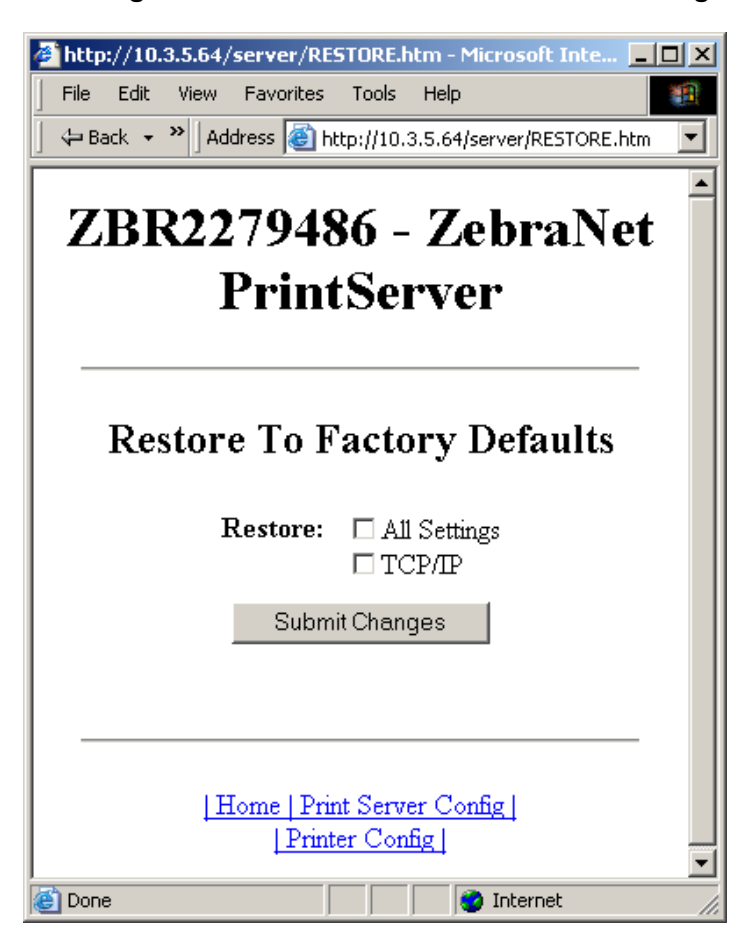

**2.** Aktivieren Sie das Kontrollkästchen für die Einstellungen, die Sie zurücksetzen möchten, und klicken Sie dann auf Submit Changes (Änderungen senden).

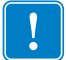

**Wichtiger Hinweis •** Während des Vorgangs zum Zurücksetzen können die Webseiten nicht angezeigt werden. Überprüfen Sie nach dem Abschluss die IP-Adresse des 10/100 PS, da diese sich durch das Zurücksetzen möglicherweise geändert hat.

## **Verwendung von ZebraNet Bridge**

ZebraNet Bridge kann zum Wiederherstellen der Werkeinstellungen des 10/100 PS verwendet werden. Ausführliche Informationen finden Sie im Benutzerhandbuch für ZebraNet Bridge Enterprise.

## **Verwendung des Test-Schalters**

#### **Führen Sie zum Wiederherstellen der Werkeinstellungen des 10/100 PS mit dem Test-Schalter die folgenden Schritte aus:**

Der Test-Schalter wird über ein kleines Loch auf der Rückseite des externen 10/100 PS-Geräts betätigt (siehe [Abbildung 3 auf Seite 23](#page-22-0)). Bei Verwendung eines internen 10/100 PS-Geräts befindet sich der Test-Schalter auf der Rückseite des Druckers. Um den Test-Schalter zu betätigen, müssen Sie einen kleinen, spitzen Gegenstand, z. B. das Ende einer Büroklammer, in das Loch einführen.

**Hinweis •** Am 10/100 PS muss ein aktives Netzwerkkabel angeschlossen sein, damit das Gerät über die Taste Test auf die Werkeinstellungen zurückgesetzt werden kann.

- **1.** Schalten Sie den Drucker aus (Position **O**).
- **2.** Drücken Sie bei ausgeschaltetem Drucker (Position **I**) den Test-Schalter am 10/100 PS-Gerät, und halten Sie diesen gedrückt, während Sie den Drucker einschalten.
- **3.** Die Statusanzeige gibt folgendermaßen an, dass die Wiederherstellung der Werkeinstellungen für den 10/100 PS abgeschlossen ist:
	- Wenn ein aktives Netzwerkkabel mit dem 10/100 PS verbunden ist, leuchtet die Statusanzeige dauerhaft **grün**. In diesem Fall können Sie den Test-Schalter loslassen.
	- Wenn **kein** aktives Netzwerkkabel mit dem 10/100 PS verbunden ist, blinkt die Statusanzeige **rot**. In diesem Fall können Sie den Test-Schalter loslassen.
	- Weitere Informationen zu den Statusanzeigen finden Sie unter *[10/100 PS-](#page-98-0)[Netzwerkstatus-/Aktivitätsanzeige](#page-98-0)* auf Seite 99.

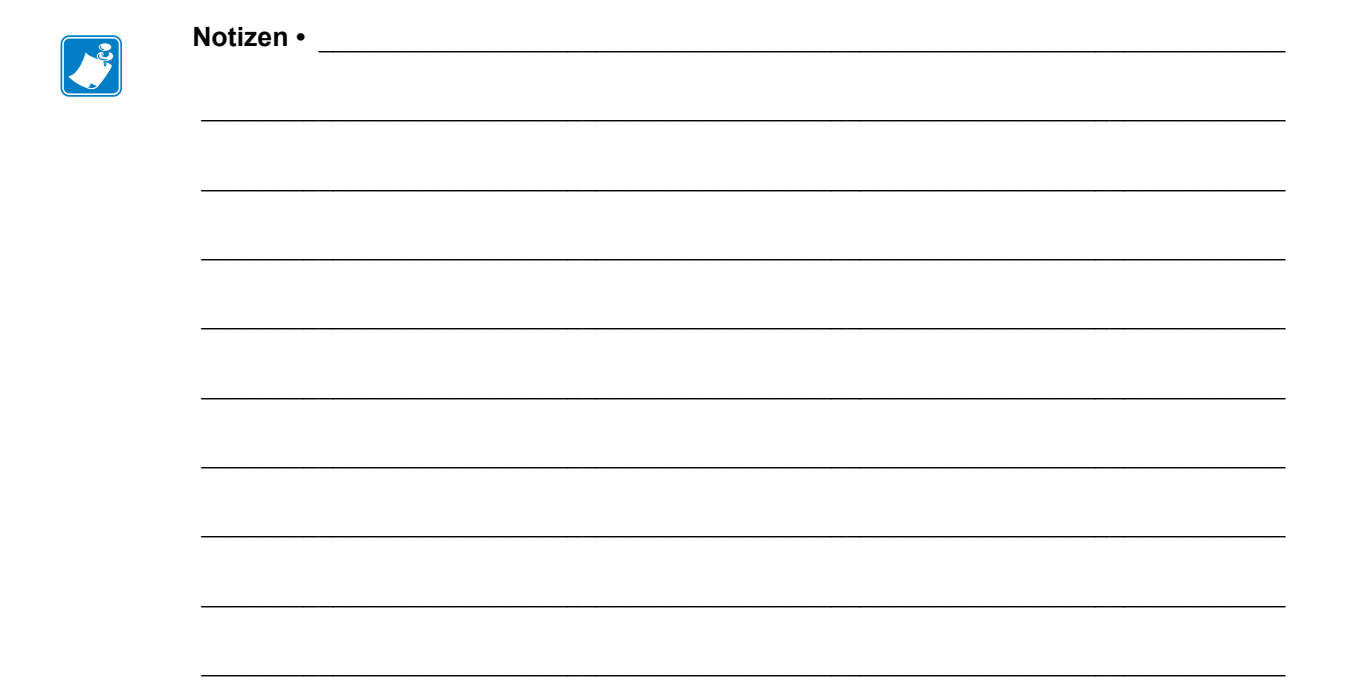

## Druckerkonfiguration

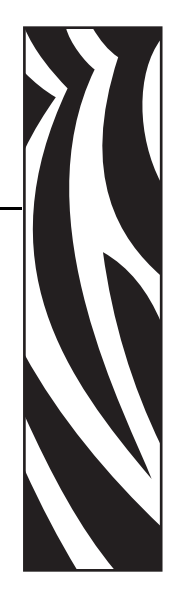

4

In diesem Kapitel finden Sie Informationen und Anweisungen zum Konfigurieren Ihres Druckers für die Verwendung einer BSD- oder System V-Warteschlange.

### **Inhalt**

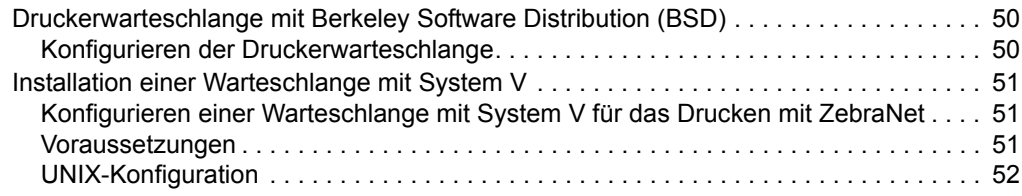

## <span id="page-49-0"></span>**Druckerwarteschlange mit Berkeley Software Distribution (BSD)**

BSD ist eine Version des Betriebssystems UNIX zur Verteilung von Software einschließlich TCP/IP.

## <span id="page-49-1"></span>**Konfigurieren der Druckerwarteschlange**

Für Remote-LPD-Drucken mit BSD fügen Sie den 10/100 PS in der Datenbank /etc/printcap als Remote-Drucker für jeden Host hinzu, der mit dem 10/100 PS druckt. Sie können bei Bedarf weitere printcap-Optionen hinzufügen. Wenn Sie mit diesen Optionen nicht vertraut sind, ziehen Sie die Dokumentation des Druckers zurate.

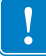

**Wichtiger Hinweis •** Sie müssen als root-Benutzer angemeldet sein.

Der Eintrag sieht etwa wie folgt aus:

```
local print queue name|[printer model and manufacturer]:\
:lp=:mx#0:rm=ZebraNet name:\
:rp=remote print queue name:\
:sd=path to spool directory:lf=just log file name
```
local\_print\_queue\_name – Gibt den Namen des printcap-Eintrags an. Dieser Name wird von den LPR/LPD-Hilfsprogrammen verwendet, um anzugeben, welcher printcap-Eintrag referenziert wird. Zusätzliche printcap-Einträge können bei Bedarf für verschiedene Warteschlangentypen hinzugefügt werden. Jeder Eintrag muss einen eindeutigen Namen der Form local print queue name und ein eigenes spool-Verzeichnis haben, um korrekt zu funktionieren. Wenn Sie bereit sind zu drucken, verwenden Sie den Eintrag mit der Form local\_print\_queue\_name, der dem Datentyp der zu druckenden Datei entspricht.

ZebraNet\_name – Gibt den Namen (Alias) des 10/100 PS-Geräts in ZebraNet an. Dieser muss mit dem in der Host-Datei /etc/ oder in Ihrem NIS- oder DNS-System angegebenen Namen übereinstimmen. Hier kann auch eine IP-Adresse verwendet werden.

remote print queue name – Dieser Eintrag legt den ZebraNet-Anschluss fest, an dem der Druckauftrag ausgeführt wird. Optional wird ein ASCII-Format angegeben, das mit LF1 enden muss.

path\_to\_spool\_directory – Gibt den Pfad zu dem Verzeichnis an, in dem die Druckaufträge für diese Warteschlange verarbeitet werden. Sie müssen ein eindeutiges spool-Verzeichnis für jeden printcap-Eintrag erstellen.

log\_file\_name – Gibt den Pfad zu der Datei an, in der die Fehlerinformationen aus dem LPD-Protokoll aufgezeichnet werden.

**Beispiel •** Der printcap-Eintrag sieht etwa wie folgt aus: Ascii files|form.feed.Queue on Port 1:\ :lp=:mx#0:rm=pserver1:rp=MYQUEUELF1:\ :sd=/usr/spool/myqueuelf1:\ :lf=/usr/spool/myqueuelf1/queue.log

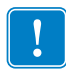

**Wichtiger Hinweis •** Jeder Eintrag muss ein eigenes spool-Verzeichnis haben, um korrekt zu funktionieren.

## <span id="page-50-0"></span>**Installation einer Warteschlange mit System V**

## <span id="page-50-1"></span>**Konfigurieren einer Warteschlange mit System V für das Drucken mit ZebraNet**

In diesem Abschnitt wird die Konfiguration des Drucksystems unter dem Betriebssystem UNIX beschrieben. Um Eindeutigkeit und Übersichtlichkeit zu gewährleisten, werden die folgenden Namen verwendet, um allgemeine Geräte oder Konzepte zu beschreiben.

lj4 – Der Name der lokalen Warteschlange auf dem UNIX-System, an das die Druckaufträge des 10/100 PS gesendet werden sollen.

ZEBRAPRINTER – Der Hostname oder die IP-Adresse des Remote-Systems, das das 10/100 PS-Gerät darstellt. Um z. B. eine Telnet-Verbindung mit dem 10/100 PS herzustellen und das Konfigurationsdienstprogramm für den 10/100 PS aufzurufen, müssten Sie Folgendes eingeben:

Telnet ZEBRAPRINTER

Es wird kein Hostname für den 10/100 PS benötigt; die IP-Adresse kann verwendet werden.

yourqueuename – Gibt den Namen der Warteschlange in ZebraNet an und muss mit LF1 enden.

## <span id="page-50-2"></span>**Voraussetzungen**

Bevor Sie fortfahren können, müssen folgende Voraussetzungen erfüllt sein:

- Der Name ZEBRAPRINTER und die dem 10/100 PS zugewiesene IP-Adresse sind in der Datei /etc/hosts auf dem UNIX-System enthalten.
- Das LPD-Protokoll muss auf dem UNIX-System ausgeführt werden.

## <span id="page-51-0"></span>**UNIX-Konfiguration**

**Um ein UNIX-Gerät so zu konfigurieren, dass Benutzer Druckaufträge in einer PCL-Druckerwarteschlange in ZebraNet mit dem Namen ZEBRAPRINTER verarbeiten können, führen Sie folgende Schritte aus:** 

- **1.** Melden Sie sich als root-Benutzer auf dem UNIX-Gerät an.
- **2.** Geben Sie Folgendes ein:

lpsystem -t bsd ZEBRAPRINTER

**3.** Geben Sie Folgendes ein:

```
lpadmin -p lj4 -s ZEBRAPRINTER!yourqueuename - I any
```
**4.** Geben Sie Folgendes ein:

accept lj4

**5.** Geben Sie Folgendes ein:

enable lj4

**6.** Versuchen Sie zu drucken, indem Sie folgenden Befehl eingeben:

```
lp -d lj4 [filename]
```
## Verwenden von Druckprotokollen

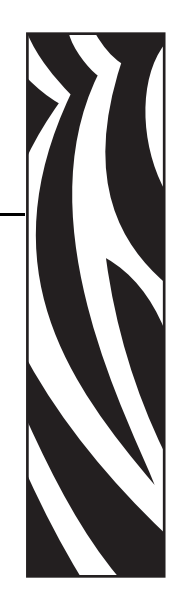

5

In diesem Kapitel finden Sie Anweisungen zum Einrichten des 10/100 PS für die Unterstützung des **I**nternet **P**rinting **P**rotocol (IPP) und File Transfer Protocol (FTP).

#### **Inhalt**

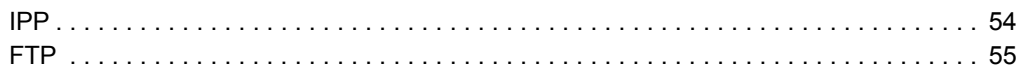

## <span id="page-53-0"></span>**IPP**

**Wichtiger Hinweis •** IPP muss auf Ihrem System unterstützt werden.

Internet Printing Protocol (IPP) ist ein anwendungsbasiertes Protokoll, das für das verteilte Drucken über das Internet verwendet wird. Sie können von jedem IPP-Standard-Client über das IPP Druckaufträge an einen Drucker senden, der an Ihren ZebraNet 10/100 PS angeschlossen und mit dem Internet verbunden ist.

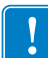

**Wichtiger Hinweis •** Die IPP-Unterstützung steht nicht auf allen 10/100 PS-Druckern zur Verfügung. Überprüfen Sie auf [http://www.zebra.com,](http://www.zebra.com) ob auf Ihrem Gerät die neueste Firmware-Version ausgeführt wird.

#### **Führen Sie zum Einrichten des 10/100 PS für die Unterstützung von IPP die folgenden Schritte aus:**

- **1.** Öffnen Sie einen Browser.
- **2.** Geben Sie die IPP-URL für den 10/100 PS wie folgt ein:

http://xxx.xxx.xxx.xxx:631/ipp/port1

 $xxxx.xxx.xxx.xxx = IP-Adresse$  des 10/100 PS

 $:631 =$  fester Wert

/ipp = feste Zeichenfolge zur Bestimmung von IPP

 $\gamma$ port1 = fester Wert

**Beispiel •** Es ergibt sich beispielsweise folgende IPP-Adresse:

http:198.60.248.120:631/ipp/port1

## <span id="page-54-0"></span>**FTP**

Im 10/100 PS ist eine FTP-Serveranwendung integriert, über die Dateiübertragungen von einem Hostcomputer an den Drucker verarbeitet werden.

Wenn der Drucker an ein Netzwerk angeschlossen ist, können Etikettenformate erstellt und Daten übertragen werden, ohne dass eine Druckerwarteschlange eingerichtet werden muss.

#### **Führen Sie zum Senden von Daten an den Drucker die folgenden Schritte aus:**

**1.** Öffnen Sie eine Befehlszeile, und geben Sie Folgendes ein:

ftp <IP von 10/100 PS>

**Beispiel •** Wenn die IP-Adresse Ihres 10/100 PS 12.3.4.123 lautet, geben Sie Folgendes ein:

```
ftp 12.3.4.123
```
Dadurch wird eine Sitzung mit dem FTP-Server geöffnet.

**2.** Geben Sie Ihren Benutzernamen ein, und drücken Sie die Eingabetaste.

**Hinweis •** Standardmäßig ist kein Benutzername vorgegeben.

**3.** Geben Sie Folgendes ein:

put < Dateiname>

"Dateiname" bezeichnet dabei den Speicherort und Dateinamen des ZPL-Skripts. Damit wird die Datei an den Drucker übertragen. Der Drucker erstellt dann das entsprechende Etikett.

**4.** Die FTP-Sitzung beenden Sie mit dem folgenden Befehl:

quit

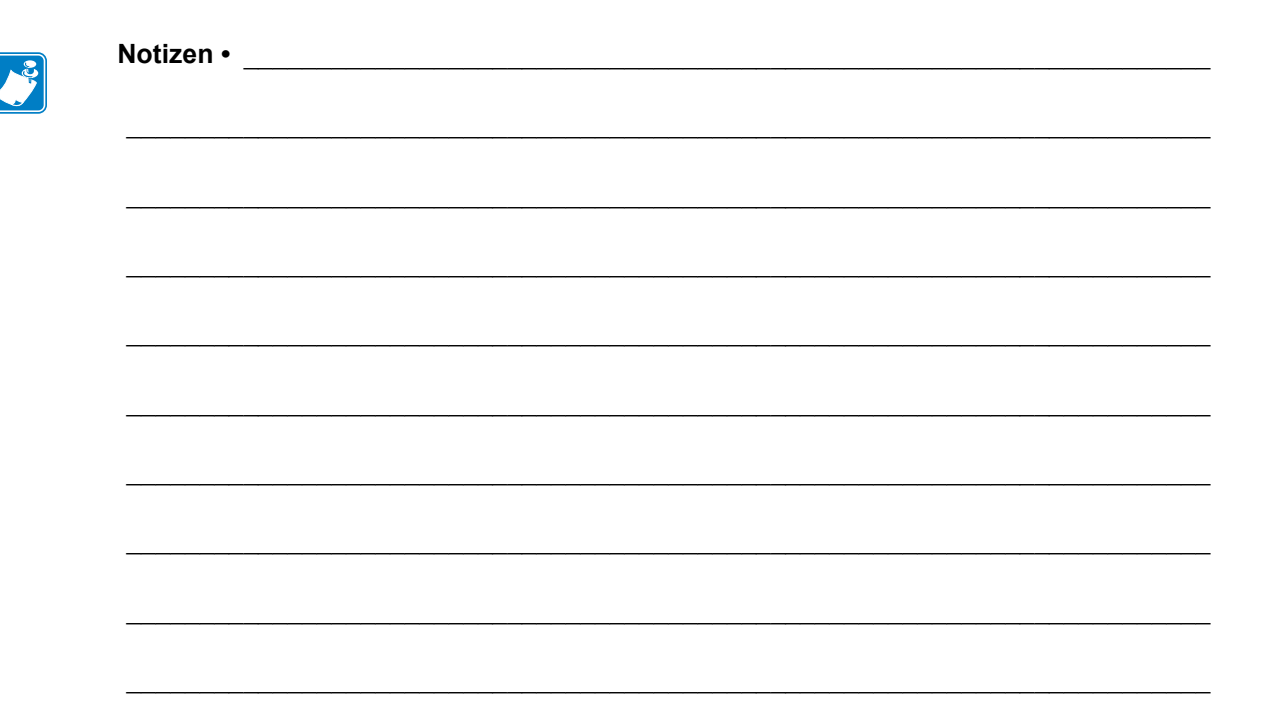

## ZebraLink WebView

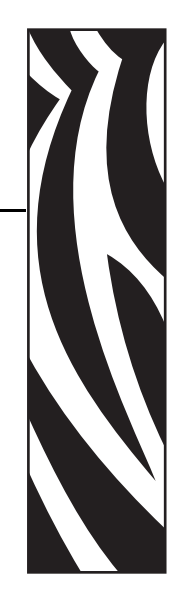

A

In diesem Anhang werden die ZebraLink WebView-Funktionen auf Ihrem ZebraLink-fähigen Drucker mit einem 10/100 PS beschrieben.

#### **Inhalt**

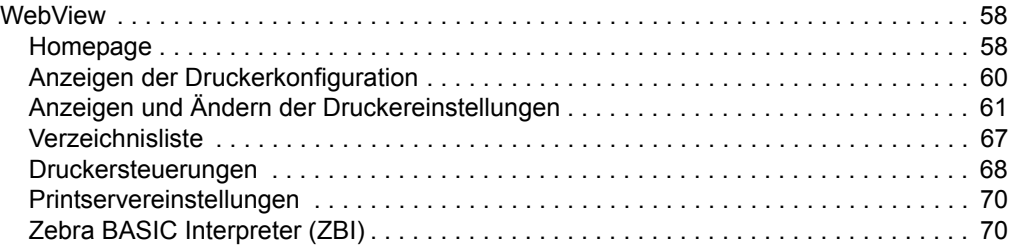

## <span id="page-57-0"></span>**WebView**

Mithilfe von WebView können Systemadministratoren oder Benutzer die Druckumgebung mühelos und komplett in einem Schritt steuern. In der benutzerfreundlichen grafischen Oberfläche eines Webbrowsers umfasst WebView Funktionen zur Echtzeitkonfiguration, Steuerung und Überwachung der Druckumgebung.

Die von Zebra-Druckern zurückgegebenen Webseiten sind nicht statisch. Sie enthalten Echtzeitinformationen zum aktuellen Betriebsstatus des Druckers, darunter Online-Status, Fehler und alle Druckparameter.

## <span id="page-57-1"></span>**Homepage**

**Hinweis •** Für den Zugriff auf die Webseite des Druckers benötigen Sie die entsprechende IP-Adresse. Anweisungen zum Abrufen der IP-Adresse finden Sie unter *[Zuweisen einer IP-](#page-29-0)Adresse* [auf Seite 30.](#page-29-0)

Die Homepage wird als erste Webseite geöffnet. Dabei handelt es sich um eine Seite mit einem Menü von Hyperlinks. Über jeden Hyperlink können Sie Änderungen am Drucker, am 10/100 PS und den Netzwerkeinstellungen vornehmen. Andere Einstellungen auf der Homepage, die geändert werden können:

- Netzwerkstatus-, Fehler- und Warnmeldungen
- Konfiguration des ZebraNet 10/100 PS
- Druckereinstellungen
- Verzeichnisse der im Flash-Speicher und auf Speichergeräten gespeicherten Objekte
- Objekte, gespeicherte Schriftarten, Bilder, Programme und ZPL II-Formate
- Support- und Homepages von Zebra Technologies

#### **Führen Sie zum Öffnen von WebView für Ihren Drucker die folgenden Schritte aus:**

- **1.** Öffnen Sie einen Webbrowser.
- **2.** Geben Sie im Adressfeld die IP-Adresse des Druckers ein, und drücken Sie die Eingabetaste.

Die Homepage des Druckers wird geöffnet.

ZTC 140XiIII-200dpi - READY - Microsoft Internet Explorer - 10 x 1 Eile Edit View Fevorites Tools Help œ. ÷ ø 団 Address 3 http://10.3.4.102/printer/index.ht  $Stop$ **Back** Forward <sup>7</sup> Refresh Links ٠ Zebra Technologies ZTC 140XiIII-200dpi **Status: READY** Printer Home Page **View Printer Configuration View and Modify Printer Settings Directory Listing Alert Setup Printer Controls Print Server Settings** Home: HTTP://WWW.ZEBRA.COM Support: HTTP://SUPPORT.ZEBRA.COM internet œ٦

#### **Abbildung 16 • Drucker-Homepage**

## <span id="page-59-0"></span>**Anzeigen der Druckerkonfiguration**

Die Menüoption **View Printer Configuration** (Druckerkonfiguration anzeigen) enthält minutengenaue Informationen zum aktuellen Status des Druckers. Administratoren finden auf dem virtuellen Konfigurationsetikett alle gewünschten Informationen und können zudem den Status der Druckerports überprüfen.

#### **Führen Sie zum Anzeigen der Menüoption View Printer Configuration (Druckerkonfiguration anzeigen) die folgenden Schritte aus:**

**1.** Klicken Sie auf der Drucker-Homepage auf **View Printer Configuration** (Druckereinstellungen anzeigen).

Die Konfigurationseinstellungen werden in WebView angezeigt.

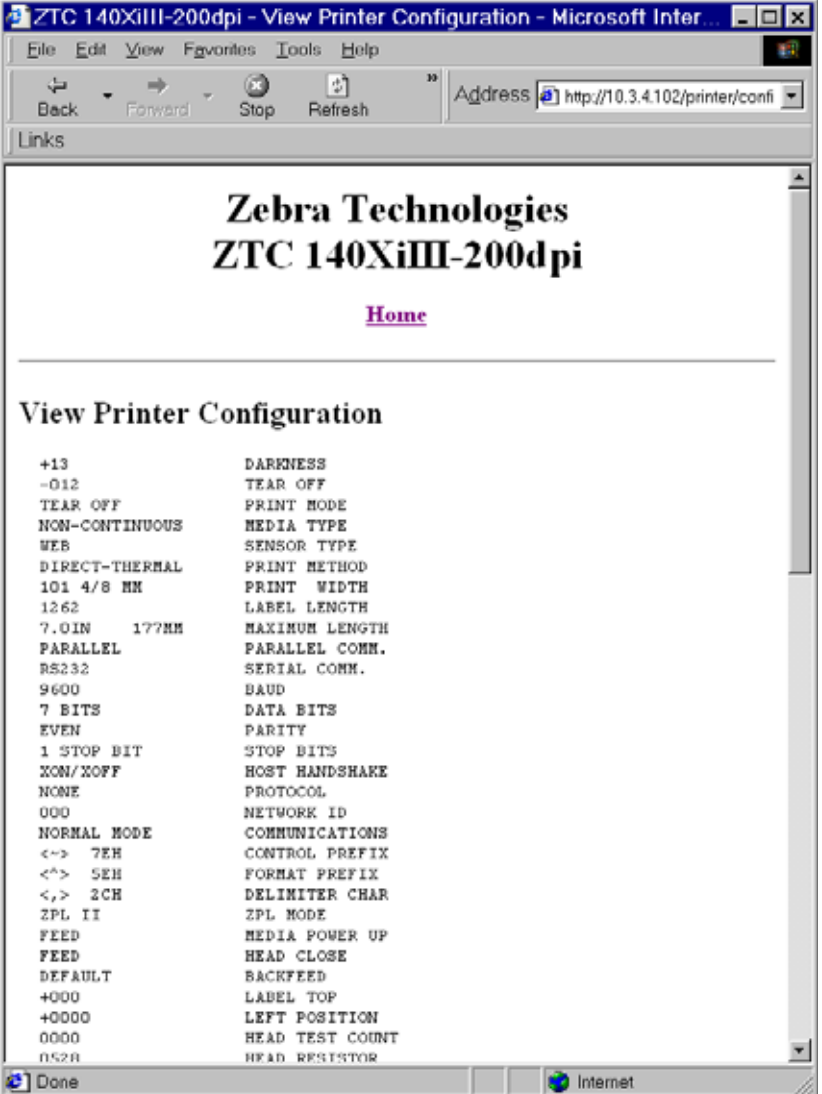

#### **Abbildung 17 • Konfigurationseinstellungen**

- **2.** Wenn Sie die Druckerinformationen in dieser Ansicht aktualisieren möchten, klicken Sie auf **Refresh** (Aktualisieren). Der Drucker sendet dann aktuelle Informationen an den Webbrowser.
- **3.** Nach der Überprüfung:

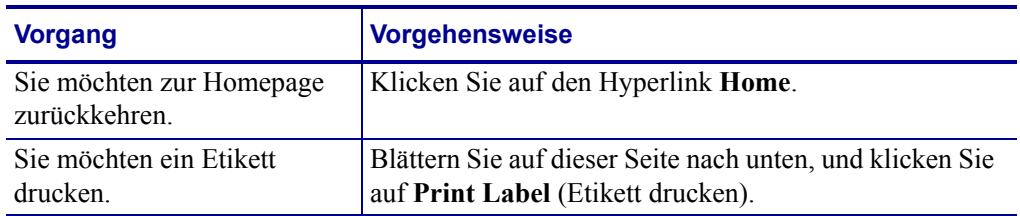

## <span id="page-60-0"></span>**Anzeigen und Ändern der Druckereinstellungen**

In diesem Abschnitt finden Sie Schritte zum Anzeigen und Ändern der Druckereinstellungen auf einem ZebraLink-fähigen Drucker. Darüber hinaus finden Sie hier Abbildungen der verschiedenen Seiten, auf die Sie dabei zugreifen.

Damit die hier vorgenommenen Änderungen wirksam werden, müssen die Standard-Benutzer-ID und das Standardpasswort angegeben werden.

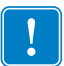

**Wichtiger Hinweis •** Weitere Informationen zur Standard-Benutzer-ID und/oder zum Standardpasswort finden Sie unter *[Standard-Benutzer-ID und Passwort](#page-27-1)* auf Seite 28.

### **Führen Sie zum Anzeigen und Ändern der Druckereinstellungen die folgenden Schritte aus:**

**1.** Klicken Sie auf der Drucker-Homepage auf **View and Modify Printer Settings** (Druckereinstellungen anzeigen und ändern).

Die Seite **View and Modify Printer Settings** (Druckereinstellungen anzeigen und ändern) wird geöffnet.

> Abbildung 18 · "View and Modify Printer Settings" **(Druckereinstellungen anzeigen und ändern)**

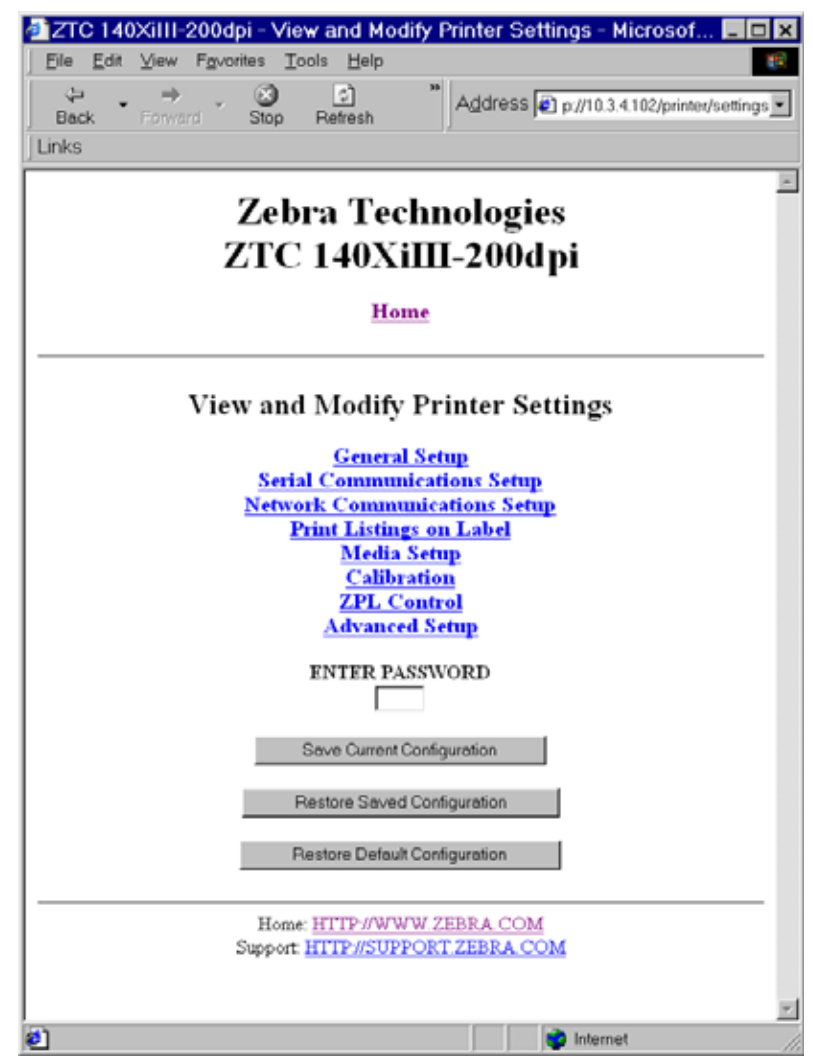

**2.** Auf der Seite **View and Modify Printer Settings** (Druckereinstellungen anzeigen und ändern) können Sie in einem Menü verschiedene Menüoptionen auswählen. Im folgenden Abschnitt sind die einzelnen Menüoptionen aufgeführt.

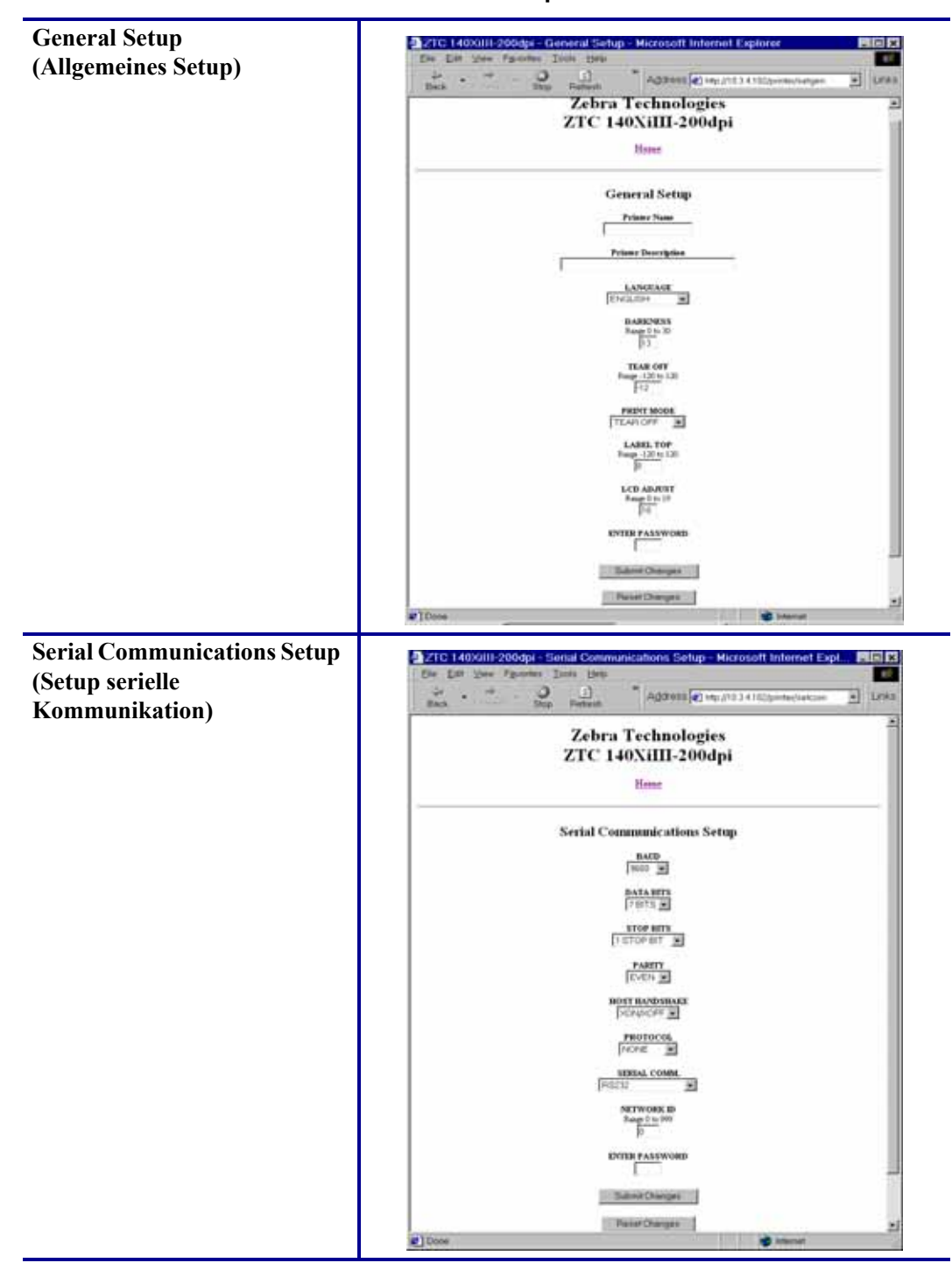

**Tabelle 3 • Menüoptionen**

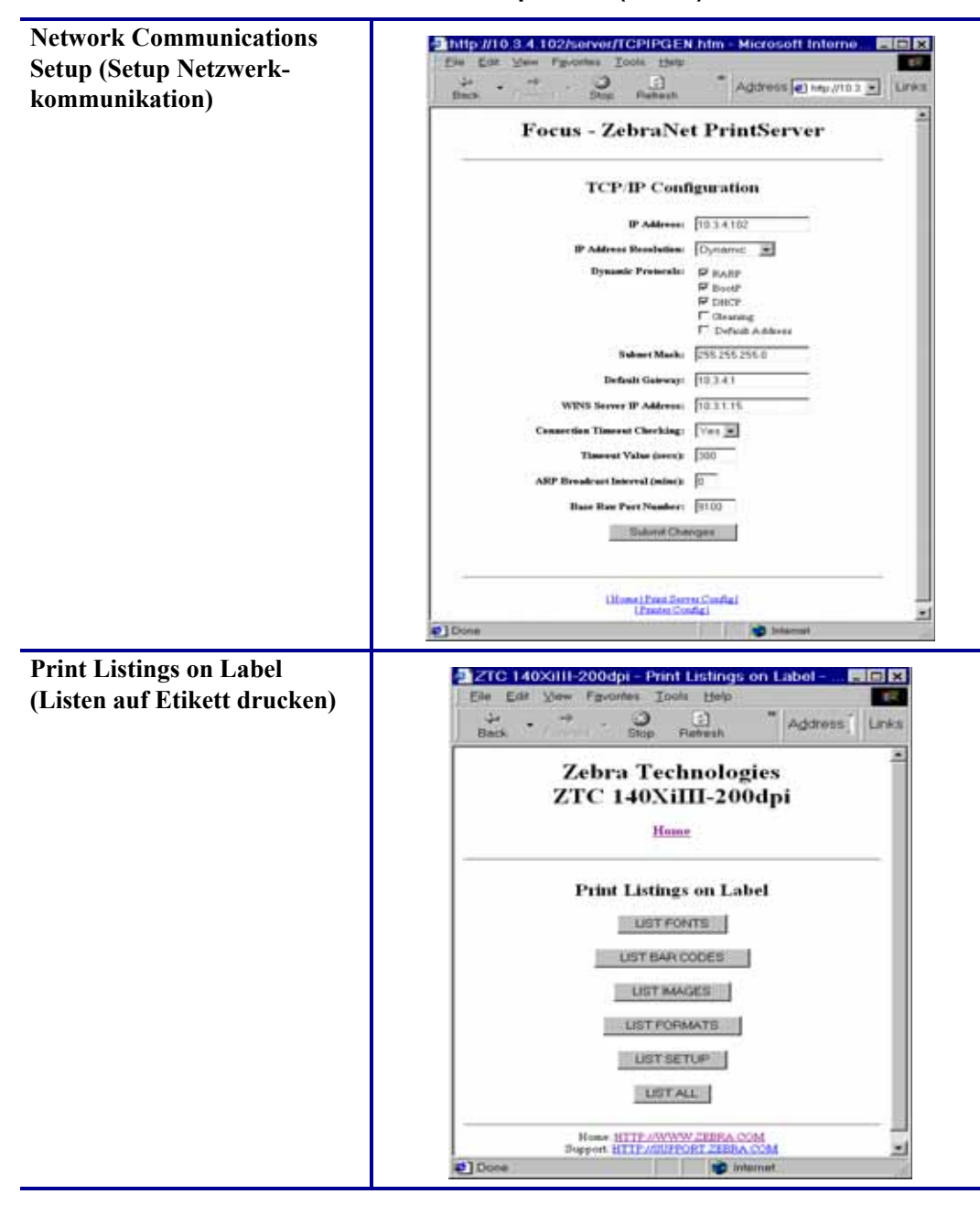

**Tabelle 3 • Menüoptionen (Forts.)**

| <b>Media Setup (Medien-Setup)</b> | ● 2TC 140Xilll-200dpi - Media Setup - Micro. ■国内<br>De Dit Ves Paneles Dick Help<br>m    |
|-----------------------------------|------------------------------------------------------------------------------------------|
|                                   | $\frac{1}{2}$<br>÷.<br>$\frac{1}{n}$<br>Address Links<br>œ,<br><b>Thick</b>              |
|                                   | a.<br><b>Zebra Technologies</b><br>ZTC 140XiIII-200dpi                                   |
|                                   | Heart                                                                                    |
|                                   | Media Setup                                                                              |
|                                   | MIDIA TYPE<br>NON-CONTRADUS 36                                                           |
|                                   | <b>SENSOR TYPE</b><br>WEB 36                                                             |
|                                   | PRINT MICHIGAN<br>DRECT-THERMAL IN                                                       |
|                                   | <b>PRINT WIDTH</b><br>$\frac{1}{1012}$                                                   |
|                                   | <b>MAXIMUM LIDVCTH</b><br>Regg 48( tr) 7017<br>1421                                      |
|                                   | <b>IDITER PASSWORD</b><br>1                                                              |
|                                   | <b>Eident Charges</b>                                                                    |
|                                   | <b>Janet Danger</b>                                                                      |
|                                   | Hone HTTP (SONNY 2858 A CCM)<br>#1Done<br><b>Distance</b>                                |
| <b>Calibration (Kalibrierung)</b> | -27TC 140Xilli-200dpi - Calibration - Micr.<br>自日間                                       |
|                                   | the tim you Favores Took they<br>64<br>忌<br>$\frac{1}{\ln \alpha}$<br>w<br>Address Links |
|                                   | z<br><b>Zebra Technologies</b><br>ZTC 140XiIII-200dpi                                    |
|                                   | <b>Hose</b>                                                                              |
|                                   | <b>Calibration</b>                                                                       |
|                                   | MEDLA POWER UP<br>FEED 3                                                                 |
|                                   | HEAD CLOSE<br>FEED 30                                                                    |
|                                   | Web Sensor<br>Fiege it to 100<br>73                                                      |
|                                   | <b>Media Sensor</b><br>Range (1 to 100)<br>Fig.                                          |
|                                   | <b>Hibben Sensor</b><br>$\frac{8 \text{ mpc} + \text{m}}{100}$                           |
|                                   | Mark Season<br>$\frac{8 \text{ mg } 0 \text{ to } 100}{10}$                              |
|                                   | <b>Mark Media Seasor</b>                                                                 |
|                                   | $\frac{8 \text{mm} + 0.100}{6}$                                                          |
|                                   |                                                                                          |
|                                   | Media LED Brightness<br>Ring 0 to 233<br>Ð                                               |

**Tabelle 3 • Menüoptionen (Forts.)**

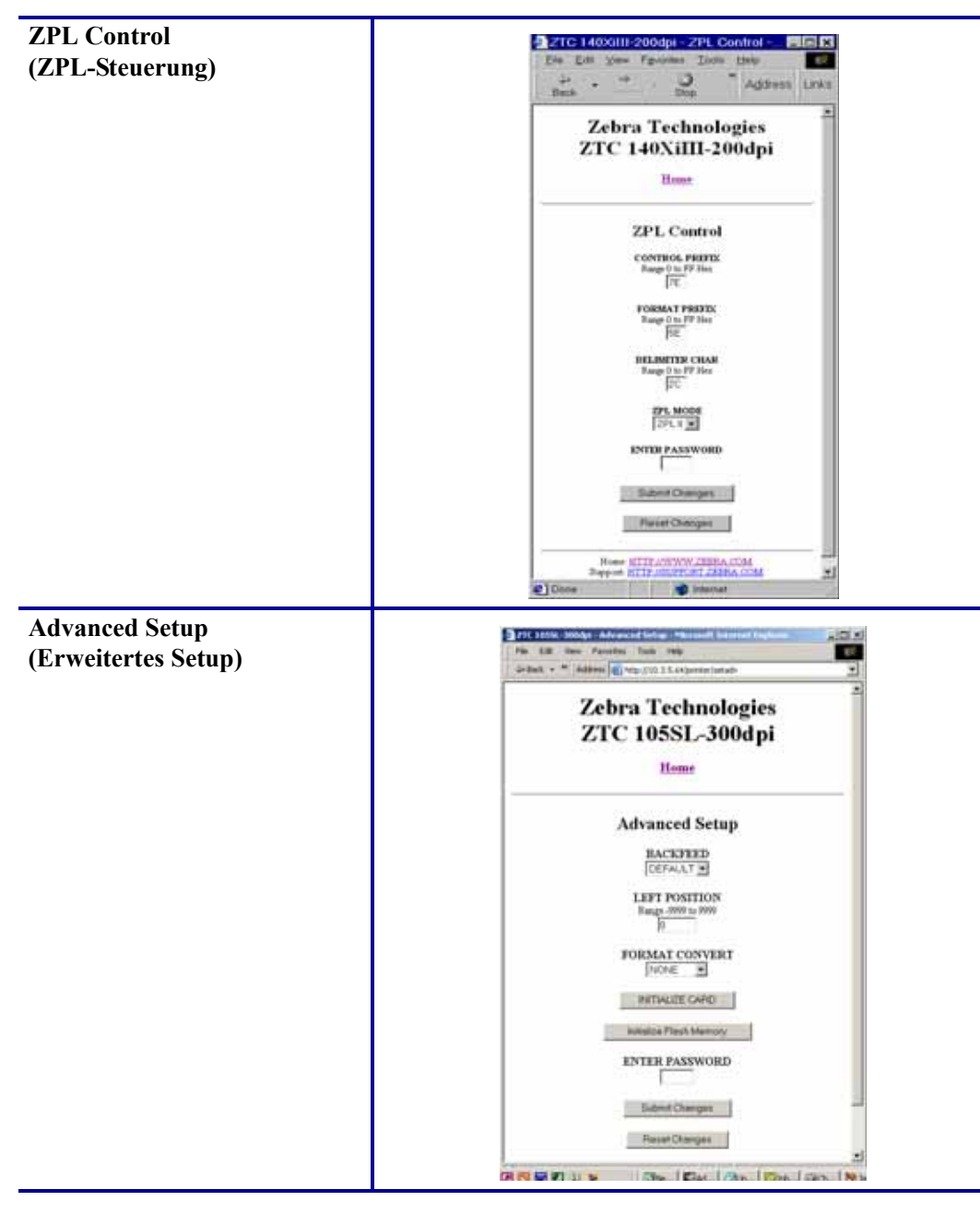

**Tabelle 3 • Menüoptionen (Forts.)**

## <span id="page-66-0"></span>**Verzeichnisliste**

In der Verzeichnisliste sind alle Dateisystemgeräte (B:, E:, R:, Z:) aufgeführt. Es werden jeweils die Größe, der Name und der Speicherort aller gespeicherten Objekte angezeigt.

Zum Durchführen von Vorgängen zur Dateiverwaltung der Objekte stehen verschiedene Schaltflächen zur Verfügung. Zu den Vorgängen zur Dateiverwaltung gehören u. a.:

- Löschen von Objekten Nicht verfügbar für Objekte im schreibgeschützten Speicher  $(Z:$ ).
- Kopieren von Objekten unter einem neuen Namen und/oder auf ein neues Gerät Nicht verfügbar für Objekte im schreibgeschützten Speicher (Z:).
- Ausführen eines ZBI-Programms Nur verfügbar, wenn es sich bei dem Objekt um ein gespeichertes ZBI-Programm handelt. Weitere Informationen finden Sie unter *[Zebra BASIC Interpreter \(ZBI\)](#page-69-1)* auf Seite 70.

### **Führen Sie zum Anzeigen der Verzeichnisliste die folgenden Schritte aus:**

**1.** Klicken Sie auf der Drucker-Homepage auf **Directory Listing** (Verzeichnisliste). Daraufhin wird die folgende Seite geöffnet.

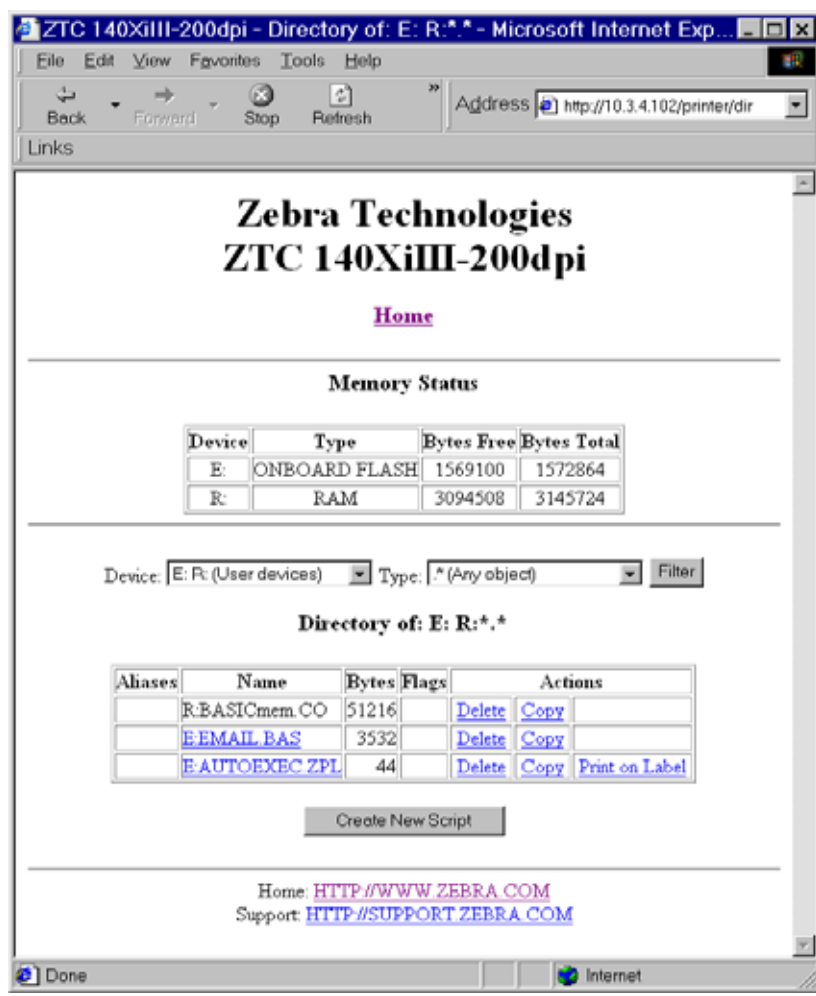

#### **Abbildung 19 • Verzeichnisliste**

- **2.** In dieser Ansicht können verschiedene Felder ausgewählt werden.
- **3.** Klicken Sie zum Erstellen eines Skripts auf **Create New Script** (Neues Skript erstellen).

## <span id="page-67-0"></span>**Druckersteuerungen**

Auf dieser Seite können allgemeine Druckerfunktionen verwaltet werden.

Darüber hinaus kann auf dieser Seite auch auf andere Funktionen zugegriffen werden, z. B.:

- Feed (Vorschub) Der Drucker zieht ein Etikett ein.
- Cancel One Format (Einzelformat abbrechen) Hebt das aktuelle verwendete Druckformat auf.
- Cancel All Formats (Alle Formate abbrechen) Hebt alle Formate auf.
- Reset Printer (Drucker zurücksetzen) Der Drucker wird auf die Standardeinstellungen zurückgesetzt, ohne dass er aus- und wieder eingeschaltet wird.

#### **Führen Sie zum Anzeigen der Druckersteuerungen die folgenden Schritte aus:**

**1.** Klicken Sie auf der Drucker-Homepage auf **Printer Controls** (Druckersteuerungen). Die Seite **Printer Controls** (Druckersteuerungen) wird geöffnet.

Abbildung 20 · "Printer Controls" (Druckersteuerungen)

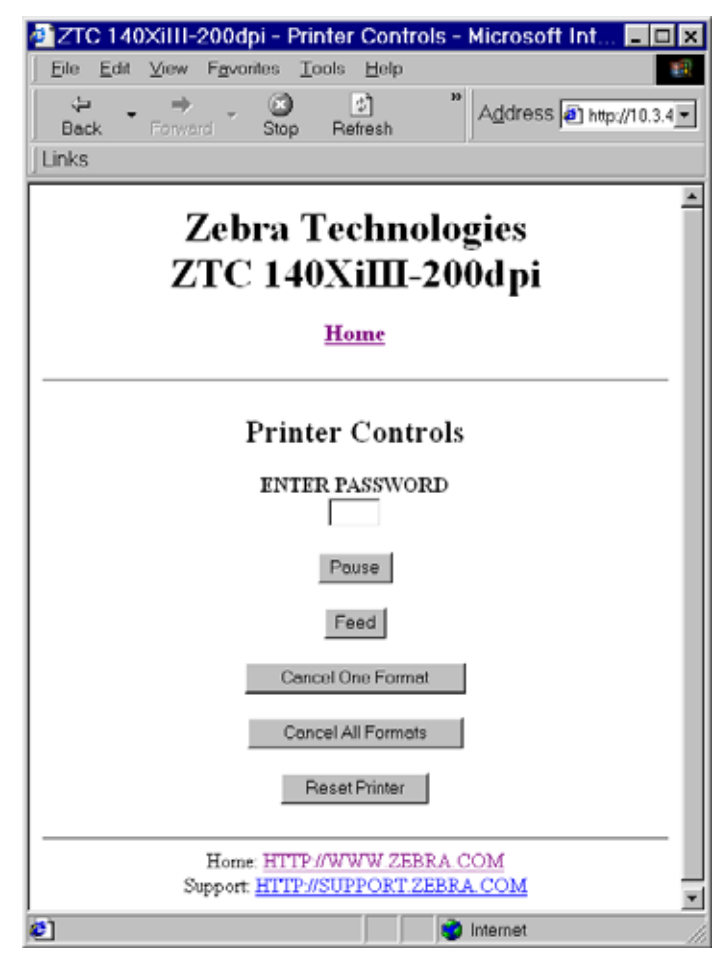

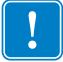

**Wichtiger Hinweis •** In dieser Ansicht müssen Sie über Administratorrechte verfügen, damit Sie Änderungen an den Druckersteuerungen vornehmen können.

## <span id="page-69-0"></span>**Printservereinstellungen**

In diesem Abschnitt finden Sie Anweisungen zum Anzeigen der aktuellen Druckeinstellungen.

#### **Führen Sie zum Anzeigen des Menüs für den Printserver die folgenden Schritte aus:**

**1.** Klicken Sie auf der Drucker-Homepage auf **Print Server Settings** (Printservereinstellungen).

Die Printserver-Seite wird geöffnet.

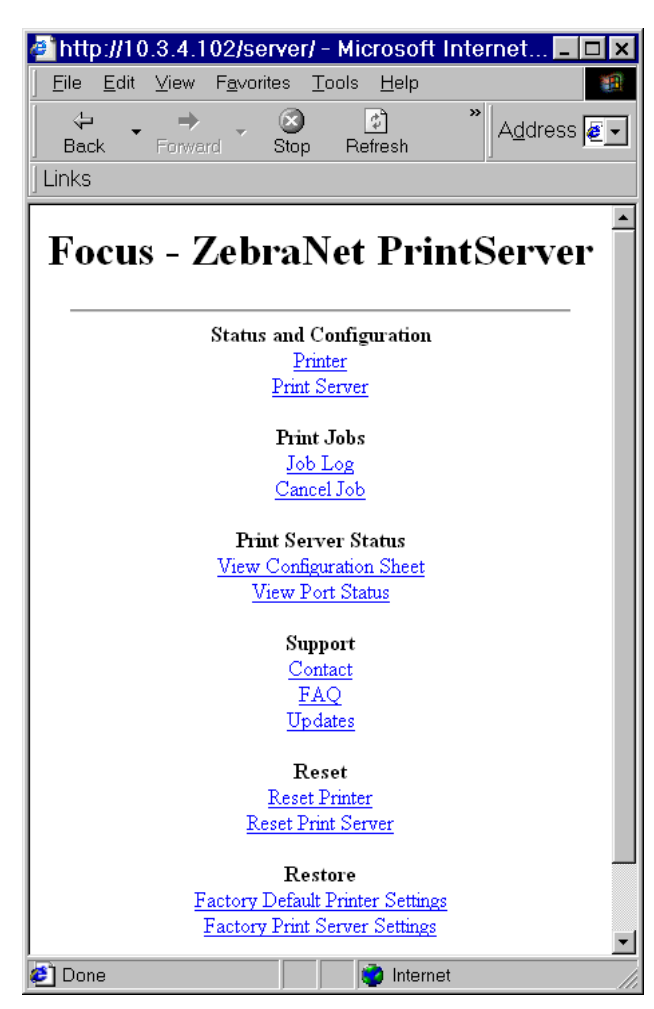

#### **Abbildung 21 • Printserver-Seite**

## <span id="page-69-1"></span>**Zebra BASIC Interpreter (ZBI)**

Mithilfe von ZBI können Sie die Druckoptionen durch benutzerdefinierte Programme, die an Ihre Anforderungen angepasst sind, optimieren. ZBI-Programme können auf der Seite **Directory Listing** (Verzeichnisliste) angezeigt, geändert und ausführt werden. Siehe dazu *[Verzeichnisliste](#page-66-0)* auf Seite 67. ZBI ist eine optionale Funktion.

# 10/100 Print Server

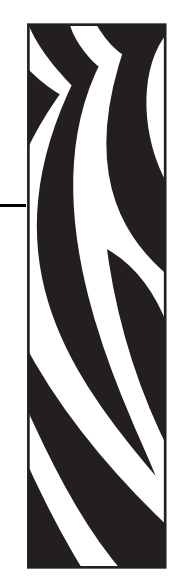

B

In diesem Anhang finden Sie ausführliche Informationen zu den Funktionen des 10/100 PS, die im Kapitel *[Erste Schritte](#page-26-0)* auf Seite 27 nicht behandelt wurden.

#### **Inhalt**

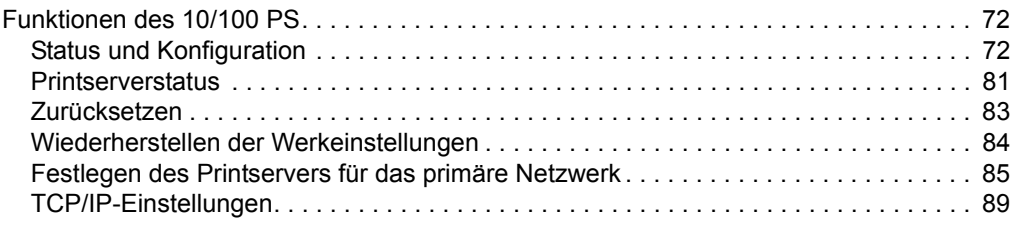

## <span id="page-71-1"></span>**Funktionen des 10/100 PS**

In diesem Kapitel werden *ausschließlich* die Funktionen des 10/100 PS und nicht die Funktionen des Druckers erläutert. Bei einigen Funktionen, die in diesem Kapitel behandelt werden, werden Sie aufgefordert, die Standard-Benutzer-ID und das Standardpasswort einzugeben.

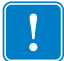

**Wichtiger Hinweis •** Nähere Informationen zur Standard-Benutzer-ID und/oder zum Standardpasswort finden Sie unter *[Standard-Benutzer-ID und Passwort](#page-27-1)* auf Seite 28.

## <span id="page-71-2"></span><span id="page-71-0"></span>**Status und Konfiguration**

Die folgenden Schritte orientieren sich an der Menüstruktur eines ZPL-Druckers mit Firmware ab Version X.15.

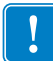

**Wichtiger Hinweis •** Die Firmware des Druckers können Sie auf der Zebra-Website unter [http://www.zebra.com aktualisieren.](http://www.zebra.com)

#### **Führen Sie die folgenden Schritte aus, um auf die Printservereinstellungen zuzugreifen:**

- **1.** Öffnen Sie einen Webbrowser.
- **2.** Geben Sie im Adressfeld die IP-Adresse des Druckers ein, und drücken Sie die Eingabetaste.

Die Homepage des Druckers wird geöffnet.
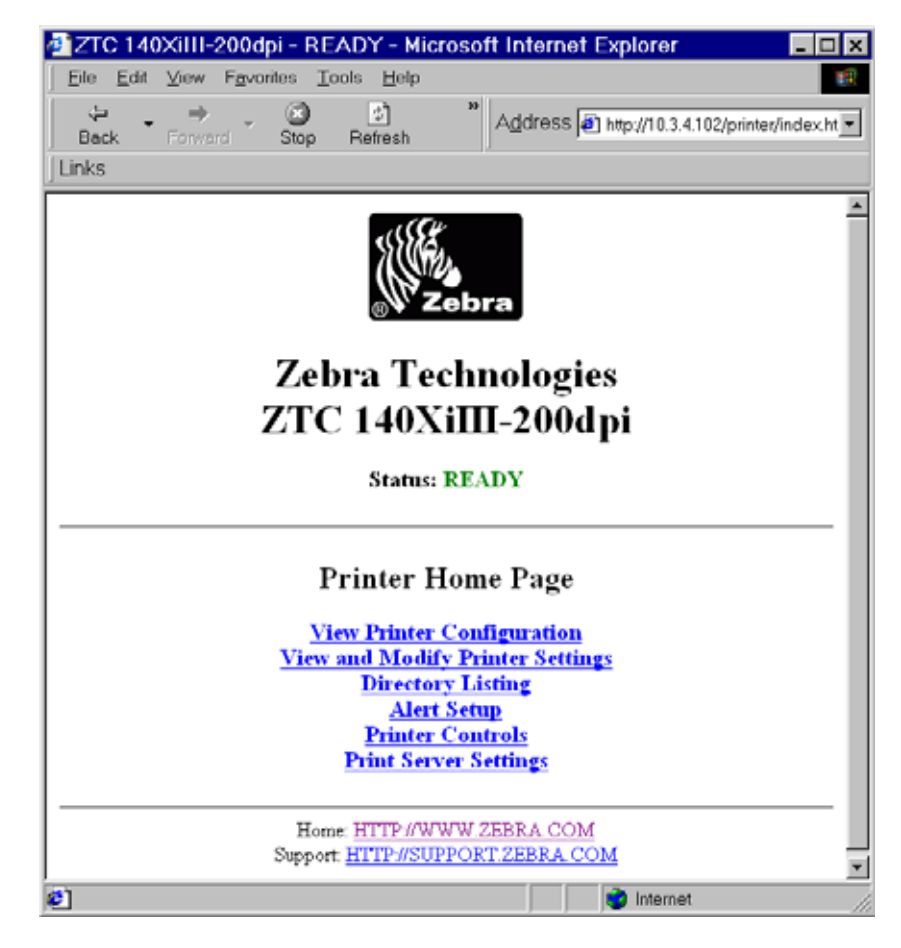

## **Abbildung 22 • Drucker-Homepage**

**3.** Klicken Sie auf der Drucker-Homepage auf **Print Server Settings** (Printservereinstellungen).

Die Seite **Print Server Settings** (Printservereinstellungen) wird geöffnet.

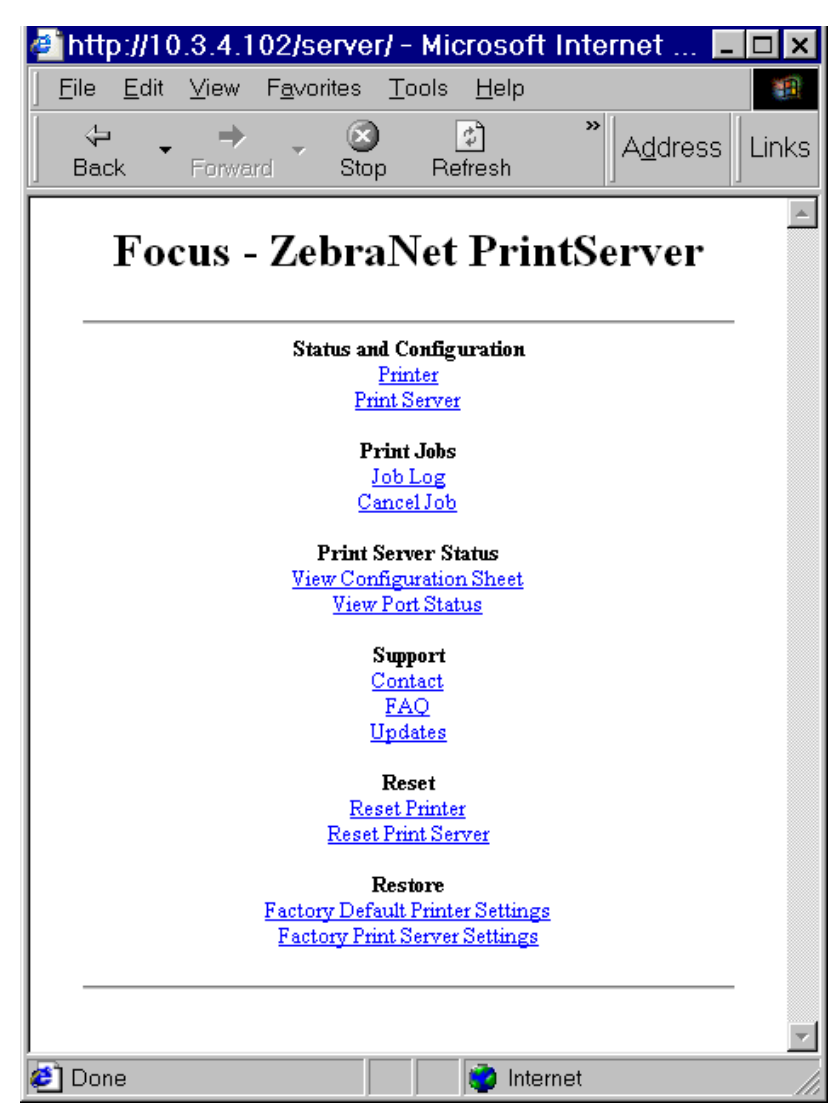

## Abbildung 23 · Seite "Print Server Settings" (Printservereinstellungen)

**4.** Klicken Sie auf der Seite **Print Server Settings** (Printservereinstellungen) auf **Print Server** (Printserver).

Die Seite **Print Server Configuration** (Printserverkonfiguration) wird geöffnet.

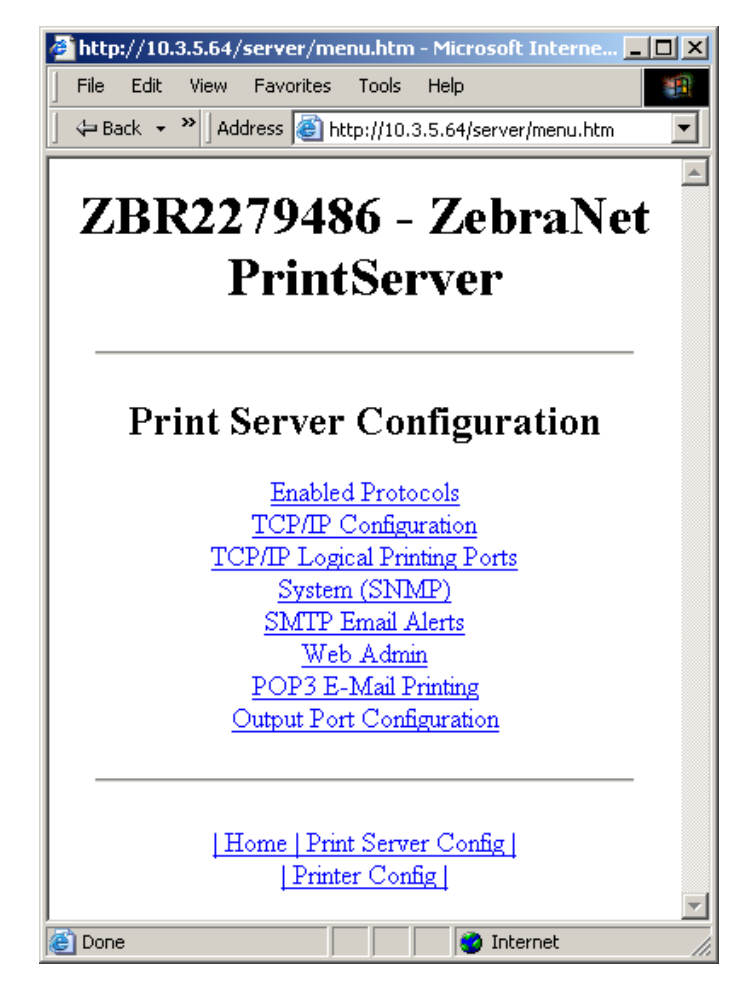

Abbildung 24 • "Print Server Configuration" (Printserverkonfiguration)

**5.** Im Menü auf der Seite **Print Server Configuration** (Printserverkonfiguration) können Sie verschiedene Menüoptionen auswählen. In [Tabelle 4](#page-75-0) sind alle Menüoptionen aufgeführt und erläutert.

#### **Tabelle 4 • Menüoptionen**

<span id="page-75-0"></span>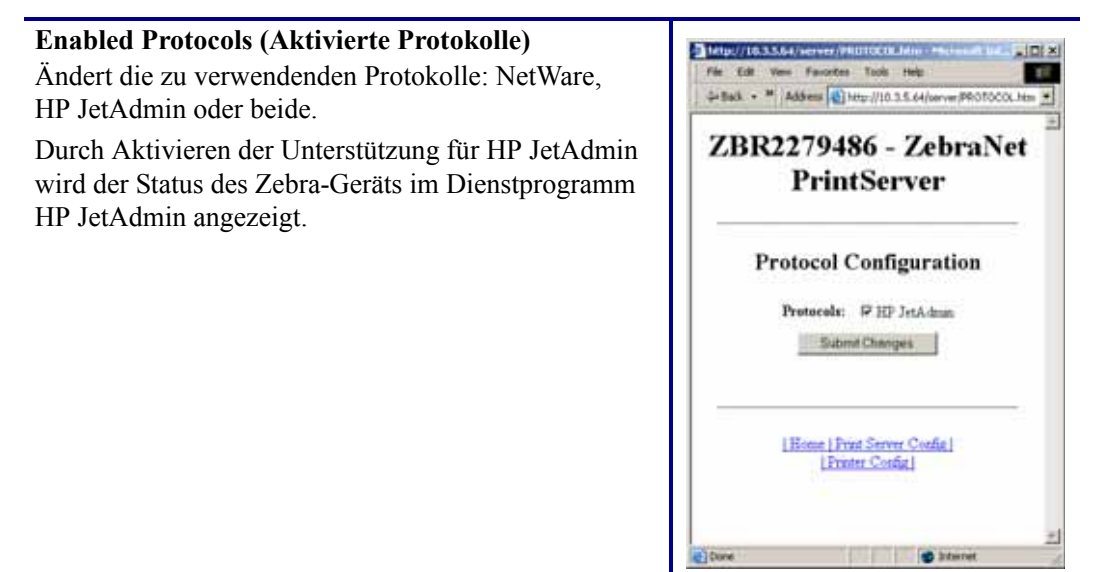

### **Tabelle 4 • Menüoptionen (Forts.)**

### **TCP/IP Configuration (TCP/IP-Konfiguration)**

Sie können die TCP/IP-Konfiguration des 10/100 PS ändern.

- **IP Address (IP-Adresse):** Bei dieser Option können Sie die IP-Adresse festlegen, wenn Sie die Adressierungsmethode **Permanent** verwenden.
- **IP Address Resolution (IP-Adressauflösung):** Bei dieser Option können Sie die zu verwendende Adressierungsmethode (**Dynamic** [Dynamisch] oder **Permanent**) auswählen.
- **Dynamic Protocols (Dynamische Protokolle):** Mit dieser Option können Sie festlegen, dass die dynamische Adressierungsmethode beim Start verwendet wird. Zur Auswahl stehen **RARP**, **BOOTP**, **DHCP**, **Gleaning** (IP-Adresszuordnung) oder **Default Address** (Standardadresse).
- **Subnet Mask (Subnetzmaske):** Bei dieser Option legen Sie die Subnetzmaske fest. Bei der Subnetzmaske wird das Format "XXX.XXX.XXX.XXX" verwendet, wobei jeder XXX-Gruppe jeweils eine Zahl zwischen 0 und 255 zugewiesen ist.
- **Default Gateway (Standard-Gateway):** Bei dieser Option legen Sie das Standard-Gateway fest. Dieses Gateway wird immer verwendet, wenn Nachrichten an ein anderes Netzwerk gesendet werden müssen. Bei der Gateway-Adresse wird das Format "XXX.XXX.XXX.XXX" verwendet, wobei jeder XXX-

Gruppe jeweils eine Zahl zwischen 0 und 255 zugewiesen ist.

- **WINS Server IP Address (IP-Adresse des WINS-Servers):** Bei dieser Option können Sie die IP-Adresse des WINS-Servers festlegen oder anzeigen.
- **Connection Timeout Checking (Verbindungs-Timeout prüfen):** Bei dieser Option können Sie die Funktion **Connection Timeout** (Verbindungs-Timeout) aktivieren oder deaktivieren. Mithilfe des Timeouts werden TCP/IP-Netzwerkverbindungen beendet, die länger als die unter **Timeout Value** (Timeout-Wert) eingegebene Zeit in Sekunden inaktiv waren.
- **Timeout Value (secs) [Timeout-Wert in Sek.]:** Bei dieser Option können Sie den Timeout-Wert für Netzwerkverbindungen festlegen. Der gültige Bereich liegt zwischen 10 und 3600 Sekunden. Der Standardwert ist 300 Sekunden.
- **ARP Broadcast Interval (mins) [Intervall für ARP-Broadcast in Min.]:** Bei dieser Option können Sie das Intervall festlegen, in dem ein ARP-Broadcast gesendet wird. Der gültige Bereich liegt zwischen 1 und 30 Minuten. Mithilfe von ARP-Broadcasts (Address Resolution Protocol) können andere Netzwerkgeräte die IP-Adresse des Printservers zur zugehörigen Hardware-Adresse zuordnen.
- **Base Raw Port Number (Nummer des Raw-Basisports):** Bei dieser Option können Sie den TCP-Raw-Port festlegen, den der Printserver für Druckaufgaben verwendet. Der Standardport ist Port 9100.

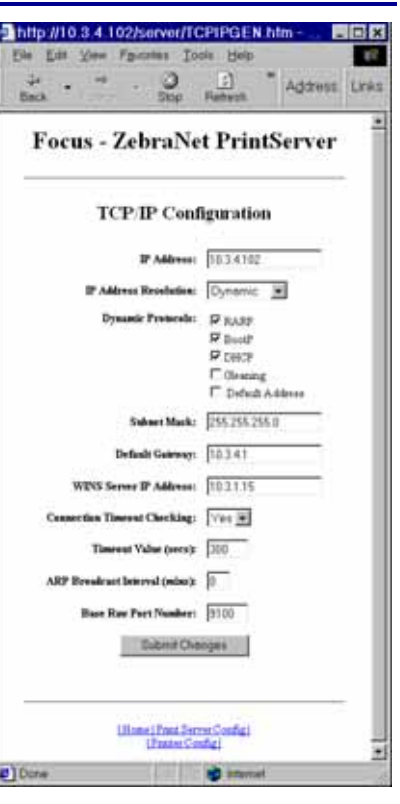

#### **Tabelle 4 • Menüoptionen (Forts.)**

Thttp://10.3.4.102/s

Edit View

 $\sim$   $^{\prime}$ 

Legical Part Nume(FTP, LP): TCP Legical Port Number (Ran): 1

Locked Port Name(FTP, LP):

Pre String: Foot String: Delice Byen: Leginal Pert 2 Configura 同図

ez.

" Agaves Links

 $\frac{1}{2}$ 

**Focus - ZebraNet PrintServer** 

**Logical Printer Port Configuration** Legical Pert 1 Configurat

## **TCP/IP Logical Printing Ports (Logische TCP/IP-Druckerports)**

Über logische Drucker können Sie mehrere Konfigurationen zur Vor- und Nachverarbeitung für jeden Ausgabeport einrichten. Über jeden logischen Port kann Folgendes ausgeführt werden:

- Hinzufügen benutzerdefinierter Zeichenfolgen vor und nach den Druckdaten.
- Entfernen unerwünschter Zeichen am Anfang der Druckdaten.
- Für jeden Ausgabeport am Drucker werden vier logische Druckerkonfigurationen unterstützt. Die Konfigurationen können jedem Port zugewiesen werden. Zudem können alle Konfigurationen einem einzelnen Ausgabeport zugeordnet werden.

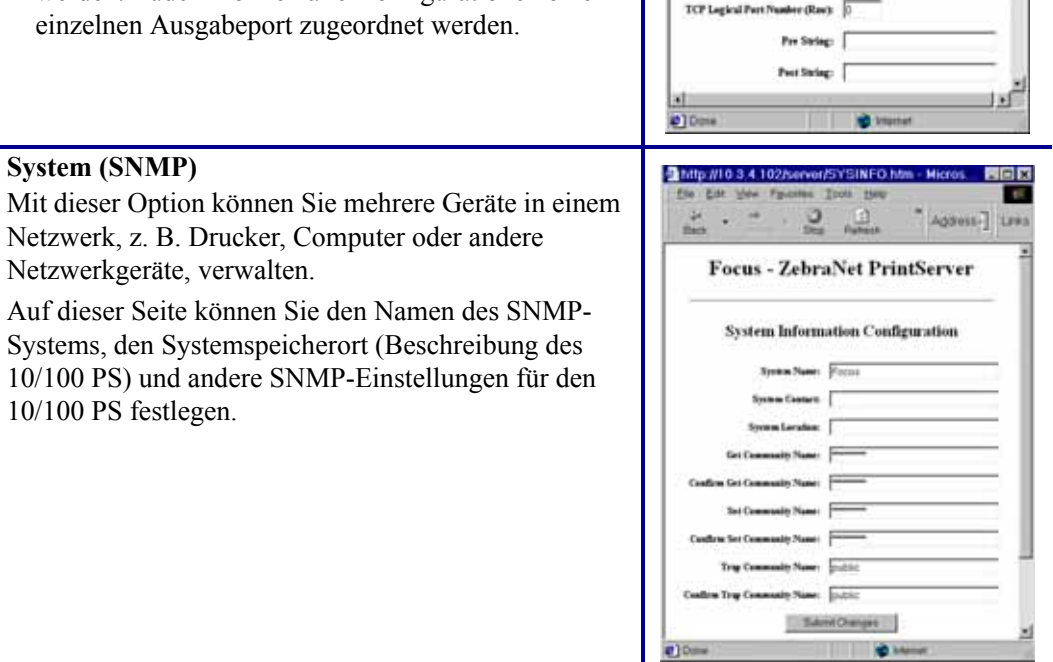

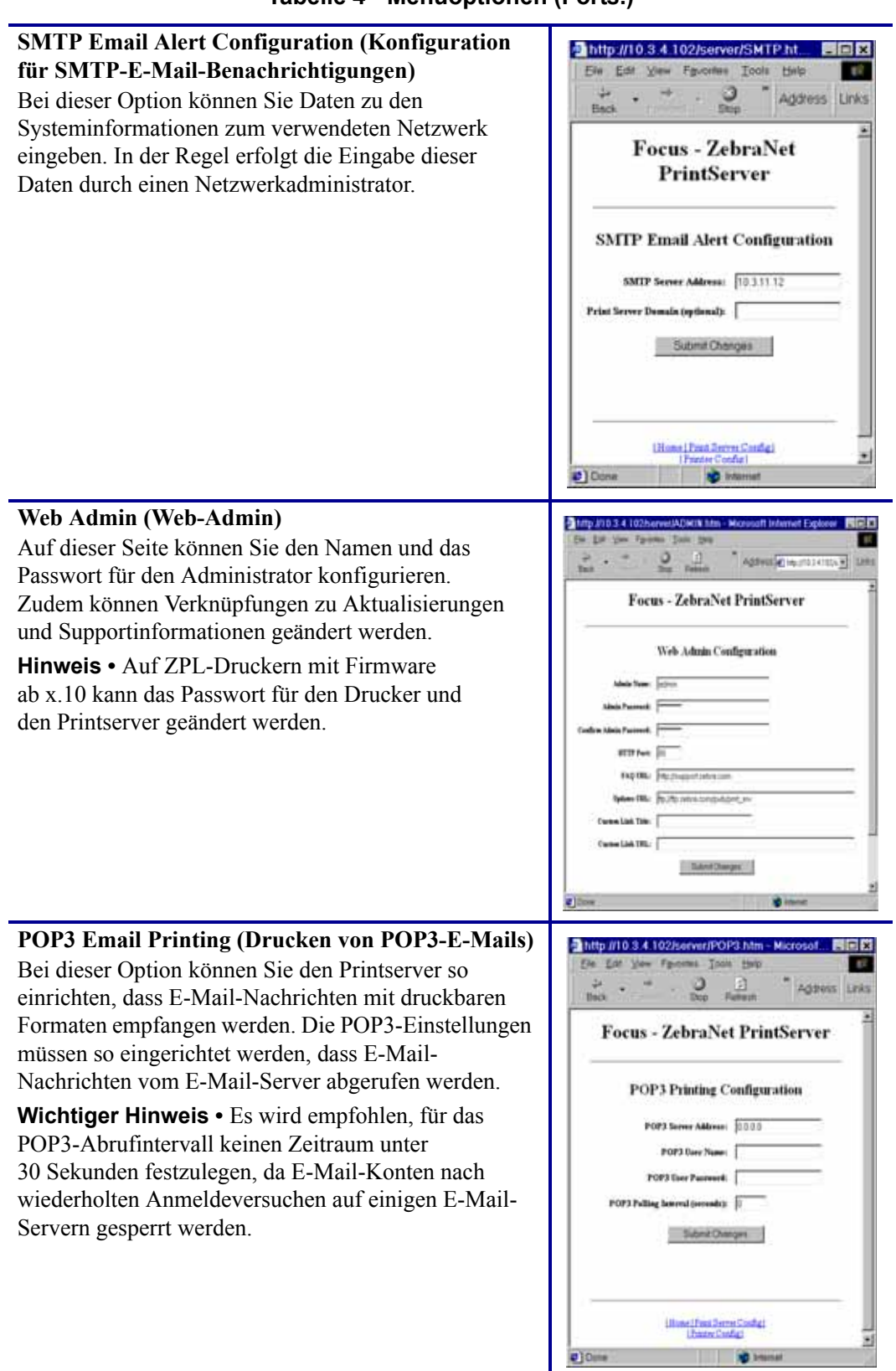

#### **Tabelle 4 • Menüoptionen (Forts.)**

## **Output Port Configuration (Konfiguration des Ausgabeports)**

Bei dieser Option können Sie die Einstellung für **Parallel Port Mode** (Modus der parallelen Schnittstelle) ändern.

Zur Auswahl stehen **Compatibility** (Kompatibilität), **Nibble**, **Byte** und **ECP**.

- **Compatibility** (Kompatibilität) ist ein unidirektionaler Modus, der lediglich zum Senden von Daten an den Drucker verwendet wird.
- **Nibble**, **Byte** und **ECP** sind bidirektionale Modi. Daten können an den Drucker und vom Drucker gesendet werden.
	- Im Nibble-Modus werden jeweils Daten mit einer Größe von nur 4 Bit vom Drucker zum Printserver gesendet. Im Nibble-Modus erfolgt die Kommunikation vom Printserver zum Drucker über den Kompatibilitätsmodus.
	- Im Byte-Modus werden jeweils Daten mit einer Größe von 1 Byte vom Drucker zum Printserver gesendet. Im Byte-Modus erfolgt die Kommunikation vom Printserver zum Drucker über den Kompatibilitätsmodus.
	- Beim ECP-Modus handelt es sich um einen vollständig bidirektionalen Modus, über den Daten effektiver übertragen werden.

![](_page_79_Picture_126.jpeg)

## **Printserverstatus**

Auf der Seite **Print Server** (Printserver) können Sie im Bereich **Print Server Status** (Printserverstatus) auf die Konfigurationsseite und den Anschlussstatus des 10/100 PS zugreifen.

## **Führen Sie zum Öffnen der Konfigurationsseite des 10/100 PS den folgenden Schritt aus:**

**1.** Klicken Sie auf der Printserver-Seite auf **View Configuration Page** (Konfigurationsseite anzeigen).

Die Konfigurationsseite wird geöffnet.

![](_page_80_Picture_62.jpeg)

#### **Abbildung 25 • Konfigurationsseite**

#### **Führen Sie zum Anzeigen des Anschlussstatus den folgenden Schritt aus:**

Für den Zugriff auf diese Seite müssen die Standard-Benutzer-ID und das Standardpasswort eingegeben werden.

![](_page_81_Picture_3.jpeg)

**Wichtiger Hinweis •** Weitere Informationen zur Standard-Benutzer-ID und/oder zum Standardpasswort finden Sie unter *[Standard-Benutzer-ID und Passwort](#page-27-0)* auf Seite 28.

**1.** Klicken Sie auf der Seite **Print Server** (Printserver) auf **View Port Status** (Anschlussstatus anzeigen).

Die Seite für den Anschlussstatus wird geöffnet.

![](_page_81_Picture_61.jpeg)

## **Abbildung 26 • Anschlussstatus**

## **Zurücksetzen**

Auf der Seite **Print Server** (Printserver) können Sie im Bereich **Reset** (Zurücksetzen) die Konfigurationseinstellungen des 10/100 PS auf die Einstellungen vor den letzten Änderungen zurücksetzen.

## **Führen Sie zum Zurücksetzen des 10/100 PS die folgenden Schritte aus:**

**1.** Klicken Sie auf der Seite **Print Server** (Printserver) auf **Reset Print Server** (Printserver zurücksetzen).

Die Seite **Reset Device** (Gerät zurücksetzen) wird geöffnet.

![](_page_82_Picture_73.jpeg)

## **Abbildung 27 • Zurücksetzen des Printservers**

**2.** Klicken Sie zum Zurücksetzen des 10/100 PS auf **Yes** (Ja).

## **Wiederherstellen der Werkeinstellungen**

Auf der Seite **Print Server** (Printserver) können Sie im Bereich **Restore** (Wiederherstellen) die standardmäßigen Werkeinstellungen des 10/100 PS wiederherstellen.

#### **Führen Sie zum Wiederherstellen der Werkeinstellungen des 10/100 PS die folgenden Schritte aus:**

**1.** Klicken Sie auf der Seite **Print Server** (Printserver) auf **Factory Print Server Settings** (Werkeinstellungen des Printservers).

Die Seite **Restore To Factory Defaults** (Werkeinstellungen wiederherstellen) wird geöffnet.

![](_page_83_Picture_76.jpeg)

![](_page_83_Picture_77.jpeg)

**2.** Nehmen Sie die gewünschten Änderungen vor, und klicken Sie dann auf Submit Changes (Änderungen senden).

## **Festlegen des Printservers für das primäre Netzwerk**

Die ZM400-, ZM600- und Xi4-Drucker unterstützen die gleichzeitige Installation eines internen, eines externen und eines drahtlosen Printservers. Auch wenn alle drei Printserver installiert werden können, ist nur ein Printserver mit dem Netzwerk verbunden und damit der aktive Printserver. In [Tabelle 5](#page-84-0) sind die entsprechenden Prioritäten sowie das Gerät aufgeführt, das bei der Installation mehrerer Printserver der aktive Printserver ist.

<span id="page-84-0"></span>![](_page_84_Picture_143.jpeg)

#### **Tabelle 5 • Primärer Printserver**

\* HINWEIS: Eine Platine mit Wireless-Funktion muss über eine aktive Funkverbindung verfügen, über die eine Zuordnung zu einem Zugangspunkt erfolgen kann.

In diesem Abschnitt wird die Vorgehensweise zum Ändern des primären Netzwerks erläutert.

## **Führen Sie die folgenden Schritte aus, um das primäre Netzwerk zu ändern:**

**1.** Klicken Sie auf der Drucker-Homepage auf **View and Modify Printer Settings** (Druckereinstellungen anzeigen und ändern).

Die Seite **View and Modify Printer Settings** (Druckereinstellungen anzeigen und ändern) wird geöffnet.

Abbildung 29 · "View and Modify Printer Settings" **(Druckereinstellungen anzeigen und ändern)**

![](_page_85_Picture_2.jpeg)

**2.** Geben Sie bei der entsprechenden Aufforderung das Passwort des Druckers ein. Damit die vorgenommenen Änderungen übernommen werden, müssen Sie das Standardpasswort für Ihren Drucker verwenden.

![](_page_85_Picture_4.jpeg)

**Wichtiger Hinweis •** Weitere Informationen zur Standard-Benutzer-ID und/oder zum Standardpasswort finden Sie unter *[Standard-Benutzer-ID und Passwort](#page-27-0)* auf Seite 28.

**3.** Klicken Sie auf Network Configuration (Netzwerkkonfiguration).

Die Seite **Network Configuration** (Netzwerkkonfiguration) wird geöffnet.

![](_page_86_Picture_3.jpeg)

Abbildung 30 · Seite "Network Configuration" (Netzwerkkonfiguration)

**4.** Klicken Sie auf **Primary/Secondary Settings** (Primäre/sekundäre Einstellungen). Die in [Abbildung 31](#page-87-0) abgebildete Seite wird geöffnet.

<span id="page-87-0"></span>Abbildung 31 · Seite "Primary/Secondary Settings" **(Primäre/sekundäre Einstellungen)**

![](_page_87_Picture_2.jpeg)

- **5.** Wenn Sie Netzwerkeinstellungen vom externen Printserver laden möchten, klicken Sie auf **YES** (Ja).
- **6.** Klicken Sie zum Ändern des primären Netzwerks auf das Dropdownmenü Primary Network (Primäres Netzwerk). Wählen Sie für den Printserver entweder **Wired** (Drahtgebunden) oder **Wireless** (Drahtlos) als primäres Netzwerk aus.

In [Tabelle 5 auf Seite 85](#page-84-0) sind die entsprechenden Prioritäten sowie das Gerät aufgeführt, das bei der Installation mehrerer Printserver der aktive Printserver ist.

**7.** Klicken Sie auf **Submit Changes** (Änderungen senden), um die Änderungen anzuwenden, oder auf **Reset Changes** (Änderungen zurücksetzen), um die vorherigen Einstellungen wiederherzustellen.

Auf der in [Abbildung 32](#page-88-0) abgebildeten Seite wird bestätigt, dass die Änderungen temporär gespeichert wurden.

![](_page_88_Picture_1.jpeg)

#### <span id="page-88-0"></span>**Abbildung 32 • Primäre/sekundäre Einstellungen gespeichert**

- **8.** Klicken Sie auf die Verknüpfung **View and Modify Printer Settings** (Druckereinstellungen anzeigen und ändern).
- **9.** Klicken Sie auf der Seite **View and Modify Printer Settings** (Druckereinstellungen anzeigen und ändern) auf **Save Current Configuration** (Aktuelle Konfiguration speichern).

Dadurch werden die Änderungen dauerhaft gespeichert.

## **TCP/IP-Einstellungen**

Bei ZM400-, ZM600- und Xi4-Druckern können die TCP/IP-Einstellungen angezeigt und geändert werden. Mehrere dieser Einstellungen umfassen Folgendes:

- IP-Adresse
- IP-Protokoll
- Subnetzmaske
- Standard-Gateway

## **Führen Sie zum Ändern der TCP/IP-Einstellungen die folgenden Schritte aus:**

**1.** Klicken Sie auf der Drucker-Homepage auf **View and Modify Printer Settings** (Druckereinstellungen anzeigen und ändern).

Die Seite **View and Modify Printer Settings** (Druckereinstellungen anzeigen und ändern) wird geöffnet.

> Abbildung 33 · "View and Modify Printer Settings" **(Druckereinstellungen anzeigen und ändern)**

![](_page_89_Picture_5.jpeg)

**2.** Klicken Sie auf **Network Configuration** (Netzwerkkonfiguration). Die Seite **Network Configuration** (Netzwerkkonfiguration) wird geöffnet.

![](_page_90_Picture_1.jpeg)

## Abbildung 34 · Seite "Network Configuration" (Netzwerkkonfiguration)

**3.** Klicken Sie auf **TCP/IP Settings** (TCP/IP-Einstellungen). Die in [Abbildung 35](#page-91-0) abgebildete Seite wird geöffnet.

<span id="page-91-0"></span>![](_page_91_Picture_1.jpeg)

## **Abbildung 35 • Seite TCP/IP Settings (TCP/IP-Einstellungen)**

- **4.** Auf der Seite **TCP/IP Settings** (TCP/IP-Einstellungen) können Sie die Einstellungen für alle installierten Printserver ändern.
- 

**Hinweis •** Die ZM400-, ZM600- und Xi4-Drucker unterstützen die gleichzeitige Installation eines internen, eines externen und eines drahtlosen Printservers. In [Tabelle 5](#page-84-0)  [auf Seite 85](#page-84-0) finden Sie weitere Informationen zu den Prioritäten und zum Festlegen des aktiven Printservers bei mehreren installierten Printservern.

**5.** Klicken Sie auf **Submit Changes** (Änderungen senden), um die Änderungen zu übernehmen und zu speichern, oder auf **Reset Changes** (Änderungen zurücksetzen), um die vorherigen Einstellungen wiederherzustellen.

# Bedienfeld

C

![](_page_92_Picture_1.jpeg)

In diesem Anhang finden Sie ausführliche Informationen zu den Menüoptionen des Bedienfelds.

## **Inhalt**

![](_page_92_Picture_34.jpeg)

## <span id="page-93-0"></span>**Menüoptionen des Bedienfelds**

Die Menüoptionen des Bedienfelds (bzw. der LCD-Anzeige) werden nur angezeigt, wenn ein 10/100 PS installiert ist. Die Parameter des Bedienfelds können bei unterschiedlichen Druckern geringfügig abweichen. Ziehen Sie das Benutzerhandbuch für Ihren Drucker zurate, um genaue Anweisungen zum Ändern der Parameter des Bedienfelds zu erhalten.

## <span id="page-93-1"></span>**Parameter des kabelgebundenen Netzwerks auf der LCD-Anzeige**

In [Tabelle 6](#page-93-2) sind die Parameter des kabelgebundenen Netzwerks angegeben, die auf den Zebra-Druckern *Xi*III*Plus*, Z4Mplus/Z6Mplus, 105*SL*, *PAX*4, Xi4, ZM400/ZM600 und S4M verfügbar sind, wenn ein 10/100 PS installiert ist.

Informationen zu den Parametern für drahtlose Netzwerke finden Sie im Benutzerhandbuch für Zebranet*®* Wireless.

<span id="page-93-2"></span>![](_page_93_Picture_180.jpeg)

#### **Tabelle 6 • Parameter des kabelgebundenen Netzwerks**

![](_page_94_Picture_202.jpeg)

## **Tabelle 6 • Parameter des kabelgebundenen Netzwerks**

![](_page_95_Picture_15.jpeg)

## Fehlerbehebung bei der Hardware

![](_page_96_Picture_1.jpeg)

D

In diesem Kapitel finden Sie Lösungen zu bekannten Problemen.

## **Inhalt**

![](_page_96_Picture_52.jpeg)

## <span id="page-97-0"></span>**Fehlerbehebung beim 10/100 PS**

## <span id="page-97-1"></span>**Wiederherstellen der Werkeinstellungen**

![](_page_97_Picture_3.jpeg)

**Hinweis •** Am 10/100 PS muss ein aktives Netzwerkkabel angeschlossen sein, damit das Gerät über die Taste Test auf die Werkeinstellungen zurückgesetzt werden kann.

Um die Parameter der 10/100 PS-Konfiguration auf die Werkeinstellungen zurückzusetzen, halten Sie beim Einschalten des Druckers die Taste Test gedrückt. Halten Sie die Taste Test so lange gedrückt, bis die Statusanzeige grün leuchtet. Lassen Sie dann die Taste los. Nach ungefähr 20 Sekunden wird automatisch ein Konfigurationsetikett gedruckt.

## <span id="page-97-2"></span>**10/100 PS-Statusanzeige**

Eine zweifarbige Statusanzeige zeigt den Betriebsstatus des 10/100 PS an. Folgende Bedingungen können auftreten:

- Bei normalem Betrieb leuchtet die LED mindestens 30 Sekunden lang konstant **grün**. Das bedeutet, dass alle Hardwarekomponenten ordnungsgemäß funktionieren und der 10/100 PS das Netzwerk erkannt hat. Es bedeutet jedoch nicht, dass der 10/100 PS über eine IP-Adresse verfügt oder an eine Druckerwarteschlange angeschlossen ist.
- Wenn die LED in langen Intervallen **rot** blinkt, hat der 10/100 PS kein Netzwerkkabel erkannt. So beheben Sie das Problem:
	- **1.** Schalten Sie den Drucker aus (Position **O**).
	- **2.** Trennen Sie das Netzwerkkabel vom 10/100 PS.
	- **3.** Schließen Sie das Netzwerkkabel mit einem hörbaren Klicken wieder an.
	- **4.** Überprüfen Sie das andere Kabelende auf die gleiche Weise.
	- **5.** Schalten Sie den Drucker ein (Position **l**). Wenn der 10/100 PS weiterhin kein Kabel erkennt, fahren Sie fort.

**Wichtiger Hinweis •** Kabel einer höheren Kategorie als CAT-6 wurden **nicht** getestet.

- **6.** Überprüfen Sie, ob sich das Netzwerkkabel für das Netzwerk eignet und mit einem RJ-45-Steckverbinder ausgestattet ist.
- **7.** Verbinden Sie den 10/100 PS mit einem Netzwerkanschluss, von dem bekannt ist, dass er fehlerfrei funktioniert. Wenn der 10/100 PS immer noch kein Netzwerkkabel erkennt, wenden Sie sich an den technischen Support.
- Wenn die LED in langen Intervallen **grün** blinkt (1-mal/s), versucht der 10/100 PS gerade, einen Druckauftrag zu senden. Wenn der Auftrag nicht gedruckt wird, überprüfen Sie Folgendes:
	- **1.** Überprüfen Sie, ob im Drucker Druckmedien und ein Farbband eingelegt sind (im Thermotransfermodus).

![](_page_97_Picture_20.jpeg)

- **2.** Wenn auf dem Drucker Fehlermeldungen angezeigt werden, können auch keine Daten über den 10/100 PS an den Drucker gesendet werden. Die LED blinkt so lange, bis die Fehlfunktion des Druckers behoben ist oder bis der Drucker ausgeschaltet wird (Position **O**).
- **3.** Wenn die LED rot blinkt, wird der Selbsttest beim Einschalten (POST, Power On Self Test) ausgeführt.
- Wenn ein aktives Netzwerkkabel angeschlossen ist und die LED mindestens 30 Sekunden lang **rot** leuchtet, ist beim POST des 10/100 PS ein Fehler aufgetreten. Wenn es sich dabei nicht um einen schwerwiegenden Fehler handelt, versucht der 10/100 PS ein Konfigurationsetikett an den Drucker zu senden. Ein fehlgeschlagener POST weist unter Umständen auf einen nicht fehlerfrei funktionierenden 10/100 PS hin.
	- **1.** Schalten Sie den Drucker aus (Position **O**) und nach 10 Sekunden wieder ein (Position **I**).
	- **2.** Wenn beim POST des 10/100 PS weiterhin Fehler auftreten, fahren Sie mit den folgenden Schritten fort.
	- **3.** Am 10/100 PS ist ein Hardwareproblem aufgetreten, das sich nur beheben lässt, indem das Gerät ausgetauscht oder reklamiert wird. Wenden Sie sich an den Reparaturservice, um Informationen über eine Reparatur oder ein Ersatzteil zu erhalten.
- Wenn die LED länger als zwei Minuten abwechselnd **rot** und **grün** blinkt, befindet sich der 10/100 PS im Firmware-Downloadmodus. Das heißt, das Gerät wartet auf neue Firmware-Daten, die vor dem weiteren Funktionsablauf gesendet werden. Führen Sie folgende Schritte aus:
	- **1.** Wenn der 10/100 PS bewusst in den Firmware-Downloadmodus gesetzt wurde, beenden Sie den Download mit dem entsprechenden Aktualisierungsprogramm. Dieses Dienstprogramm können Sie von der Website von Zebra unter <http://www.zebra.com> herunterladen.
	- **2.** Wenn der 10/100 PS nicht absichtlich in den Firmware-Downloadmodus versetzt wurde oder Sie diesen Modus beenden möchten, stellen Sie die Werkeinstellungen des Geräts wieder her. Befolgen Sie die Anweisungen unter *[10/100 PS-Statusanzeige](#page-97-2)* [auf Seite 98](#page-97-2).
	- **3.** Zusätzliche Hilfe erhalten Sie beim technischen Support.

## <span id="page-98-0"></span>**10/100 PS-Netzwerkstatus-/Aktivitätsanzeige**

Eine zweifarbige LED zur Status-/Aktivitätsanzeige dient zur Anzeige der Netzwerkgeschwindigkeit, der hergestellten Verbindungen und der Netzwerkaktivität.

- Wenn die LED nicht leuchtet, wurden keine Verbindungen aufgebaut.
- Wenn die LED konstant **grün** leuchtet, wurde eine 100BASE-T-Verbindung hergestellt.
- Wenn die LED **grün** blinkt, wurde eine 100BASE-T-Verbindung hergestellt und Netzwerkaktivität festgestellt.
- Wenn die LED konstant **orange** leuchtet, wurde eine 10BASE-T-Verbindung hergestellt.
- Wenn die LED **orange** blinkt, wurde eine 10BASE-T-Verbindung hergestellt und Netzwerkaktivität festgestellt.

Die von der LED angezeigte Netzwerkaktivität verweist nicht unbedingt auf Daten für den Printserver. Der 10/100 PS erkennt alle möglichen Netzwerkaktivitäten.

## <span id="page-99-0"></span>**Probleme bei der Suche oder Konfiguration mit ZebraNet Bridge**

Wenn bei der Verwendung von ZebraNet Bridge zum Suchen oder Konfigurieren des Geräts Probleme auftreten, prüfen Sie Folgendes:

- Stellen Sie sicher, dass zwischen der Workstation, auf der ZebraNet Bridge ausgeführt wird, und dem 10/100 PS kein Router zwischengeschaltet ist. Da der 10/100 PS über keine IP-Adresse verfügt, kann die TCP/IP-Kommunikation nicht über einen Router gestartet werden. Führen Sie ZebraNet Bridge im gleichen Subnetz wie den 10/100 PS aus.
- Vergewissern Sie sich, dass die LED des 10/100 PS konstant grün leuchtet. Wenn die LED in kurzen Intervallen grün blinkt, überprüfen Sie das angeschlossene Netzwerkkabel.

## <span id="page-99-1"></span>**Probleme beim Drucken**

Wenn beim Drucken Probleme auftreten, überprüfen Sie, ob eine Kommunikationsverbindung zwischen dem 10/100 PS und dem Drucker hergestellt ist. Überprüfen Sie Folgendes:

- Drucken Sie ein Konfigurationsetikett, indem Sie die Taste Test auf dem 10/100 PS drücken. Wenn kein Konfigurationsetikett gedruckt wird, stellen Sie sicher, dass im Drucker Druckmedien und ein Farbband (sofern verwendet) eingelegt sind und dass der Drucker nicht angehalten ist.
- Senden Sie einen Ping-Befehl an den Drucker, um festzustellen, ob der Drucker kommunikationsfähig ist. Siehe *[Senden eines Ping-Befehls an den Drucker](#page-99-2)*.
- Oder öffnen Sie alternativ eine Telnet-Sitzung, und senden Sie einen ZPL-Befehl, um ein Konfigurationsetikett zu drucken. Weitere Informationen finden Sie unter *[Telnet](#page-100-0)* auf [Seite 101](#page-100-0).
- Prüfen Sie augenfällige Fehlerursachen, z. B. offener Druckkopf, fehlende Druckmedien oder fehlendes Farbband usw.
- Wenn das Problem weiterhin besteht, wenden Sie sich an den technischen Support.

## <span id="page-99-2"></span>**Senden eines Ping-Befehls an den Drucker**

### **Führen Sie zum Senden eines Ping-Befehls an den Drucker folgende Schritte aus:**

**1.** Öffnen Sie ein DOS-Fenster.

Klicken Sie dazu auf Start > Ausführen.

- **2.** Geben Sie im Textfeld Öffnen Folgendes ein: cmd
- **3.** Geben Sie an der DOS-Eingabeaufforderung Folgendes ein:

ping xxx.xxx.xxx.xxx xxx.xxx.xxx.xxx ist dabei die IP-Adresse des Printservers. **4.** Siehe [Abbildung 36](#page-100-1). Hier sehen Sie die Antwort des Printservers, d. h., dass eine Verbindung mit dem Printserver hergestellt ist.

**Abbildung 36 • Beispiel für einen erfolgreichen Ping-Befehl**

```
C:\>ping 172.30.1.34
Pinging 172.30.1.34 with 32 bytes of data:
Reply from 172.30.1.34: bytes=32 time=8ms TTL=126<br>Reply from 172.30.1.34: bytes=32 time=25ms TTL=127<br>Reply from 172.30.1.34: bytes=32 time=6ms TTL=127<br>Reply from 172.30.1.34: bytes=32 time=23ms TTL=127
 Ping statistics for 172.30.1.34:<br>Packets: Sent = 4, Received = 4, Lost = 0 (0x loss),<br>Approximate round trip times in milli-seconds:<br>Minimum = 6ms, Maximum = 25ms, Average = 15ms
```
Wenn es sich bei dem Problem um ein Kommunikationsproblem handelt, wird hier eine Fehlermeldung angezeigt.

## <span id="page-100-0"></span>**Telnet**

Öffnen Sie eine Telnet-Sitzung, um einen ZPL-Befehl über eine DOS-Eingabeaufforderung zu senden.

![](_page_100_Picture_7.jpeg)

**Hinweis •** Wenn Sie entsprechend den vorherigen Anweisungen einen Ping-Befehl an den Drucker gesendet haben, müssen Sie keine Telnet-Sitzung öffnen. Der Zweck dieser beiden Vorgehensweisen besteht darin festzustellen, ob der PC mit dem Drucker kommunizieren kann.

### **Führen Sie die folgenden Schritte aus, um durch Senden eines ZPL II-Befehls ein Konfigurationsetikett zu drucken:**

**1.** Öffnen Sie ein DOS-Fenster.

Klicken Sie dazu auf Start > Ausführen.

- **2.** Geben Sie im Textfeld Öffnen Folgendes ein: cmd
- **3.** Geben Sie an der DOS-Eingabeaufforderung Folgendes ein:

telnet xxx.xxx.xxx.xxx 9100

xxx.xxx.xxx.xxx ist dabei die IP-Adresse des Printservers.

Damit wird Ihr PC über den Parallelanschluss des Druckers an den 10/100 PS angeschlossen.

**4.** Geben Sie ~WC ein.

Über diesen ZPL-Befehl wird ein Konfigurationsetikett auf dem Drucker gedruckt.

**5.** Klicken Sie auf das **X** oben rechts im Fenster, um dieses zu schließen..

Wenn das Konfigurationsetikett gedruckt wird, handelt es sich um kein Kommunikationsproblem zwischen dem Drucker, dem Printserver und dem PC.

## <span id="page-101-0"></span>**Probleme beim Konfigurieren des Geräts**

Sie können einem ZebraNet 10/100 PS nur im gleichen Subnetz mithilfe von ZebraNet Bridge eine IP-Adresse zuweisen. Wenn Multicast in ZebraNet Bridge aktiviert ist, können Sie den ZebraNet 10/100 PS möglicherweise in einem anderen Subnetz anzeigen, jedoch das Gerät nicht konfigurieren.

## <span id="page-101-1"></span>**HP JetAdmin oder HP Web JetAdmin**

Der ZebraNet 10/100 PS kann mithilfe von HP JetAdmin oder HP Web JetAdmin-Produkten eingerichtet und verwaltet werden.

## Häufig gestellte Fragen

![](_page_102_Picture_1.jpeg)

Dieses Kapitel enthält einige häufig gestellte Fragen zu 10/100 PS.

## **Häufig gestellte Fragen**

**Kann der optionale interne ZebraNet 10/100 PS in einem Computernetzwerk verwendet werden, in dem das TCP/IP- und das IPX-Protokoll gleichzeitig ausgeführt werden?** Ja. Der ZebraNet 10/100 PS führt alle verfügbaren Protokolle gleichzeitig aus. Das bedeutet, dass der ZebraNet 10/100 PS auch auf gemischten Netzwerken, z. B. einem Netzwerk mit Microsoft und UNIX, ausgeführt werden kann.

![](_page_103_Picture_3.jpeg)

**Wichtiger Hinweis •** Der ZebraNet 10/100 PS unterstützt IPX nicht, kann jedoch in Netzwerken ausgeführt werden, in denen IPX-Protokolle verwendet werden.

**Kann der ZebraNet 10/100 PS mit anderen Systemen als Computernetzwerken verbunden werden?** Ja. Der ZebraNet 10/100 PS kann auch mit anderen Systemen wie z. B. dem AS/400-System von IBM verbunden werden, vorausgesetzt, die Systeme sind unter Verwendung von TCP/IP konfiguriert. Andere Netzwerkprotokolle können mit Adaptern von Drittanbietern verwendet werden, die in 10BASE-T oder 100BASE-T konvertiert sind.

**Wie ist vorzugehen, wenn ein Druckauftrag zwar in der Warteschlange abgelegt, dort jedoch nicht verarbeitet und das Etikett nicht gedruckt wird?** Folgende Punkte müssen überprüft werden:

- Überprüfen Sie, ob der Drucker eingeschaltet ist und mit Strom versorgt wird.
- Vergewissern Sie sich, dass das Netzwerkkabel angeschlossen ist und ein Ping-Befehl an den Drucker gesendet werden kann.
- Wenn das Problem durch die oben stehenden Punkte nicht behoben werden kann, ist wahrscheinlich beim Erstellen der Warteschlange ein Konfigurationsfehler aufgetreten. Die Warteschlange muss dann neu erstellt werden. Dabei ist Folgendes zu überprüfen:
	- Stellen Sie sicher, dass die gültige IP-Adresse des Printservers verwendet wird.
	- Bei Verwendung eines UNIX- oder AS/400-Hosts steht eine Option für den Namen der Remote-Warteschlange zur Verfügung. Es kann nur eine gültige Antwort verwendet werden: PORTLF1.
	- Wenn LPR unter Windows nicht installiert ist, sollte in dieser Option kein Eintrag vorgenommen werden.
	- Spezifische Informationen zum Erstellen von Warteschlangen finden Sie in der Dokumentation zum jeweiligen anderen Betriebssystem.

#### **Was sind die Mindestanforderungen für die Verwendung eines Druckers in einem Netzwerk?**

- Cat-5-Netzwerkkabel mit 10BASE-T- oder 100BASE-T-Steckverbindern
- 10/100 PS
- Hub oder Switch
- Wenn KEIN Hub oder Switch verwendet wird, muss ein Crossover-Kabel verwendet werden.
- Workstation, auf der ein TCP-Stapel ausgeführt wird und Druckdienste installiert sind

#### **Wie lauten die Standard-Benutzer-ID und das Standardpasswort für den Printserver?**

• Die Benutzer-ID lautet **admin** und das Passwort **1234**.

#### **Welche Ports sind auf dem 10/100 PS und in zugehörigen Softwarekomponenten offen?**

### **TCP-Ports:**

- 21 FTP
- 23 Telnet
- 80 HTTP-Server
- 515 Druckerport
- 631 IPP-Port
- 9100 Raw-Socket-Verbindung

#### **UDP-Ports:**

- 161 Broadcast von SNMP-Traps vom 10/100 PS
- 162 SNMP-Trap in ZebraNet Alert
- 4201 Suchziel auf dem 10/100 PS
- (Dynamisch) SNMP-Get-Anforderung von ZebraNet Bridge
- (Dynamisch) Such-Broadcast von ZebraNet Bridge
- (Dynamisch) Such-Broadcast von ZebraNet Bridge

**Worauf basieren die Optionen für die Netzwerkverbindung bei der Verwendung des 10/100 PS?** Dies hängt von der verwendeten Umgebung ab. Der Printserver akzeptiert jedoch Druckaufträge über jede der folgenden Möglichkeiten:

- *FTP* ZPL/EPL-Dateien können wie ASCII-Standarddateien über einen FTP-Client an den Drucker gesendet werden.
- *HTTP* (*nur* ZebraLink-fähige Drucker) Über die Skriptoption auf der Homepage des Printservers können Sie in einem festgelegten Bereich des Webbrowsers ZPL-Befehle eingeben und an den Drucker senden.
- *IPP* Druckaufträge können mithilfe von IPP-Clients von Drittanbietern über das Internet gesendet werden.
- *LPR/LPD* Wird manchmal als warteschlangenbasiertes Drucken bezeichnet. LPR/LPD ist der Standard für das Drucken im Netzwerk. Die meisten TCP/IP-Betriebssysteme sind mit dieser Option kompatibel.
- *Raw-Socket-Verbindung* Sie können direkt über das Netzwerk eine Verbindung mit dem Drucker herstellen und alle *anderen Komponenten dazwischen* umgehen. Diese Option wird häufig verwendet, um ZPL/EPL in vorhandene Programme (z. B. VB-Skripts) zu integrieren.
- *POP3* Mit der entsprechenden Konfiguration können Sie ZPL/EPL-Dateien in den E-Mail-Text einfügen. Die Dateien werden dann gedruckt. Der Printserver prüft dieses E-Mail-Fach in den festgelegten Intervallen und druckt den Text der E-Mail-Nachrichten. **WICHTIG:** Das Drucken von Anhängen und Betreffzeilen wird nicht unterstützt.

C

![](_page_105_Picture_16.jpeg)

## Glossar

![](_page_106_Picture_1.jpeg)

**10BASE-T** Ethernet-Typ, der ungeschirmte Twisted-Pair-Kabel verwendet.

**100BASE-T** Ethernet-Typ, der 100 Mbit Daten pro Sekunde über ein Twisted-Pair-Kabel übertragen kann.

**Aktueller Modus (Parallelanschluss)** Modus, der zwischen Drucker und Printserver ausgehandelt wird.

**ARP** Standard-TCP/IP-Methode zur Ermittlung der tatsächlichen Netzwerkadresse eines Geräts basierend auf dessen IP-Adresse.

**ASCII** Standard für die binäre Darstellung von Zeichen.

**BOOTP** BOOTP (Bootstrap Protocol) ist ein Protokoll, mit dem Netzwerkbenutzer automatisch konfiguriert werden (d. h. eine IP-Adresse erhalten) und Betriebssysteme ohne Benutzeraktivität gestartet werden können. Der BOOTP-Server konfiguriert Informationen wie IP-Adresse, Gateway, Subnetz, Systemname, Nameserver sowie weitere Parameter für eine bestimmte Zeitdauer automatisch aus einem Pool zuvor festgelegter Adressen. BOOTP ist die Grundlage für das erweiterte Netzwerkverwaltungsprotokoll DHCP (Dynamic Host Configuration Protocol).

**Broadcast** Der Vorgang im Netzwerk, bei dem alle Ziele im Netzwerk ein bestimmtes Paket erhalten.

**Client** Workstation oder PC in einer Client-Server-Umgebung.

**Community** Beschreibt für SNMP die Beziehung zwischen einem Agenten und einer Gruppe von SNMP-Managern, die Sicherheitsmerkmale definiert. Das Community-Konzept wird lokal durch den Agenten definiert. Jede Community erhält einen eindeutigen Community-Namen.

**DHCP (Dynamic Host Configuration Protocol)** DHCP stellt eine Alternative zum Netzwerk-IP-Management-Protokoll BOOTP (Bootstrap Protocol) dar. Wie BOOTP kann auch DHCP die Parameter IP-Adresse, Gateway, Subnetz, Systemname und Nameserver konfigurieren. Für den 10/100 PS werden mit BOOTP und DHCP dieselben Optionen konfiguriert.

**Dynamisch** Wie der Name impliziert, ist eine dynamische Konfiguration eine veränderliche. BOOTP und DHCP verleihen die zugewiesenen Konfigurationen für eine bestimmte Zeit. Abhängig von dieser Zeitspanne und der Häufigkeit, die der Drucker offline und online ist, finden Änderungen statt. Eine dynamische Konfiguration kann die Protokolle BOOTP oder DHCP umfassen.

**Einstellungsmodus (Parallelanschluss)** Ein Printserver-Modus, der für die höchste Ebene der Parallelanschluss-Kommunikation festgelegt wird.

**Ethernet** Ein verbreitet genutztes LAN-System, das auf dem Standard IEEE 802.3 basiert.

**Firmware** Software-Routinen, die als ROM (Read Only Memory) gespeichert werden. Diese gehören üblicherweise zu einem bestimmten Gerät, z. B. zu einem Drucker oder 10/100 PS.

**Flash-Speicher** Speichertyp für Lese- und Schreibvorgänge, der Daten bei ausgeschalteter Stromversorgung dauerhaft speichert. Wird zur Speicherung von Firmware genutzt, da durch Herunterladen eines neuen Codes eine einfache Aktualisierung ermöglicht wird.

**FTP** FTP (File Transfer Protocol) ist ein TCP/IP-basiertes Protokoll für den Transfer von Dateien zwischen Geräten auf einem Netzwerk.

**Gateway** Gerät, mit dem Netzwerkprotokolle auf höherer Ebene in Protokolle auf niedrigerer Ebene konvertiert werden können.

**IP** IP (Internet Protocol) ist ein Hauptprotokoll der TCP/IP-Protokollreihe.

**IP-Adresse** Eine Netzwerkadresse, die das TCP/IP-Protokoll verwendet.

**IPP** Internet Printing Protocol. Ermöglicht die Zuordnung einer URL-Adresse für einen Drucker, der zum Drucken über das Internet verwendet wird.

**IPX** Internetwork Packet Exchange, ein NetWare-Protokoll.

**JetAdmin** Ein Druckerverwaltungsprogramm von Hewlett-Packard, das für NetWare und TCP/IP erhältlich ist.

**Knoten** Ein mit einem Netzwerk verbundenes Gerät, z. B. ein Computer oder Printserver.

**Logisch** Bezieht sich auf begriffliche anstelle von physischen Konzepten. Ein Computer kann beispielsweise eine einzelne physische Verbindung zum Netzwerk haben (eine Ethernet-Adapterkarte), gleichzeitig jedoch logische Verbindungen mit mehreren anderen Geräten im Netzwerk haben.

**Lösch-Bytes** Diese Angabe wird verwendet, um Zeichen zu löschen, die am Anfang eines Auftrags an den logischen Drucker gesendet werden. Der Wert für Lösch-Bytes kann zwischen 0 und 255 liegen.
**MAC-Adresse** Media Access Control. Die Ethernet-Adresse, die der zugewiesenen IP-Adresse entspricht.

**Nameserver** Eine Workstation in einem TCP/IP-Netzwerk, die eine Liste aller Workstations im Netzwerk bereitstellt.

**Parallelanschluss** Anschluss an einem Gerät, über den Informationen in Bit-Gruppen parallel über mehrere Leitungen übertragen werden, d. h. jede Leitung entspricht einem Bit in einer Gruppe.

**Ping** Ein TCP/IP-Befehl, mit dem ermittelt wird, ob ein Gerät über das Netzwerk erreichbar ist.

**POP3** Post Office Protocol. Protokoll, das zum Abrufen von E-Mails vom Server verwendet wird.

**Port** Ein physischer Anschluss, z. B. ein Parallelanschluss, oder eine logische Verbindung zu einem Gerät.

**Post-String** Eine Zeichenkette, die am Ende jedes Auftrags an den logischen Drucker gesendet wird. Maximal 64 Zeichen lang.

**Pre-String** Eine Zeichenkette, die am Anfang jedes Auftrags an den logischen Drucker gesendet wird. Maximal 64 Zeichen lang.

**Printserver** Ein Gerät in einem Netzwerk, das ein Netzwerkprotokoll in ein Druckerprotokoll umwandelt.

**Protokoll** Eine Methode zum Versenden und Empfangen von Daten zwischen mindestens zwei Workstations in einem Netzwerk, die zudem gewährleistet, dass die entsprechenden Daten fehlerlos übertragen werden.

**RARP** Reverse Arp. Eine Standard-TCP/IP-Methode zur Ermittlung der IP-Adresse eines Geräts anhand seiner Ethernet-Adresse.

**Raw-TCP-Port** Ein TCP-Port, über den Daten unverändert an den empfangenden Knoten weitergeleitet werden.

**RJ45** Ein modularer Steckeranschluss mit bis zu acht Leitungen, ähnlich einem Telefonanschluss. Wird für 10BASE-T- und 100BASE-T-Ethernet-Verbindungen sowie für Verbindungen mit seriellen Anschlüssen verwendet.

**Sammeln** Temporäre, lokale Konfigurationsoption. Mit dieser Methode können Sie die Adresse des zu konfigurierenden Geräts der ARP-Tabelle Ihrer lokalen Workstation hinzufügen. Diese Konfiguration ist nicht permanent und gilt nur für die Workstation, für die Sie die ARP-Informationen eingegeben haben. Nachdem die entsprechenden Informationen in die ARP-Tabelle der Workstation eingegeben wurden, muss der Benutzer eine Telnet-Sitzung durchführen, um die Informationen permanent hinzuzufügen. Hinweis: Bei Verwendung von ZebraNet Bridge kann ein kabelgebundener Printserver mit der Adresse 0.0.0.0 nur über einen lokalen Broadcast aufgefunden werden.

**Serieller Anschluss** Ein Anschluss an einem Drucker oder Printserver, über den Daten bitweise übertragen werden. Serielle Schnittstellen haben üblicherweise einen Anschluss mit 25 Polen, 9 Polen ("D") oder einen RJ-45-Anschluss.

**Server** Gerät im Local Area Network (LAN), das Dienste für Client-Computer im Netzwerk bereitstellt.

**SMTP** Simple Mail Transfer Protocol. Ein Protokoll, das zum Versand von E-Mail-Nachrichten über das Internet verwendet wird.

**SNMP** Simple Network Management Protocol. Ein Protokoll zur Überwachung und Kontrolle von Geräten im Netzwerk.

**Spooling** Bei Druckanwendungen bezeichnet "Spooling" die Übertragung von Daten in einen temporären Festplatten-Speicherbereich vor dem Drucken, d. h., es wird eine Druckerwarteschlange erstellt. Durch Spooling können mehrere Aufträge für einen Drucker in die Warteschlange gestellt werden.

**Statisch** Bezieht sich auf eine statische IP-Adresse. Die entsprechenden Informationen werden in diesem Fall durch den Netzwerkadministrator zugewiesen.

**Subnetz-Maske** Eine TCP/IP-Methode zur Aufteilung eines Netzwerks in mehrere kleinere Subnetzwerke.

**TCP/IP** Transmission Control Protocol/Internet Protocol. Das Standardprotokoll für die Internet-Kommunikation, das verbreitet in LAN-Netzwerken verwendet wird.

**TCP-Port** Methode zum Aufrufen von TCP/IP-Diensten, wobei ein Gerät mit einer einzigen IP-Adresse mehrere TCP-Ports haben kann.

**Telnet** Ein TCP/IP-Protokoll, mit dem zwei Geräte über ein LAN kommunizieren können.

**Trap** Eine nicht angeforderte Nachricht, die von einem SNMP-Agenten an eine SNMP-Management-Station gesendet wird. Benachrichtigt die Management-Station über ungewöhnliche Vorfälle.

**UNIX** Ein universelles Computerbetriebssystem, das auf vielen verschiedenen Computern eingesetzt werden kann.

**ZebraNet 10/100 Print Server** Eine Ethernet-Konnektivitätslösung.

**ZebraLink** Ermöglicht die Verbindung und Steuerung von Barcode-Druckern unabhängig von Zeit und Standort.

**ZPL II** Zebra Programming Language II ist eine leistungsstarke Sprache für die Label-Definition und Druckersteuerung.

# **Index**

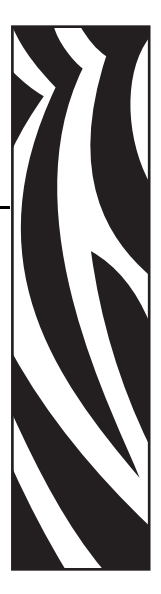

# **A**

Abbildung [externer 10/100 PS, 23](#page-22-0) Adresse [Konfigurationsetikett, 29](#page-28-0) Adressverwaltungsprotokolle [Anforderungen, 14](#page-13-0) Aktualisieren [Firmware, 22](#page-21-0) Ändern [TCP/IP-Einstellungen, 89](#page-88-0) Anforderungen [Adressverwaltungsprotokolle, 14](#page-13-0) [Browser-Unterstützung, 14](#page-13-1) [Hardware, 15](#page-14-0) [unterstützte Services, 14](#page-13-2)

## **B**

[Bedienfeld, 93](#page-92-0) [Menüoptionen, 94](#page-93-0) Benutzer-ID [Standard, 28](#page-27-0) Browser [Konfigurationseinstellungen, 39](#page-38-0) Browser-Unterstützung [Anforderungen, 14](#page-13-3) BSD [Warteschlangenkonfiguration, 50](#page-49-0)

## **D**

Drucken [Konfigurationsetikett, 28](#page-27-1) [Druckmedien bestellen, 9](#page-8-0) Druckprobleme [Fehlerbehebung, 100](#page-99-0) [Druckprotokoll, 54](#page-53-0)

## **E**

Einstellungen des 10/100 PS [Zugriff, 72](#page-71-0) Externer 10/100 PS [Abbildung, 23](#page-22-0) [installieren, 24](#page-23-0) [technische Daten, 20](#page-19-0)

## **F**

Farbband [bestellen, 9](#page-8-0) [Farbbänder und Druckmedien bestellen, 9](#page-8-0) Fehlerbehebung [10/100 PS-Statusanzeige, 98](#page-97-0) [HP JetAdmin, 102](#page-101-0) [HP Web JetAdmin, 102](#page-101-1) [Netzwerkstatus-/Aktivitätsanzeige, 99](#page-98-0) [Ping-Befehl an den Drucker senden, 100](#page-99-1) [Probleme beim Drucken, 100](#page-99-0) [Probleme beim Konfigurieren des Geräts, 102](#page-101-2) [Telnet verwenden, 101](#page-100-0) [Werkeinstellungen wiederherstellen, 98](#page-97-1) [ZebraNet Bridge, 100](#page-99-2) Festlegen [primäres Netzwerk, 85](#page-84-0) [TCP/IP-Einstellungen, 89](#page-88-0) [File Transfer Protocol, 55](#page-54-0)

Firmware [aktualisieren, 22](#page-21-0) [FTP, 55](#page-54-0)

#### **H**

[Haftung, 2](#page-1-0) Hardware [Anforderungen, 15](#page-14-1) HP JetAdmin [Fehlerbehebung, 102](#page-101-3) HP Web JetAdmin [Fehlerbehebung, 102](#page-101-4)

## **I**

Installation [externer 10/100 PS, 22](#page-21-1) [Installationsarten, 19](#page-18-0) [vor Ort, 19](#page-18-1) [werkseitig installiert, 19](#page-18-2) Installieren [externer 10/100 PS, 24](#page-23-1) [Internet Printing Protocol, 54](#page-53-0) IP-Adresse [über Telnet-Sitzung zuweisen, 32](#page-31-0) [IP-Adresse zuweisen, 30](#page-29-0) [mit DHCP, 30](#page-29-1) [ohne DHCP, 30](#page-29-2) [über LCD-Anzeige des Druckers, 31](#page-30-0) [über Sammeln, 33](#page-32-0) [über Statisches Routing, 32](#page-31-1) [IPP-Unterstützung, 54](#page-53-0)

## **K**

[Kassetten. Siehe](#page-8-0) *Medienkassetten*. Konfigurationseinstellungen [Browser, 39](#page-38-0) Konfigurationsetikett [Abbildung, 25](#page-24-0) [drucken, 28](#page-27-2) [Hardware-Adresse, 29](#page-28-1) [IP-Adresse, 29](#page-28-2) [MAC-Adresse, 29](#page-28-3) [Seriennummer, 29](#page-28-4) [Standard-Gateway, 29](#page-28-5) [Subnetz-Maske, 29](#page-28-6) [wichtige Felder, 29](#page-28-7) [Kontaktadressen, 9](#page-8-0) [Technischer Support, 9](#page-8-0) [Kundendienst, 9](#page-8-0)

#### **L**

LCD-Anzeige [Menüoptionen, 94](#page-93-0) [Netzwerkparameter, 94](#page-93-1)

#### **M**

MAC-Adresse [Konfigurationsetikett, 29](#page-28-8) Menüoptionen [Bedienfeld, 94](#page-93-0) [LCD-Anzeige, 94](#page-93-0)

#### **N**

Netzwerkparameter [LCD-Anzeige, 94](#page-93-1) Netzwerkstatus-/Aktivitätsanzeige [Fehlerbehebung, 99](#page-98-0)

#### **P**

Passwort [Standard, 28](#page-27-0) Ping-Befehl an den Drucker senden [Fehlerbehebung, 100](#page-99-1) Position der Parallelanschlüsse [Abbildung, 24](#page-23-2) Primäres Netzwerk [festlegen, 85](#page-84-0) Probleme beim Konfigurieren des Geräts [Fehlerbehebung, 102](#page-101-5) Protokolle [mit WebView aktivieren, 43](#page-42-0)

## **S**

[Sammeln, 33](#page-32-1) Seriennummer [Konfigurationsetikett, 29](#page-28-4) Standard [Benutzer-ID, 28](#page-27-0) [Passwort, 28](#page-27-0) Standard-Gateway [Konfigurationsetikett, 29](#page-28-5) [Statisches Routing, 32](#page-31-2) Subnetz-Maske [Konfigurationsetikett, 29](#page-28-6) System V [UNIX-Konfiguration, 52](#page-51-0) [Voraussetzungen, 51](#page-50-0) [Warteschlangenkonfiguration, 51](#page-50-1)

# **T**

TCP/IP-Einstellungen [ändern, 89](#page-88-0) [Technische Daten, 20](#page-19-0) [Technischer Support, 9](#page-8-0) Telnet [Fehlerbehebung, 101](#page-100-0) Test-Schalter [Werkeinstellungen für 10/100 PS](#page-46-0)  wiederherstellen, 47

#### **U**

[Überblick, 14](#page-13-4) unterstützte Services [Anforderungen, 14](#page-13-2)

#### **V**

[Vertrieb, 9](#page-8-0) [Verwandte Dokumente, 12](#page-11-0) Voraussetzungen [System V, 51](#page-50-0) [Vor-Ort-Installation, 19](#page-18-3)

#### **W**

Warnungen [festlegen und überwachen, 34](#page-33-0) [in WebView festlegen, 36](#page-35-0)

Warteschlangenkonfiguration [BSD, 50](#page-49-0) [System V, 51](#page-50-2) WebView [Druckereinstellungen anzeigen und ändern, 61](#page-60-0) [Druckerkonfiguration, 60](#page-59-0) [Homepage, 58](#page-57-0) [Protokolle aktivieren, 43](#page-42-1) [Verzeichnisliste, 67](#page-66-0) [Warnungen festlegen, 36](#page-35-1) [Werkeinstellungen für 10/100 PS](#page-45-0)  wiederherstellen, 46 Werkeinstellungen für 10/100 PS wiederherstellen [mit WebView, 46](#page-45-1) [Test-Schalter, 47](#page-46-1) [ZebraNet Bridge, 47](#page-46-2) Werkeinstellungen wiederherstellen [Fehlerbehebung, 98](#page-97-1) [werkseitige Installation, 19](#page-18-4)

## **Z**

ZebraNet Bridge [Werkeinstellungen für 10/100 PS](#page-46-2)  [wiederherstellen, 47](#page-46-2)

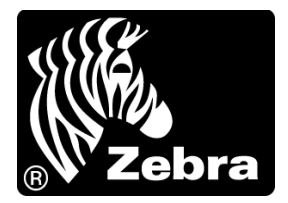

#### **Zebra Technologies International, LLC**

333 Corporate Woods Parkway Vernon Hills, Illinois 60061.3109, USA  $T: +1,847,793,2600$ Gebührenfreie Rufnummer: +1 800 423 0422 F: +1 847 913 8766

#### **Zebra Technologies Europe Limited**

Dukes Meadow Millboard Road Bourne End Buckinghamshire, SL8 5XF, Großbritannien T: +44 (0)1628 556000 F: +44 (0)1628 556001

#### **Zebra Technologies Asia Pacific, LLC**

120 Robinson Road #06-01 Parakou Building Singapur 068913 T: +65 6858 0722 F: +65 6885 0838

[http://www.zebra.com](www.zebra.com)

© 2011 ZIH Corp. 47619L-036